# **PART III Security**

Firewall (153) Content Filtering (161) IPSec VPN (165)

### 

# **CHAPTER 13 Firewall**

This chapter gives some background information on firewalls and explains how to get started with the NBG-460N's firewall.

#### **13.1 Introduction to ZyXEL's Firewall**

#### **13.1.1 What is a Firewall?**

Originally, the term "firewall" referred to a construction technique designed to prevent the spread of fire from one room to another. The networking term "firewall" is a system or group of systems that enforces an access-control policy between two networks. It may also be defined as a mechanism used to protect a trusted network from a network that is not trusted. Of course, firewalls cannot solve every security problem. A firewall is one of the mechanisms used to establish a network security perimeter in support of a network security policy. It should never be the only mechanism or method employed. For a firewall to guard effectively, you must design and deploy it appropriately. This requires integrating the firewall into a broad information-security policy. In addition, specific policies must be implemented within the firewall itself.

#### **13.1.2 Stateful Inspection Firewall**

Stateful inspection firewalls restrict access by screening data packets against defined access rules. They make access control decisions based on IP address and protocol. They also "inspect" the session data to assure the integrity of the connection and to adapt to dynamic protocols. These firewalls generally provide the best speed and transparency; however, they may lack the granular application level access control or caching that some proxies support. Firewalls, of one type or another, have become an integral part of standard security solutions for enterprises.

#### **13.1.3 About the NBG-460N Firewall**

The NBG-460N firewall is a stateful inspection firewall and is designed to protect against Denial of Service attacks when activated (click the **General** tab under **Firewall** and then click the **Enable Firewall** check box). The NBG-460N's purpose is to allow a private Local Area Network (LAN) to be securely connected to the Internet. The NBG-460N can be used to prevent theft, destruction and modification of data, as well as log events, which may be important to the security of your network.

The NBG-460N is installed between the LAN and a broadband modem connecting to the Internet. This allows it to act as a secure gateway for all data passing between the Internet and the LAN.

The NBG-460N has one Ethernet WAN port and four Ethernet LAN ports, which are used to physically separate the network into two areas.The WAN (Wide Area Network) port attaches to the broadband (cable or DSL) modem to the Internet.

The LAN (Local Area Network) port attaches to a network of computers, which needs security from the outside world. These computers will have access to Internet services such as e-mail, FTP and the World Wide Web. However, "inbound access" is not allowed (by default) unless the remote host is authorized to use a specific service.

#### **13.1.4 Guidelines For Enhancing Security With Your Firewall**

- **1** Change the default password via web configurator.
- **2** Think about access control before you connect to the network in any way, including attaching a modem to the port.
- **3** Limit who can access your router.
- **4** Don't enable any local service (such as SNMP or NTP) that you don't use. Any enabled service could present a potential security risk. A determined hacker might be able to find creative ways to misuse the enabled services to access the firewall or the network.
- **5** For local services that are enabled, protect against misuse. Protect by configuring the services to communicate only with specific peers, and protect by configuring rules to block packets for the services at specific interfaces.
- **6** Protect against IP spoofing by making sure the firewall is active.
- **7** Keep the firewall in a secured (locked) room.

#### **13.2 Triangle Routes**

If an alternate gateway on the LAN has an IP address in the same subnet as the NBG-460N's LAN IP address, return traffic may not go through the NBG-460N. This is called an asymmetrical or "triangle" route. This causes the NBG-460N to reset the connection, as the connection has not been acknowledged.

You can have the NBG-460N permit the use of asymmetrical route topology on the network (not reset the connection).

Allowing asymmetrical routes may let traffic from the WAN go directly to the LAN without passing through the NBG-460N. A better solution is to use IP alias to put the NBG-460N and the backup gateway on separate subnets.

#### **13.2.1 Triangle Routes and IP Alias**

You can use IP alias instead of allowing triangle routes. IP Alias allow you to partition your network into logical sections over the same interface.

By putting your LAN and Gateway **A** in different subnets, all returning network traffic must pass through the NBG-460N to your LAN. The following steps describe such a scenario.

- **1** A computer on the LAN initiates a connection by sending a SYN packet to a receiving server on the WAN.
- **2** The NBG-460N reroutes the packet to Gateway **A**, which is in **Subnet 2**.
- **3** The reply from the WAN goes to the NBG-460N.
- **4** The NBG-460N then sends it to the computer on the LAN in **Subnet 1**.

**Figure 96** Using IP Alias to Solve the Triangle Route Problem

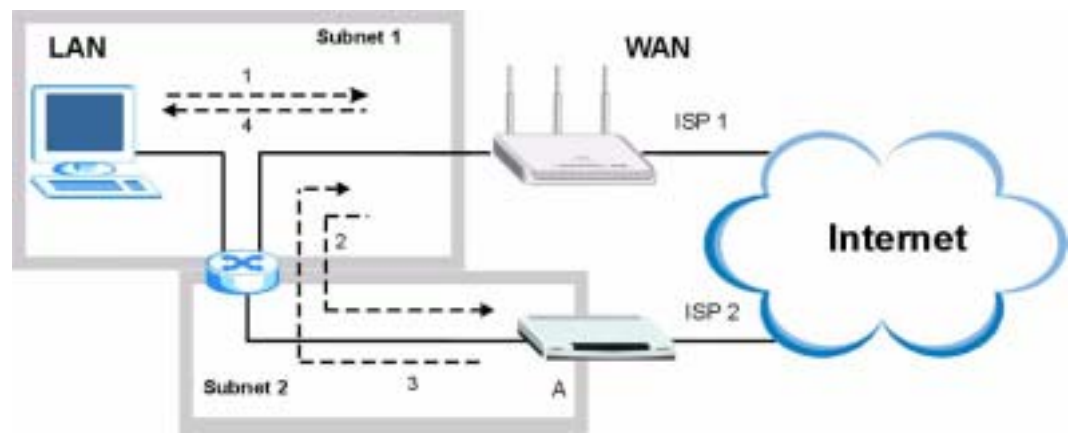

#### **13.3 General Firewall Screen**

Click **Security** > **Firewall** to open the **General** screen. Use this screen to enable or disable the NBG-460N's firewall, and set up firewall logs.

**Figure 97** Security > Firewall > General l

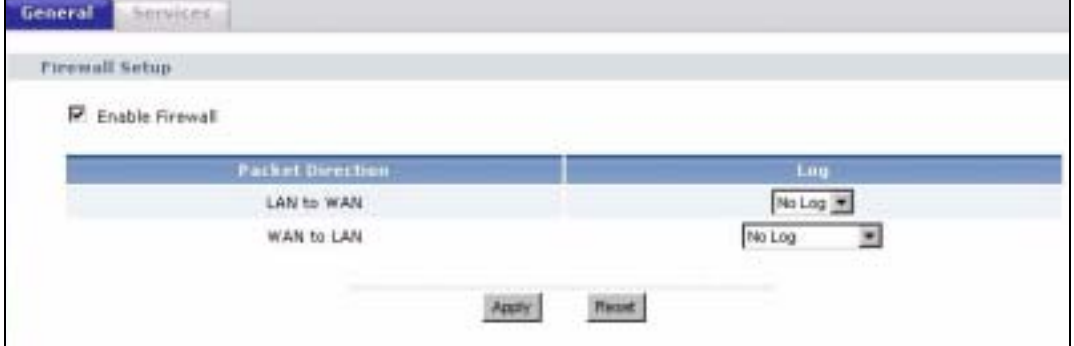

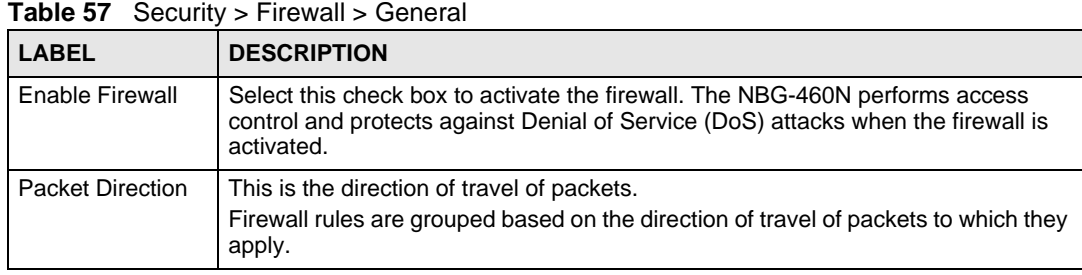

| <b>LABEL</b> | <b>DESCRIPTION</b>                                                                                                    |
|--------------|----------------------------------------------------------------------------------------------------|
| Log          | Select whether to create a log for packets that are traveling in the selected<br>direction when the packets are blocked (Log All) or forwarded (Log Forward). Or<br>select Not Log to not log any records. |
|              | To log packets related to firewall rules, make sure that Access Control under Log<br>is selected in the Logs > Log Settings screen.                                                                        |
| Apply        | Click Apply to save the settings.                                                                                                    |
| Reset        | Click Reset to start configuring this screen again.                                                                                                    |

**Table 57** Security > Firewall > General

#### **13.4 Services Screen**

Click **Security** > **Firewall** > **Services**. The screen appears as shown next.

If an outside user attempts to probe an unsupported port on your NBG-460N, an ICMP response packet is automatically returned. This allows the outside user to know the NBG-460N exists. Use this screen to prevent the ICMP response packet from being sent. This keeps outsiders from discovering your NBG-460N when unsupported ports are probed.

You can also use this screen to enable service blocking, enter/delete/modify the services you want to block and the date/time you want to block them.

**Figure 98** Security > Firewall > Services

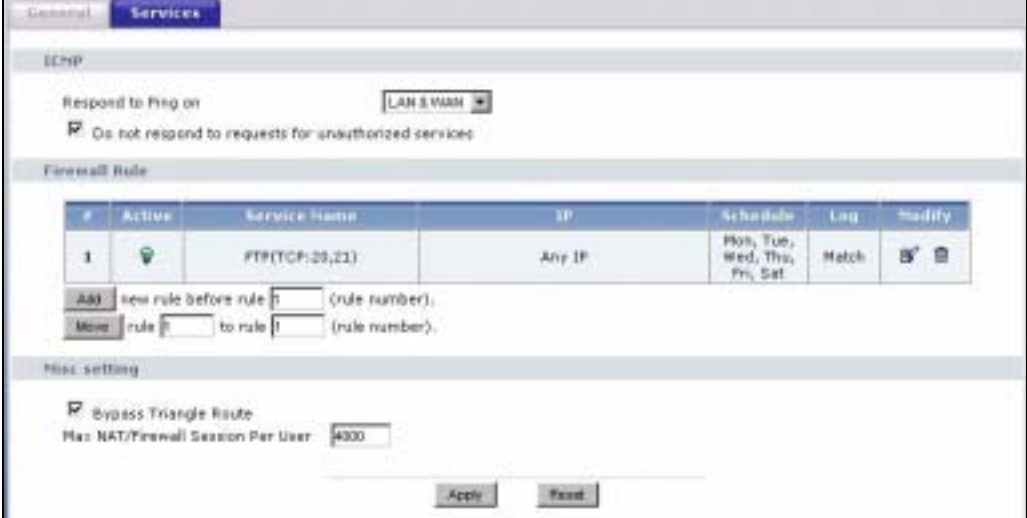

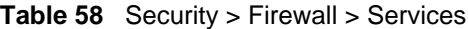

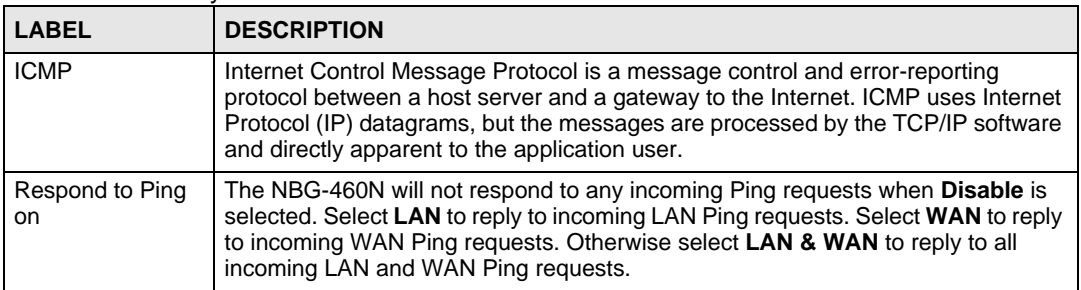

| <b>LABEL</b>                                                  | <b>DESCRIPTION</b>                                                                                                    |
|---------------------------------------------------------------|----------------------------------------------------------------------------------------------------|
| Do not respond to<br>requests for<br>unauthorized<br>services | Select this option to prevent hackers from finding the NBG-460N by probing for<br>unused ports. If you select this option, the NBG-460N will not respond to port<br>request(s) for unused ports, thus leaving the unused ports and the NBG-460N<br>unseen. By default this option is not selected and the NBG-460N will reply with an<br>ICMP Port Unreachable packet for a port probe on its unused UDP ports, and a<br>TCP Reset packet for a port probe on its unused TCP ports.                                                   |
|                                                               | Note that the probing packets must first traverse the NBG-460N's firewall<br>mechanism before reaching this anti-probing mechanism. Therefore if the firewall<br>mechanism blocks a probing packet, the NBG-460N reacts based on the firewall<br>policy, which by default, is to send a TCP reset packet for a blocked TCP packet.<br>You can use the command "sys firewall tcprst rst [on off]" to change this policy.<br>When the firewall mechanism blocks a UDP packet, it drops the packet without<br>sending a response packet. |
| <b>Firewall Rule</b>                                          |                                                                                                    |
| #                                                             | This is your firewall rule number. The ordering of your rules is important as rules<br>are applied in turn. Use the Move button to rearrange the order of the rules.                                                                                                    |
| Active                                                        | This icon is green when the rule is turned on. The icon is grey when the rule is<br>turned off.                                                                                                    |
| Service Name                                                  | This field displays the services and port numbers to which this firewall rule applies.                                                                                                    |
| IP                                                            | This field displays the IP address(es) the rule applies to.                                                                                                    |
| Schedule                                                      | This field displays the days the firewall rule is active.                                                                                                    |
| Log                                                           | This field shows you whether a log will be created when packets match the rule<br>(Match) or not (No).                                                                                                    |
| Modify                                                        | Click the Edit icon to modify an existing rule setting in the fields under the Add<br><b>Firewall Rule screen.</b>                                                                                                    |
|                                                               | Click the Remove icon to delete a rule. Note that subsequent firewall rules move<br>up by one when you take this action.                                                                                                    |
| Add                                                           | Click the Add button to display the screen where you can configure a new firewall<br>rule. Modify the number in the textbox to add the rule before a specific rule<br>number.                                                                                                    |
| Move                                                          | The Move button moves a rule to a different position. In the first text box enter the<br>number of the rule you wish to move. In the second text box enter the number of<br>the rule you wish to move the first rule to and click the Move button.                                                                                                    |
| Misc setting                                                  |                                                                                                    |
| <b>Bypass Triangle</b><br>Route                               | Select this check box to have the NBG-460N firewall ignore the use of triangle<br>route topology on the network.                                                                                                    |
| Max NAT/Firewall<br><b>Session Per User</b>                   | Type a number ranging from 1 to 2048 to limit the number of NAT/firewall sessions<br>that a host can create.                                                                                                    |
| Apply                                                         | Click <b>Apply</b> to save the settings.                                                                                                    |
| Reset                                                         | Click Reset to start configuring this screen again.                                                                                                    |

**Table 58** Security > Firewall > Services

#### **13.4.1 The Add Firewall Rule Screen**

If you click Add or the Modify icon on an existing rule, the Add Firewall Rule screen is displayed. Use this screen to add a firewall rule or to modify an existing one.

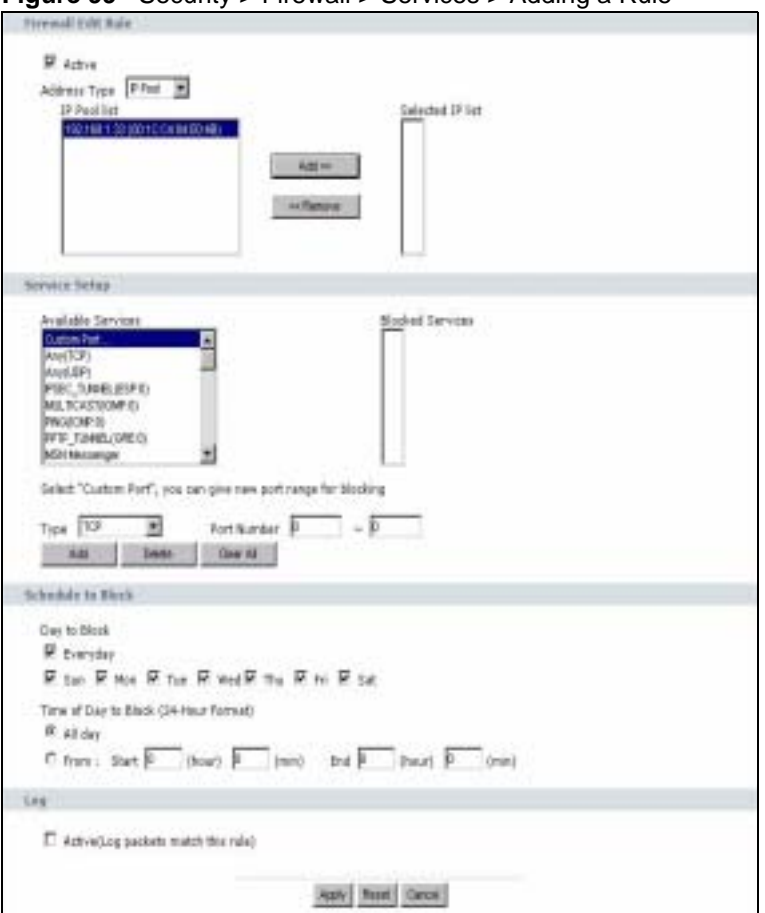

**Figure 99** Security > Firewall > Services > Adding a Rule

| <b>LABEL</b>        | <b>DESCRIPTION</b>                                                                                                    |
|---------------------|----------------------------------------------------------------------------------------------------|
| Active              | Select this check box to turn the rule on.                                                                                                    |
| <b>Address Type</b> | Do you want your rule to apply to packets with a particular (single) IP, a range of<br>IP addresses (for example 192.168.1.10 to 192.169.1.50), a pool of IP address or<br>any IP address? Select an option from the drop-down list box that includes: Any<br>IP, Single IP, IP Range and IP Pool.                                                                                                    |
| <b>IP Address</b>   | Enter the single IP address here. This field is only available when <b>Single IP</b> is<br>selected as the <b>Address Type</b> .                                                                                                    |
| Start IP Address    | Enter the starting IP address in a range here. This field is only available when IP<br><b>Range</b> is selected as the <b>Address Type</b> .                                                                                                    |
| End IP Address      | Enter the ending IP address in a range here. This field is only available when <b>IP</b><br><b>Range</b> is selected as the <b>Address Type</b> .                                                                                                    |
| <b>IP Pool List</b> | Add an IP address from the IP Pool List to the Selected IP List by highlighting an<br>IP address and clicking Add. To delete an IP address from the Selected IP List<br>highlight an IP address and click the Remove button. These fields are only<br>available when IP Pool is selected as the Address Type.<br>The IP Pool list gathers its IPs from entries in the ARP table. The ARP table<br>contains the IP addresses and MAC addresses of the devices that have sent |
|                     | traffic to the NBG-460N.                                                                                                    |
| Service Setup       |                                                                                                    |

**Table 59** Security > Firewall > Services > Adding a Rule

| <b>LABEL</b>                                | <b>DESCRIPTION</b>                                                                                                    |
|---------------------------------------------|----------------------------------------------------------------------------------------------------|
| Available<br>Services                       | This is a list of pre-defined services (ports) you may prohibit your LAN computers<br>from using. Select the port you want to block using the drop-down list and click<br>Add to add the port to the Blocked Services field.                                                                                                    |
| <b>Blocked Services</b>                     | This is a list of services (ports) that will be inaccessible to computers on your LAN<br>once you enable service blocking.                                                                                                    |
| <b>Custom Port</b>                          | A custom port is a service that is not available in the pre-defined Available<br>Services list and you must define using the next two fields.                                                                                                    |
| Type                                        | Choose the IP port (TCP or UDP) that defines your customized port from the drop<br>down list box.                                                                                                    |
| Port Number                                 | Enter the port number range that defines the service. For example, if you want to<br>define the Gnutella service, then select TCP type and enter a port range from<br>6345 to 6349.                                                                                                    |
| Add                                         | Select a service from the Available Services drop-down list and then click Add to<br>add a service to the <b>Blocked Services</b>                                                                                                    |
| Delete                                      | Select a service from the <b>Blocked Services</b> list and then click <b>Delete</b> to remove<br>this service from the list.                                                                                                    |
| Clear All                                   | Click Clear All to empty the Blocked Services.                                                                                                    |
| Schedule to Block                           |                                                                                                    |
| Day to Block:                               | Select a check box to configure which days of the week (or everyday) you want<br>service blocking to be active.                                                                                                    |
| Time of Day to<br>Block (24-Hour<br>Format) | Select the time of day you want service blocking to take effect. Configure blocking<br>to take effect all day by selecting All Day. You can also configure specific times by<br>selecting From and entering the start time in the Start (hour) and Start (min)<br>fields and the end time in the End (hour) and End (min) fields. Enter times in 24-<br>hour format, for example, "3:00pm" should be entered as "15:00". |
| Log                                         |                                                                                                    |
| Active (Log<br>packets match<br>this rule)  | Select this to log packets that match this rule. Go to the Log Settings page and<br>select the Access Control logs category to have the NBG-460N record these<br>logs.                                                                                                    |
| Misc setting                                |                                                                                                    |
| <b>Bypass Triangle</b><br>Route             | Select this check box to have the NBG-460N firewall ignore the use of triangle<br>route topology on the network.                                                                                                    |
| Max NAT/Firewall<br><b>Session Per User</b> | Type a number ranging from 1 to 2048 to limit the number of NAT/firewall sessions<br>that a host can create.                                                                                                    |
| Apply                                       | Click Apply to save the settings.                                                                                                    |
| Reset                                       | Click Reset to start configuring this screen again.                                                                                                    |
| Cancel                                      | Click Cancel to return to the Services screen without saving any changes.                                                                                                    |

**Table 59** Security > Firewall > Services > Adding a Rule

Chapter 13 Firewall

**CHAPTER 14**

## **Content Filtering**

This chapter provides a brief overview of content filtering using the embedded web GUI.

#### **14.1 Introduction to Content Filtering**

Internet content filtering allows you to create and enforce Internet access policies tailored to your needs. Content filtering is the ability to block certain web features or specific URL keywords.

#### **14.2 Restrict Web Features**

The NBG-460N can block web features such as ActiveX controls, Java applets, cookies and disable web proxies.

#### **14.3 Days and Times**

The NBG-460N also allows you to define time periods and days during which the NBG-460N performs content filtering.

#### **14.4 Filter Screen**

Click **Security** > **Content Filter** to open the **Filter** screen.

**Figure 100** Security > Content Filter > Filter

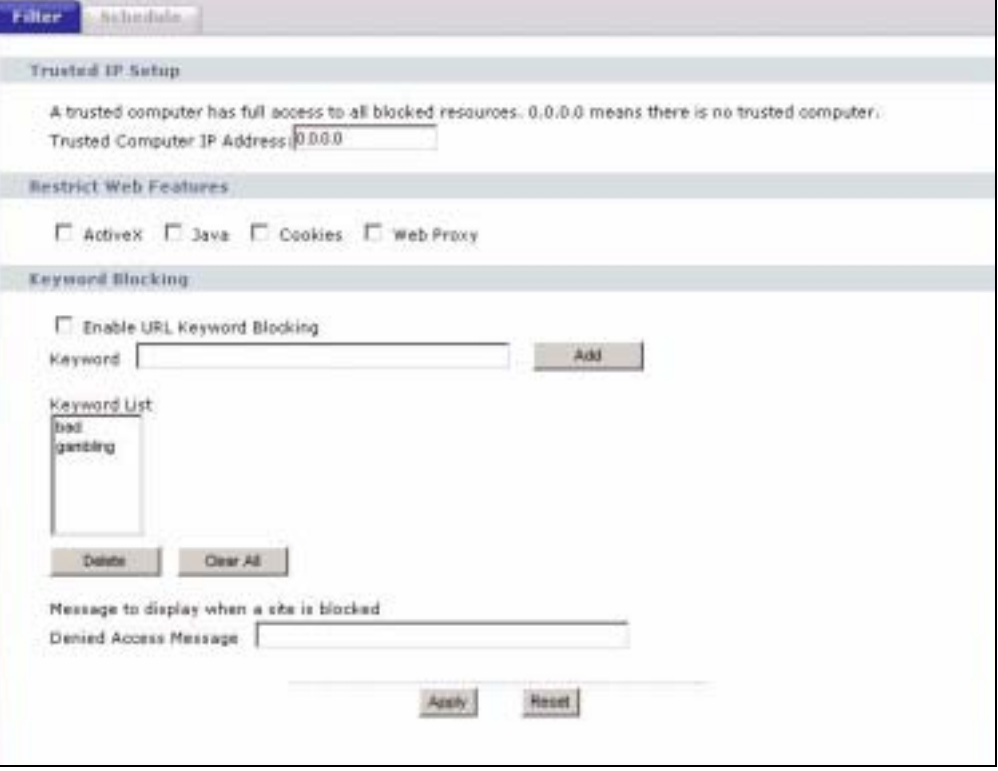

The following table describes the labels in this screen.

| <b>Table 60</b> Security > Content Filter > Filter |  |
|----------------------------------------------------|--|
|----------------------------------------------------|--|

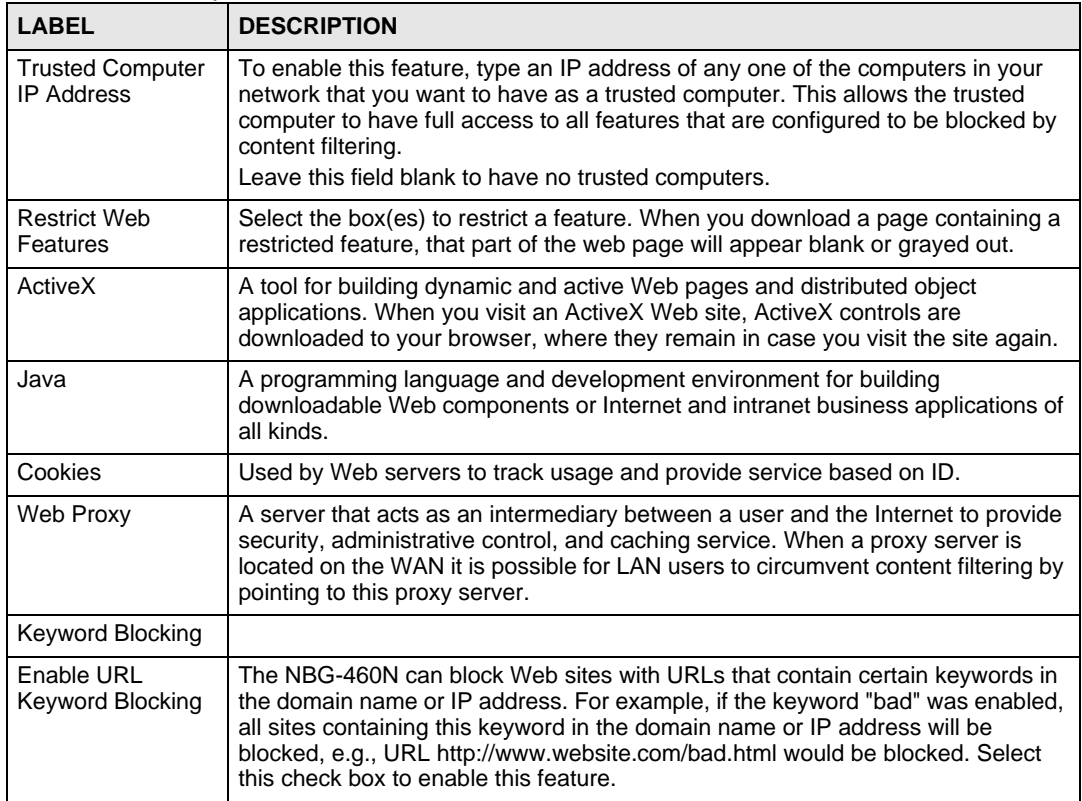

**Table 60** Security > Content Filter > Filter

| LABEL                    | <b>DESCRIPTION</b>                                                                                                    |
|--------------------------|----------------------------------------------------------------------------------------------------|
| Keyword                  | Type a keyword in this field. You may use any character (up to 64 characters).<br>Wildcards are not allowed. You can also enter a numerical IP address.                                                                                                    |
| <b>Keyword List</b>      | This list displays the keywords already added.                                                                                                    |
| Add                      | Click Add after you have typed a keyword.<br>Repeat this procedure to add other keywords. Up to 64 keywords are allowed.<br>When you try to access a web page containing a keyword, you will get a<br>message telling you that the content filter is blocking this request. |
| Delete                   | Highlight a keyword in the lower box and click <b>Delete</b> to remove it. The keyword<br>disappears from the text box after you click Apply.                                                                                                    |
| Clear All                | Click this button to remove all of the listed keywords.                                                                                                    |
| Denied Access<br>Message | Enter a message to be displayed when a user tries to access a restricted web<br>site. The default message is "Please contact your network administrator!!"                                                                                                    |
| Apply                    | Click <b>Apply</b> to save your changes.                                                                                                    |
| Reset                    | Click Reset to begin configuring this screen afresh                                                                                                    |

#### **14.5 Schedule**

Use this screen to set the day(s) and time you want the NBG-460N to use content filtering. Click **Security** > **Content Filter** > **Schedule**. The following screen displays.

**Figure 101** Security > Content Filter > Schedule

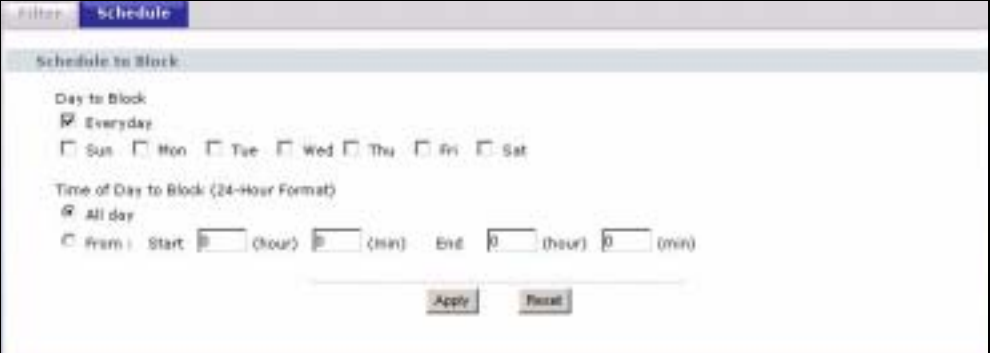

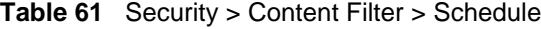

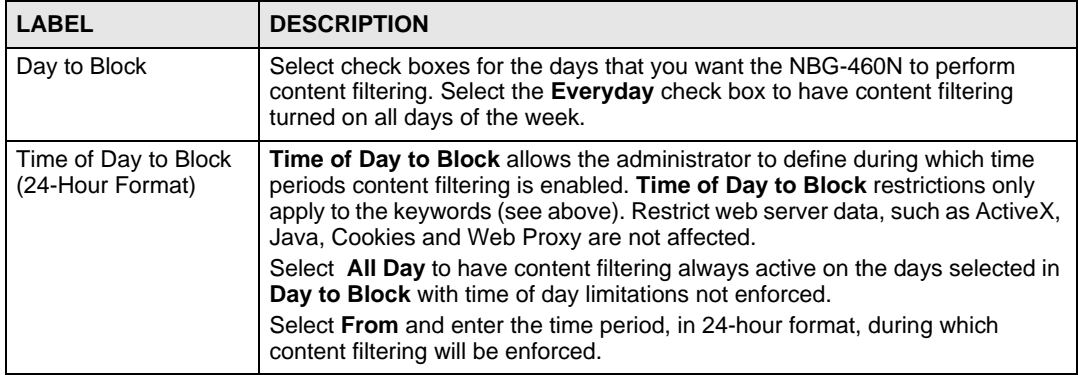

|              | <b>Table 61</b> Security > Content Filter > Scriedule              |
|--------------|--------------------------------------------------------------------|
| <b>LABEL</b> | <b>DESCRIPTION</b>                                                 |
| Apply        | Click Apply to save your customized settings and exit this screen. |
| Reset        | Click Reset to begin configuring this screen afresh                |

**Table 61** Security > Content Filter > Schedule

#### **14.6 Customizing Keyword Blocking URL Checking**

You can use commands to set how much of a website's URL the content filter is to check for keyword blocking. See the appendices for information on how to access and use the command interpreter.

#### **14.6.1 Domain Name or IP Address URL Checking**

By default, the NBG-460N checks the URL's domain name or IP address when performing keyword blocking.

This means that the NBG-460N checks the characters that come before the first slash in the URL.

For example, with the URL www.zyxel.com.tw/news/pressroom.php, content filtering only searches for keywords within www.zyxel.com.tw.

#### **14.6.2 Full Path URL Checking**

Full path URL checking has the NBG-460N check the characters that come before the last slash in the URL.

For example, with the URL www.zyxel.com.tw/news/pressroom.php, full path URL checking searches for keywords within www.zyxel.com.tw/news/.

Use the ip urlfilter customize actionFlags 6 [disable | enable] command to extend (or not extend) the keyword blocking search to include the URL's full path.

#### **14.6.3 File Name URL Checking**

Filename URL checking has the NBG-460N check all of the characters in the URL.

For example, filename URL checking searches for keywords within the URL www.zyxel.com.tw/news/pressroom.php.

Use the ip urlfilter customize actionFlags 8 [disable | enable] command to extend (or not extend) the keyword blocking search to include the URL's complete filename.

# **CHAPTER 15**

## **IPSec VPN**

#### **15.1 IPSec VPN Overview**

A virtual private network (VPN) provides secure communications between sites without the expense of leased site-to-site lines. A secure VPN is a combination of tunneling, encryption, authentication, access control and auditing. It is used to transport traffic over the Internet or any insecure network that uses TCP/IP for communication.

Internet Protocol Security (IPSec) is a standards-based VPN that offers flexible solutions for secure data communications across a public network like the Internet. IPSec is built around a number of standardized cryptographic techniques to provide confidentiality, data integrity and authentication at the IP layer.

The following figure provides one perspective of a VPN tunnel.

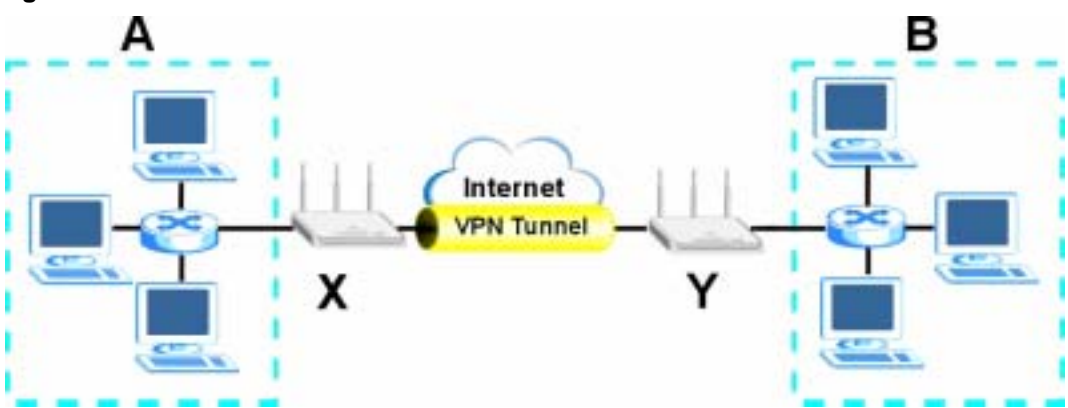

**Figure 102** IPSec VPN: Overview

The VPN tunnel connects the NBG-460N (**X**) and the remote IPSec router (**Y**). These routers then connect the local network (**A**) and remote network (**B**).

#### **15.1.1 What You Can Do in the IPSec VPN Screens**

Use the **General** Screen (Section 15.2 on page 167) to display and manage the NBG-460N's VPN rules (tunnels).

Use the **SA Monitor** Screen (Section 15.3 on page 184) to display and manage active VPN connections.

#### **15.1.2 What You Need To Know About IPSec VPN**

A VPN tunnel is usually established in two phases. Each phase establishes a security association (SA), a contract indicating what security parameters the NBG-460N and the remote IPSec router will use. The first phase establishes an Internet Key Exchange (IKE) SA between the NBG-460N and remote IPSec router. The second phase uses the IKE SA to securely establish an IPSec SA through which the NBG-460N and remote IPSec router can send data between computers on the local network and remote network. The following figure illustrates this.

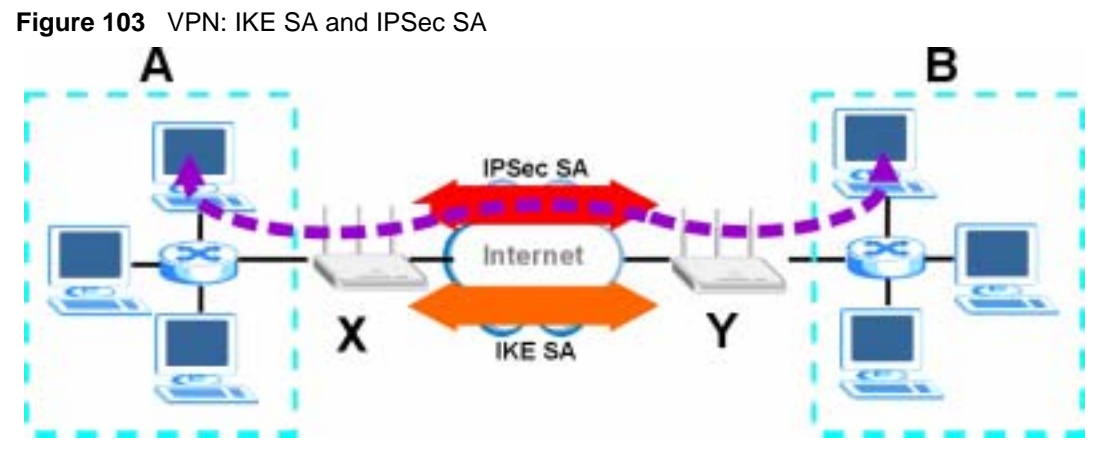

In this example, a computer in network **A** is exchanging data with a computer in network **B**. Inside networks **A** and **B**, the data is transmitted the same way data is normally transmitted in the networks. Between routers **X** and **Y**, the data is protected by tunneling, encryption, authentication, and other security features of the IPSec SA. The IPSec SA is established securely using the IKE SA that routers **X** and **Y** established first.

#### **15.1.3 IKE SA (IKE Phase 1) Overview**

The IKE SA provides a secure connection between the NBG-460N and remote IPSec router.

It takes several steps to establish an IKE SA. The negotiation mode determines the number of steps to use. There are two negotiation modes--main mode and aggressive mode. Main mode provides better security, while aggressive mode is faster.

**Note:** Both routers must use the same negotiation mode.

These modes are discussed in more detail in Negotiation Mode on page 188. Main mode is used in various examples in the rest of this section.

#### **15.1.3.1 IP Addresses of the NBG-460N and Remote IPSec Router**

In the NBG-460N, you have to specify the IP addresses of the NBG-460N and the remote IPSec router to establish an IKE SA.

You can usually provide a static IP address or a domain name for the NBG-460N. Sometimes, your NBG-460N might also offer another alternative, such as using the IP address of a port or interface.

You can usually provide a static IP address or a domain name for the remote IPSec router as well. Sometimes, you might not know the IP address of the remote IPSec router (for example, telecommuters). In this case, you can still set up the IKE SA, but only the remote IPSec router can initiate an IKE SA.

#### **15.1.4 IPSec SA (IKE Phase 2) Overview**

Once the NBG-460N and remote IPSec router have established the IKE SA, they can securely negotiate an IPSec SA through which to send data between computers on the networks.

**Note:** The IPSec SA stays connected even if the underlying IKE SA is not available anymore.

This section introduces the key components of an IPSec SA.

#### **15.1.4.1 Local Network and Remote Network**

In an IPSec SA, the local network consists of devices connected to the NBG-460N and may be called the local policy. Similarly, the remote network consists of the devices connected to the remote IPSec router and may be called the remote policy.

**Note:** It is not recommended to set a VPN rule's local and remote network settings both to 0.0.0.0 (any). This causes the NBG-460N to try to forward all access attempts (to the local network, the Internet or even the NBG-460N) to the remote IPSec router. In this case, you can no longer manage the NBG-460N.

#### **15.2 The General Screen**

Click **Security > VPN** to display the **Summary** screen. This is a read-only menu of your VPN rules (tunnels). Edit a VPN rule by clicking the **Edit** icon.

**Figure 104** Security > VPN > General

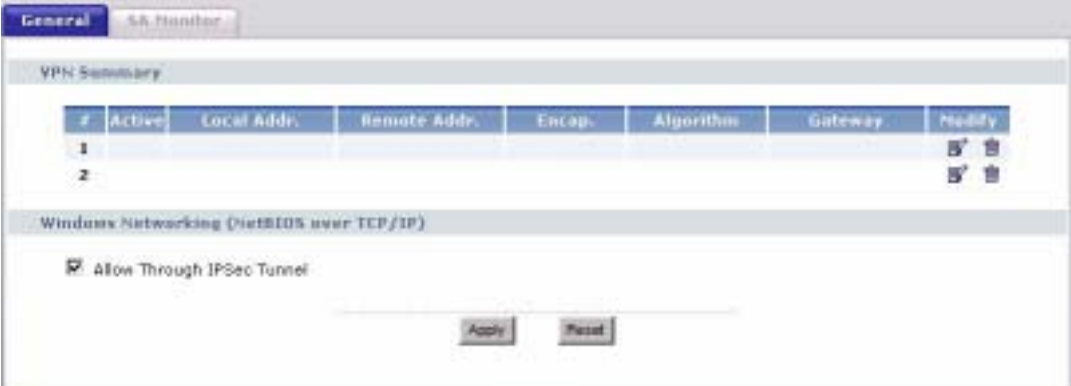

The following table describes the fields in this screen.

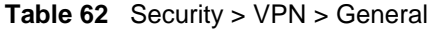

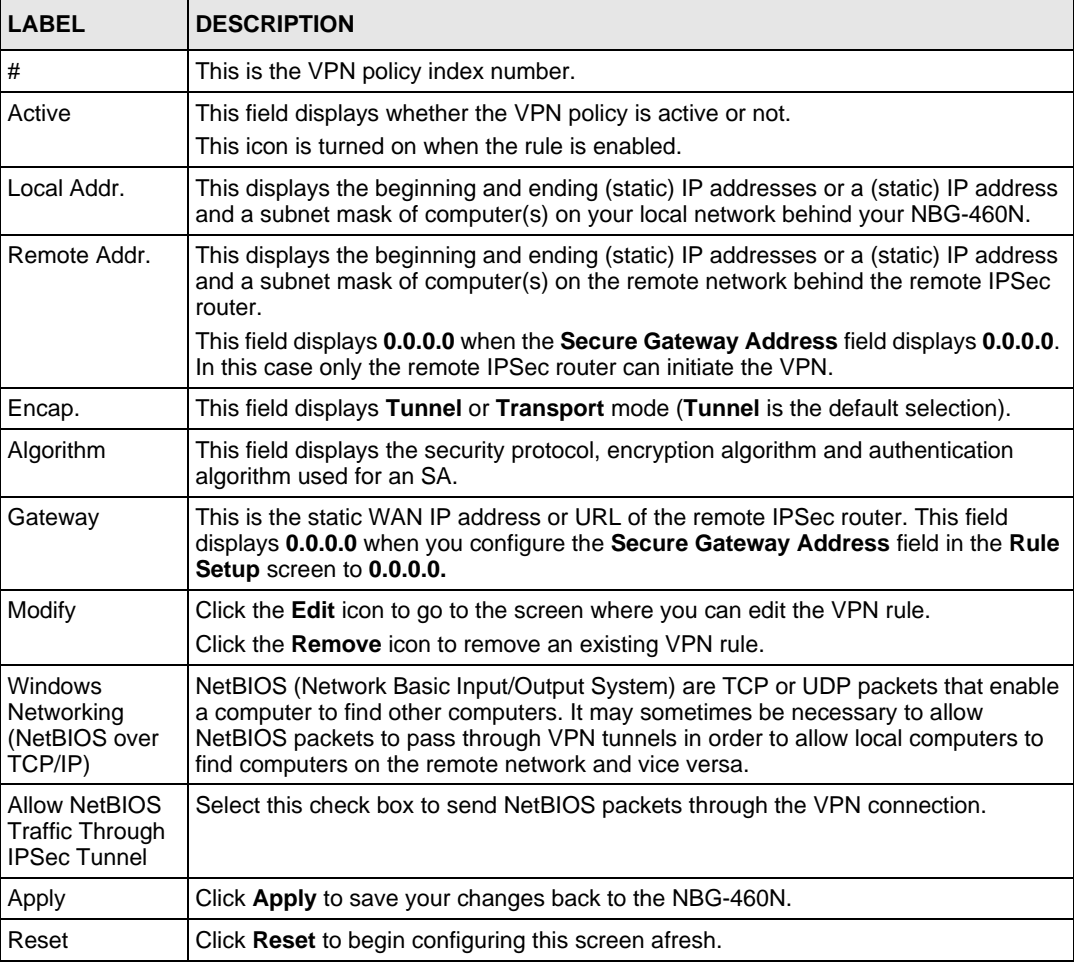

#### **15.2.1 VPN Rule Setup (Basic)**

Click the **Edit** icon in the **General** screen to display the **Rule Setup** screen.

This figure helps explain the main fields.

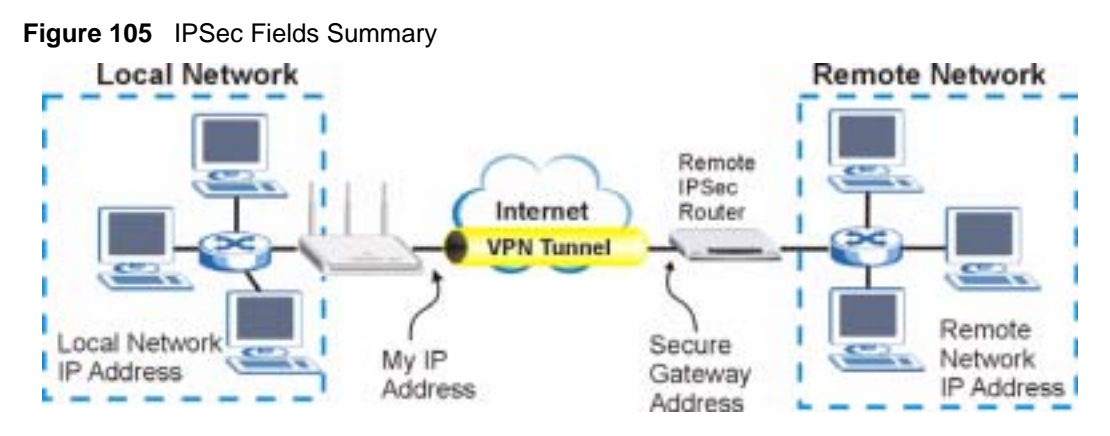

Use this screen to configure a VPN rule.

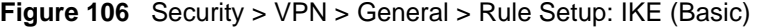

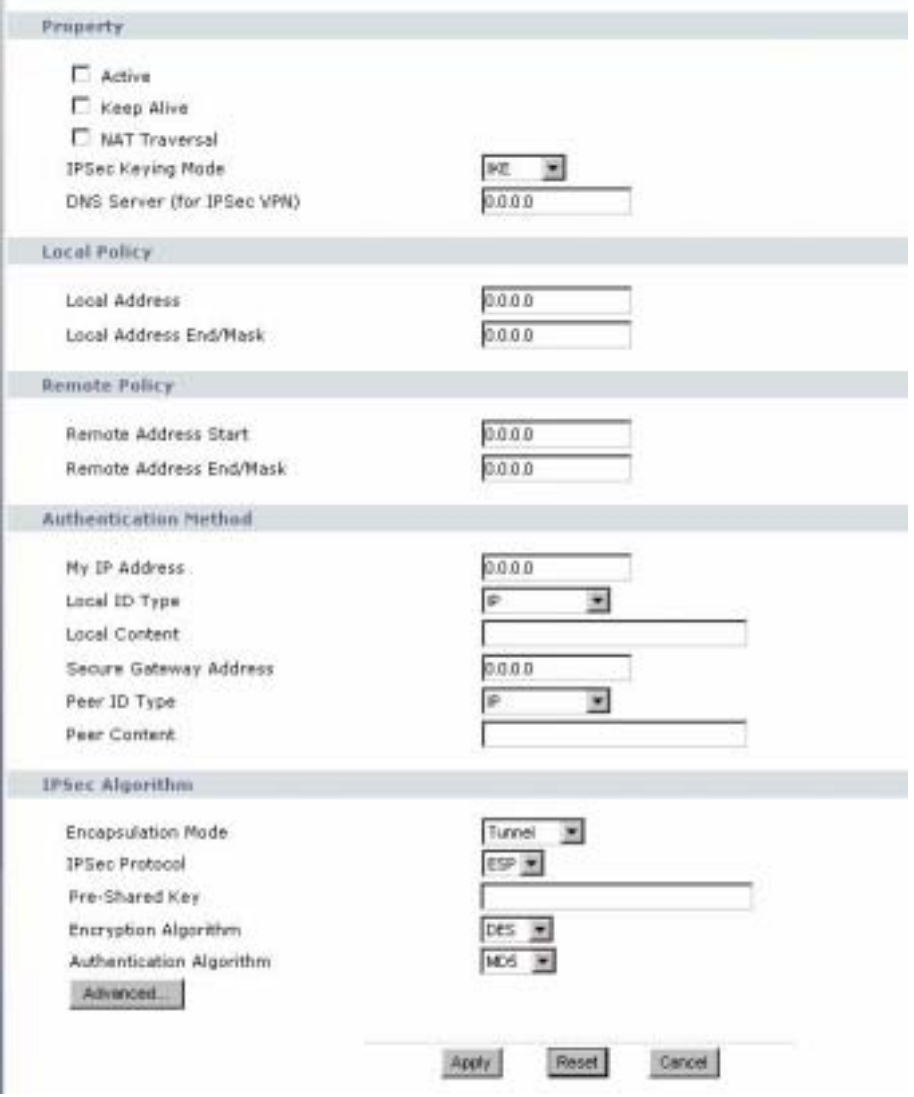

**Table 63** SECURITY > VPN > Rule Setup: IKE (Basic)

| <b>LABEL</b>                  | <b>DESCRIPTION</b>                                                                                                    |
|-------------------------------|----------------------------------------------------------------------------------------------------|
| Property                      |                                                                                                    |
| Active                        | Select this check box to activate this VPN policy.                                                                                                    |
| <b>Keep Alive</b>             | Select this check box to have the NBG-460N automatically reinitiate the SA after<br>the SA lifetime times out, even if there is no traffic. The remote IPSec router must<br>also have keep alive enabled in order for this feature to work.                                                                                              |
| <b>NAT Traversal</b>          | Select this check box to enable NAT traversal. NAT traversal allows you to set up<br>a VPN connection when there are NAT routers between the two IPSec routers.                                                                                                    |
|                               | <b>Note:</b> The remote IPSec router must also have NAT traversal<br>enabled.                                                                                                    |
|                               | You can use NAT traversal with ESP protocol using Transport or Tunnel mode,<br>but not with AH protocol nor with manual key management. In order for an IPSec<br>router behind a NAT router to receive an initiating IPSec packet, set the NAT<br>router to forward UDP ports 500 and 4500 to the IPSec router behind the NAT<br>router. |
| <b>IPSec Keying</b><br>Mode   | Select IKE or Manual from the drop-down list box. IKE provides more protection<br>so it is generally recommended. Manual is a useful option for troubleshooting if<br>you have problems using IKE key management.                                                                                                    |
| DNS Server (for<br>IPSec VPN) | If there is a private DNS server that services the VPN, type its IP address here.<br>The NBG-460N assigns this additional DNS server to the NBG-460N's DHCP<br>clients that have IP addresses in this IPSec rule's range of local addresses.                                                                                             |
|                               | A DNS server allows clients on the VPN to find other computers and servers on<br>the VPN by their (private) domain names.                                                                                                    |
| <b>Local Policy</b>           | Local IP addresses must be static and correspond to the remote IPSec router's<br>configured remote IP addresses.                                                                                                    |
|                               | Two active SAs can have the same configured local or remote IP address, but not<br>both. You can configure multiple SAs between the same local and remote IP<br>addresses, as long as only one is active at any time.                                                                                                    |
|                               | In order to have more than one active rule with the Secure Gateway Address<br>field set to 0.0.0.0, the ranges of the local IP addresses cannot overlap between<br>rules.                                                                                                    |
|                               | If you configure an active rule with 0.0.0.0 in the Secure Gateway Address field<br>and the LAN's full IP address range as the local IP address, then you cannot<br>configure any other active rules with the Secure Gateway Address field set to<br>0.0.0.0.                                                                            |
| <b>Local Address</b>          | For a single IP address, enter a (static) IP address on the LAN behind your NBG-<br>460N.                                                                                                    |
|                               | For a specific range of IP addresses, enter the beginning (static) IP address, in a<br>range of computers on your LAN behind your NBG-460N.                                                                                                    |
|                               | To specify IP addresses on a network by their subnet mask, enter a (static) IP<br>address on the LAN behind your NBG-460N.                                                                                                    |
| Local Address End             | When the local IP address is a single address, type it a second time here.                                                                                                    |
| /Mask                         | When the local IP address is a range, enter the end (static) IP address, in a range<br>of computers on the LAN behind your NBG-460N.                                                                                                    |
|                               | When the local IP address is a subnet address, enter a subnet mask on the LAN<br>behind your NBG-460N.                                                                                                    |

| <b>LABEL</b>             | <b>DESCRIPTION</b>                                                                                                    |
|--------------------------|----------------------------------------------------------------------------------------------------|
| Remote Policy            | Remote IP addresses must be static and correspond to the remote IPSec router's<br>configured local IP addresses. The remote fields do not apply when the <b>Secure</b><br>Gateway IP Address field is configured to 0.0.0.0. In this case only the remote<br>IPSec router can initiate the VPN.                                                                        |
|                          | Two active SAs cannot have the local and remote IP address(es) both the same.<br>Two active SAs can have the same local or remote IP address, but not both. You<br>can configure multiple SAs between the same local and remote IP addresses, as<br>long as only one is active at any time.                                                                            |
| Remote Address           | For a single IP address, enter a (static) IP address on the network behind the<br>remote IPSec router.                                                                                                    |
|                          | For a specific range of IP addresses, enter the beginning (static) IP address, in a<br>range of computers on the network behind the remote IPSec router.                                                                                                    |
|                          | To specify IP addresses on a network by their subnet mask, enter a (static) IP<br>address on the network behind the remote IPSec router.                                                                                                    |
| <b>Remote Address</b>    | When the remote IP address is a single address, type it a second time here.                                                                                                    |
| End /Mask                | When the remote IP address is a range, enter the end (static) IP address, in a<br>range of computers on the network behind the remote IPSec router.                                                                                                    |
|                          | When the remote IP address is a subnet address, enter a subnet mask on the<br>network behind the remote IPSec router.                                                                                                    |
| Authentication<br>Method |                                                                                                    |
| My IP Address            | Enter the NBG-460N's static WAN IP address (if it has one) or leave the field set<br>to 0.0.0.0.                                                                                                    |
|                          | The NBG-460N uses its current WAN IP address (static or dynamic) in setting up<br>the VPN tunnel if you leave this field as 0.0.0.0. If the WAN connection goes<br>down, the NBG-460N uses the dial backup IP address for the VPN tunnel when<br>using dial backup or the LAN IP address when using traffic redirect.                                                  |
|                          | Otherwise, you can enter one of the dynamic domain names that you have<br>configured (in the DDNS screen) to have the NBG-460N use that dynamic<br>domain name's IP address.                                                                                                    |
|                          | The VPN tunnel has to be rebuilt if My IP Address changes after setup.                                                                                                    |
| Local ID Type            | Select IP to identify this NBG-460N by its IP address.                                                                                                    |
|                          | Select Domain Name to identify this NBG-460N by a domain name.                                                                                                    |
|                          | Select E-mail to identify this NBG-460N by an e-mail address.                                                                                                    |
| <b>Local Content</b>     | When you select IP in the Local ID Type field, type the IP address of your<br>computer in the Local Content field. The NBG-460N automatically uses the IP<br>address in the My IP Address field (refer to the My IP Address field description)<br>if you configure the Local Content field to 0.0.0.0 or leave it blank.                                               |
|                          | It is recommended that you type an IP address other than 0.0.0.0 in the Local<br>Content field or use the Domain Name or E-mail ID type in the following<br>situations.                                                                                                    |
|                          | When there is a NAT router between the two IPSec routers.<br>$\bullet$                                                                                                    |
|                          | When you want the remote IPSec router to be able to distinguish between<br>$\bullet$<br>VPN connection requests that come in from IPSec routers with dynamic WAN<br>IP addresses.                                                                                                    |
|                          | When you select Domain Name or E-mail in the Local ID Type field, type a<br>domain name or e-mail address by which to identify this NBG-460N in the Local<br>Content field. Use up to 31 ASCII characters including spaces, although trailing<br>spaces are truncated. The domain name or e-mail address is for identification<br>purposes only and can be any string. |

**Table 63** SECURITY > VPN > Rule Setup: IKE (Basic) (continued)

| <b>LABEL</b>              | <b>DESCRIPTION</b>                                                                                                    |
|---------------------------|----------------------------------------------------------------------------------------------------|
| Secure Gateway<br>Address | Type the WAN IP address or the domain name (up to 31 characters) of the IPSec<br>router with which you're making the VPN connection. Set this field to <b>0.0.0.0</b> if the<br>remote IPSec router has a dynamic WAN IP address (the IPSec Keying Mode<br>field must be set to IKE).                                                                                                    |
|                           | In order to have more than one active rule with the Secure Gateway Address<br>field set to 0.0.0.0, the ranges of the local IP addresses cannot overlap between<br>rules.                                                                                                    |
|                           | If you configure an active rule with 0.0.0.0 in the Secure Gateway Address field<br>and the LAN's full IP address range as the local IP address, then you cannot<br>configure any other active rules with the Secure Gateway Address field set to<br>0.0.0.0.                                                                                                    |
|                           | Note: You can also enter a remote secure gateway's domain<br>name in the Secure Gateway Address field if the remote<br>secure gateway has a dynamic WAN IP address and is<br>using DDNS. The NBG-460N has to rebuild the VPN tunnel<br>each time the remote secure gateway's WAN IP address<br>changes (there may be a delay until the DDNS servers are<br>updated with the remote gateway's new WAN IP address). |
| Peer ID Type              | Select IP to identify the remote IPSec router by its IP address.<br>Select Domain Name to identify the remote IPSec router by a domain name.<br>Select E-mail to identify the remote IPSec router by an e-mail address.                                                                                                    |
| Peer Content              | The configuration of the peer content depends on the peer ID type.                                                                                                    |
|                           | For IP, type the IP address of the computer with which you will make the VPN<br>connection. If you configure this field to <b>0.0.0.0</b> or leave it blank, the NBG-460N<br>will use the address in the Secure Gateway Address field (refer to the Secure<br>Gateway Address field description).                                                                                                    |
|                           | For Domain Name or E-mail, type a domain name or e-mail address by which to<br>identify the remote IPSec router. Use up to 31 ASCII characters including spaces,<br>although trailing spaces are truncated. The domain name or e-mail address is for<br>identification purposes only and can be any string.                                                                                                    |
|                           | It is recommended that you type an IP address other than 0.0.0.0 or use the<br>Domain Name or E-mail ID type in the following situations:                                                                                                    |
|                           | When there is a NAT router between the two IPSec routers.<br>$\bullet$                                                                                                    |
|                           | When you want the NBG-460N to distinguish between VPN connection<br>۰<br>requests that come in from remote IPSec routers with dynamic WAN IP<br>addresses.                                                                                                    |
| <b>IPSec Algorithm</b>    |                                                                                                    |
| Encapsulation<br>Mode     | Select Tunnel mode or Transport mode from the drop-down list box.                                                                                                    |
| <b>IPSec Protocol</b>     | Select the security protocols used for an SA.                                                                                                    |
|                           | Both AH and ESP increase processing requirements and communications<br>latency (delay).                                                                                                    |
|                           | If you select ESP here, you must select options from the Encryption Algorithm<br>and Authentication Algorithm fields (described below).                                                                                                    |

**Table 63** SECURITY > VPN > Rule Setup: IKE (Basic) (continued)

| <b>LABEL</b>                | <b>DESCRIPTION</b>                                                                                                    |
|-----------------------------|----------------------------------------------------------------------------------------------------|
| Pre-Shared Key              | Type your pre-shared key in this field. A pre-shared key identifies a<br>communicating party during a phase 1 IKE negotiation. It is called "pre-shared"<br>because you have to share it with another party before you can communicate<br>with them over a secure connection.                                                                                                    |
|                             | Type from 8 to 31 case-sensitive ASCII characters or from 16 to 62 hexadecimal<br>("0-9", "A-F") characters. You must precede a hexadecimal key with a "0x" (zero<br>x), which is not counted as part of the 16 to 62 character range for the key. For<br>example, in "0x0123456789ABCDEF", "0x" denotes that the key is hexadecimal<br>and "0123456789ABCDEF" is the key itself.                                                                                                    |
|                             | Both ends of the VPN tunnel must use the same pre-shared key. You will receive<br>a "PYLD_MALFORMED" (payload malformed) packet if the same pre-shared key<br>is not used on both ends.                                                                                                    |
| Encryption<br>Algorithm     | Select which key size and encryption algorithm to use for data communications.<br>Choices are:<br><b>DES</b> - a 56-bit key with the DES encryption algorithm<br>3DES - a 168-bit key with the DES encryption algorithm<br>The NBG-460N and the remote IPSec router must use the same algorithms and<br>key, which can be used to encrypt and decrypt the message or to generate and<br>verify a message authentication code. Longer keys require more processing<br>power, resulting in increased latency and decreased throughput. |
| Authentication<br>Algorithm | Select which hash algorithm to use to authenticate packet data. Choices are<br><b>SHA1</b> and <b>MD5. SHA1</b> is generally considered stronger than <b>MD5</b> , but it is also<br>slower.                                                                                                    |
| Advanced                    | Click <b>Advanced</b> to configure more detailed settings of your IKE key<br>management.                                                                                                    |
| Apply                       | Click Apply to save your changes back to the NBG-460N.                                                                                                    |
| Reset                       | Click Reset to begin configuring this screen afresh.                                                                                                    |
| Cancel                      | Click <b>Cancel</b> to exit the screen without making any changes.                                                                                                    |

**Table 63** SECURITY > VPN > Rule Setup: IKE (Basic) (continued)

#### **15.2.2 VPN Rule Setup (Advanced)**

Click the **Advanced...** button in the **Rule Setup** screen to open this screen.

Use this screen to configure a VPN rule.

| HE<br>۰                           |
|-----------------------------------|
| ю                                 |
| Film                              |
| 0.0.0.0                           |
|                                   |
| 0.0.0                             |
| 0.0.0.0                           |
| þз                                |
| ю                                 |
|                                   |
| 0.0.0.0                           |
| 0.0.0.0                           |
| ю                                 |
| Г                                 |
|                                   |
| 0.0.0.0                           |
| P<br>۰                            |
|                                   |
| 0.0.0.0                           |
| Þ<br>₩                            |
|                                   |
|                                   |
| Main<br>$\bullet$                 |
| <b>DES</b>                        |
| MDS<br>۰                          |
| b                                 |
| DHI +                             |
|                                   |
|                                   |
| $\overline{\mathbf{r}}$<br>Turnel |
| ESP W                             |
| DES                               |
| SHA1 3                            |
| ю                                 |
| None                              |
|                                   |
|                                   |
|                                   |

**Figure 107** Security > VPN > General > Rule Setup: IKE (Advanced)

**Table 64** Security > VPN > Rule Setup: IKE (Advanced)

| <b>LABEL</b>                      | <b>DESCRIPTION</b>                                                                                                    |
|-----------------------------------|----------------------------------------------------------------------------------------------------|
| Property                          |                                                                                                    |
| Active                            | Select this check box to activate this VPN policy.                                                                                                    |
| <b>Keep Alive</b>                 | Select this check box to have the NBG-460N automatically reinitiate the SA<br>after the SA lifetime times out, even if there is no traffic. The remote IPSec<br>router must also have keep alive enabled in order for this feature to work.                                                                                              |
| <b>NAT Traversal</b>              | Select this check box to enable NAT traversal. NAT traversal allows you to set<br>up a VPN connection when there are NAT routers between the two IPSec<br>routers.                                                                                                    |
|                                   | <b>Note:</b> The remote IPSec router must also have NAT traversal<br>enabled.                                                                                                    |
|                                   | You can use NAT traversal with ESP protocol using Transport or Tunnel<br>mode, but not with AH protocol nor with manual key management. In order for<br>an IPSec router behind a NAT router to receive an initiating IPSec packet, set<br>the NAT router to forward UDP ports 500 and 4500 to the IPSec router behind<br>the NAT router. |
| <b>IPSec Keying Mode</b>          | Select IKE or Manual from the drop-down list box. IKE provides more<br>protection so it is generally recommended. Manual is a useful option for<br>troubleshooting if you have problems using IKE key management.                                                                                                    |
| <b>Protocol Number</b>            | Enter 1 for ICMP, 6 for TCP, 17 for UDP, etc. 0 is the default and signifies any<br>protocol.                                                                                                    |
| Enable Replay<br><b>Detection</b> | As a VPN setup is processing intensive, the system is vulnerable to Denial of<br>Service (DoS) attacks The IPSec receiver can detect and reject old or duplicate<br>packets to protect against replay attacks. Select Yes from the drop-down menu<br>to enable replay detection, or select No to disable it.                             |
| DNS Server (for<br>IPSec VPN)     | If there is a private DNS server that services the VPN, type its IP address here.<br>The NBG-460N assigns this additional DNS server to the NBG-460N's DHCP<br>clients that have IP addresses in this IPSec rule's range of local addresses.                                                                                             |
|                                   | A DNS server allows clients on the VPN to find other computers and servers on<br>the VPN by their (private) domain names.                                                                                                    |
| <b>Local Policy</b>               | Local IP addresses must be static and correspond to the remote IPSec router's<br>configured remote IP addresses.                                                                                                    |
|                                   | Two active SAs can have the same configured local or remote IP address, but<br>not both. You can configure multiple SAs between the same local and remote IP<br>addresses, as long as only one is active at any time.                                                                                                    |
|                                   | In order to have more than one active rule with the Secure Gateway Address<br>field set to 0.0.0.0, the ranges of the local IP addresses cannot overlap between<br>rules.                                                                                                    |
|                                   | If you configure an active rule with 0.0.0.0 in the Secure Gateway Address<br>field and the LAN's full IP address range as the local IP address, then you<br>cannot configure any other active rules with the Secure Gateway Address field<br>set to <b>0.0.0.0</b> .                                                                    |
| Local Address                     | For a single IP address, enter a (static) IP address on the LAN behind your<br>NBG-460N.                                                                                                    |
|                                   | For a specific range of IP addresses, enter the beginning (static) IP address, in<br>a range of computers on your LAN behind your NBG-460N.                                                                                                    |
|                                   | To specify IP addresses on a network by their subnet mask, enter a (static) IP<br>address on the LAN behind your NBG-460N.                                                                                                    |

| <b>LABEL</b>                | <b>DESCRIPTION</b>                                                                                                    |
|-----------------------------|----------------------------------------------------------------------------------------------------|
| Local Address End /<br>Mask | When the local IP address is a single address, type it a second time here.                                                                                                    |
|                             | When the local IP address is a range, enter the end (static) IP address, in a<br>range of computers on the LAN behind your NBG-460N.                                                                                                    |
|                             | When the local IP address is a subnet address, enter a subnet mask on the<br>LAN behind your NBG-460N.                                                                                                    |
| <b>Local Port Start</b>     | 0 is the default and signifies any port. Type a port number from 0 to 65535.<br>Some of the most common IP ports are: 21, FTP; 53, DNS; 23, Telnet; 80,<br>HTTP; 25, SMTP; 110, POP3.                                                                                                    |
| Local Port End              | Enter a port number in this field to define a port range. This port number must<br>be greater than that specified in the previous field. If Local Port Start is left at<br>0, Local Port End will also remain at 0.                                                                                                   |
| <b>Remote Policy</b>        | Remote IP addresses must be static and correspond to the remote IPSec<br>router's configured local IP addresses. The remote fields do not apply when the<br>Secure Gateway IP Address field is configured to 0.0.0.0. In this case only the<br>remote IPSec router can initiate the VPN.                              |
|                             | Two active SAs cannot have the local and remote IP address(es) both the<br>same. Two active SAs can have the same local or remote IP address, but not<br>both. You can configure multiple SAs between the same local and remote IP<br>addresses, as long as only one is active at any time.                           |
| <b>Remote Address</b>       | For a single IP address, enter a (static) IP address on the network behind the<br>remote IPSec router.                                                                                                    |
|                             | For a specific range of IP addresses, enter the beginning (static) IP address, in<br>a range of computers on the network behind the remote IPSec router.                                                                                                    |
|                             | To specify IP addresses on a network by their subnet mask, enter a (static) IP<br>address on the network behind the remote IPSec router.                                                                                                    |
| <b>Remote Address</b>       | When the remote IP address is a single address, type it a second time here.                                                                                                    |
| End /Mask                   | When the remote IP address is a range, enter the end (static) IP address, in a<br>range of computers on the network behind the remote IPSec router.                                                                                                    |
|                             | When the remote IP address is a subnet address, enter a subnet mask on the<br>network behind the remote IPSec router.                                                                                                    |
| <b>Remote Port Start</b>    | 0 is the default and signifies any port. Type a port number from 0 to 65535.<br>Some of the most common IP ports are: 21, FTP; 53, DNS; 23, Telnet; 80,<br>HTTP; 25, SMTP; 110, POP3.                                                                                                    |
| Remote Port End             | Enter a port number in this field to define a port range. This port number must<br>be greater than that specified in the previous field. If Remote Port Start is left at<br>0, Remote Port End will also remain at 0.                                                                                                 |
| Authentication<br>Method    |                                                                                                    |
| My IP Address               | Enter the NBG-460N's static WAN IP address (if it has one) or leave the field<br>set to 0.0.0.0.                                                                                                    |
|                             | The NBG-460N uses its current WAN IP address (static or dynamic) in setting<br>up the VPN tunnel if you leave this field as 0.0.0.0. If the WAN connection goes<br>down, the NBG-460N uses the dial backup IP address for the VPN tunnel when<br>using dial backup or the LAN IP address when using traffic redirect. |
|                             | Otherwise, you can enter one of the dynamic domain names that you have<br>configured (in the DDNS screen) to have the NBG-460N use that dynamic<br>domain name's IP address.                                                                                                    |
|                             | The VPN tunnel has to be rebuilt if My IP Address changes after setup.                                                                                                    |
| Local ID Type               | Select IP to identify this NBG-460N by its IP address.<br>Select Domain Name to identify this NBG-460N by a domain name.<br>Select E-mail to identify this NBG-460N by an e-mail address.                                                                                                    |

**Table 64** Security > VPN > Rule Setup: IKE (Advanced) (continued)

| <b>LABEL</b>              | <b>DESCRIPTION</b>                                                                                                    |
|---------------------------|----------------------------------------------------------------------------------------------------|
| <b>Local Content</b>      | When you select IP in the Local ID Type field, type the IP address of your<br>computer in the Local Content field. The NBG-460N automatically uses the IP<br>address in the My IP Address field (refer to the My IP Address field<br>description) if you configure the Local Content field to 0.0.0.0 or leave it blank.                                                                                             |
|                           | It is recommended that you type an IP address other than 0.0.0.0 in the Local<br>Content field or use the Domain Name or E-mail ID type in the following<br>situations.                                                                                                    |
|                           | When there is a NAT router between the two IPSec routers.<br>$\bullet$                                                                                                    |
|                           | When you want the remote IPSec router to be able to distinguish between<br>VPN connection requests that come in from IPSec routers with dynamic<br>WAN IP addresses.                                                                                                    |
|                           | When you select Domain Name or E-mail in the Local ID Type field, type a<br>domain name or e-mail address by which to identify this NBG-460N in the Local<br>Content field. Use up to 31 ASCII characters including spaces, although trailing<br>spaces are truncated. The domain name or e-mail address is for identification<br>purposes only and can be any string.                                               |
| Secure Gateway<br>Address | Type the WAN IP address or the domain name (up to 31 characters) of the<br>IPSec router with which you're making the VPN connection. Set this field to<br>0.0.0.0 if the remote IPSec router has a dynamic WAN IP address (the IPSec<br>Keying Mode field must be set to IKE).                                                                                                    |
|                           | In order to have more than one active rule with the Secure Gateway Address<br>field set to 0.0.0.0, the ranges of the local IP addresses cannot overlap between<br>rules.                                                                                                    |
|                           | If you configure an active rule with 0.0.0.0 in the Secure Gateway Address<br>field and the LAN's full IP address range as the local IP address, then you<br>cannot configure any other active rules with the Secure Gateway Address field<br>set to 0.0.0.0.                                                                                                    |
|                           | Note: You can also enter a remote secure gateway's domain<br>name in the Secure Gateway Address field if the remote<br>secure gateway has a dynamic WAN IP address and is<br>using DDNS. The NBG-460N has to rebuild the VPN<br>tunnel each time the remote secure gateway's WAN IP<br>address changes (there may be a delay until the DDNS<br>servers are updated with the remote gateway's new WAN<br>IP address). |
| Peer ID Type              | Select IP to identify the remote IPSec router by its IP address.<br>Select Domain Name to identify the remote IPSec router by a domain name.<br>Select E-mail to identify the remote IPSec router by an e-mail address.                                                                                                    |

**Table 64** Security > VPN > Rule Setup: IKE (Advanced) (continued)

| <b>LABEL</b>                | <b>DESCRIPTION</b>                                                                                                    |
|-----------------------------|----------------------------------------------------------------------------------------------------|
| Peer Content                | The configuration of the peer content depends on the peer ID type.                                                                                                    |
|                             | For IP, type the IP address of the computer with which you will make the VPN<br>connection. If you configure this field to 0.0.0.0 or leave it blank, the NBG-460N<br>will use the address in the Secure Gateway Address field (refer to the Secure<br>Gateway Address field description).                                                                                        |
|                             | For Domain Name or E-mail, type a domain name or e-mail address by which<br>to identify the remote IPSec router. Use up to 31 ASCII characters including<br>spaces, although trailing spaces are truncated. The domain name or e-mail<br>address is for identification purposes only and can be any string.                                                                       |
|                             | It is recommended that you type an IP address other than 0.0.0.0 or use the<br>Domain Name or E-mail ID type in the following situations:                                                                                                    |
|                             | When there is a NAT router between the two IPSec routers.                                                                                                    |
|                             | When you want the NBG-460N to distinguish between VPN connection<br>٠<br>requests that come in from remote IPSec routers with dynamic WAN IP<br>addresses.                                                                                                    |
| <b>IKE Phase 1</b>          |                                                                                                    |
| <b>Negotiation Mode</b>     | Select Main or Aggressive from the drop-down list box. Multiple SAs<br>connecting through a secure gateway must have the same negotiation mode.                                                                                                    |
| <b>Encryption Algorithm</b> | Select which key size and encryption algorithm to use in the IKE SA. Choices<br>are:                                                                                                    |
|                             | <b>DES</b> - a 56-bit key with the DES encryption algorithm                                                                                                    |
|                             | 3DES - a 168-bit key with the DES encryption algorithm                                                                                                    |
|                             | The NBG-460N and the remote IPSec router must use the same algorithms and<br>keys. Longer keys require more processing power, resulting in increased<br>latency and decreased throughput.                                                                                                    |
| Authentication<br>Algorithm | Select which hash algorithm to use to authenticate packet data in the IKE SA.<br>Choices are SHA1 and MD5. SHA1 is generally considered stronger than MD5,<br>but it is also slower.                                                                                                    |
| SA Life Time<br>(Seconds)   | Define the length of time before an IKE SA automatically renegotiates in this<br>field. It may range from 180 to 3,000,000 seconds (almost 35 days).                                                                                                    |
|                             | A short SA Life Time increases security by forcing the two VPN gateways to<br>update the encryption and authentication keys. However, every time the VPN<br>tunnel renegotiates, all users accessing remote resources are temporarily<br>disconnected.                                                                                                    |
| <b>Key Group</b>            | Select which Diffie-Hellman key group (DHx) you want to use for encryption<br>keys. Choices are:                                                                                                    |
|                             | <b>DH1</b> - use a 768-bit random number                                                                                                    |
|                             | DH <sub>2</sub> - use a 1024-bit random number                                                                                                    |
| Pre-Shared Key              | Type your pre-shared key in this field. A pre-shared key identifies a<br>communicating party during a phase 1 IKE negotiation. It is called "pre-shared"<br>because you have to share it with another party before you can communicate<br>with them over a secure connection.                                                                                                    |
|                             | Type from 8 to 31 case-sensitive ASCII characters or from 16 to 62<br>hexadecimal ("0-9", "A-F") characters. You must precede a hexadecimal key<br>with a "0x" (zero x), which is not counted as part of the 16 to 62 character range<br>for the key. For example, in "0x0123456789ABCDEF", "0x" denotes that the key<br>is hexadecimal and "0123456789ABCDEF" is the key itself. |
|                             | Both ends of the VPN tunnel must use the same pre-shared key. You will<br>receive a "PYLD_MALFORMED" (payload malformed) packet if the same pre-<br>shared key is not used on both ends.                                                                                                    |
| IKE Phase 2                 |                                                                                                    |
| <b>Encapsulation Mode</b>   | Select Tunnel mode or Transport mode.                                                                                                    |

**Table 64** Security > VPN > Rule Setup: IKE (Advanced) (continued)

| <b>LABEL</b>                            | <b>DESCRIPTION</b>                                                                                                    |
|-----------------------------------------|----------------------------------------------------------------------------------------------------|
| <b>IPSec Protocol</b>                   | Select the security protocols used for an SA.                                                                                                    |
|                                         | Both AH and ESP increase processing requirements and communications<br>latency (delay).                                                                                                    |
|                                         | If you select ESP here, you must select options from the Encryption Algorithm<br>and Authentication Algorithm fields (described below).                                                                                                    |
| Encryption Algorithm                    | Select which key size and encryption algorithm to use in the IKE SA. Choices<br>are:                                                                                                    |
|                                         | <b>DES</b> - a 56-bit key with the DES encryption algorithm                                                                                                    |
|                                         | <b>3DES</b> - a 168-bit key with the DES encryption algorithm                                                                                                    |
|                                         | The NBG-460N and the remote IPSec router must use the same algorithms and<br>keys. Longer keys require more processing power, resulting in increased<br>latency and decreased throughput.                                                              |
| Authentication<br>Algorithm             | Select which hash algorithm to use to authenticate packet data in the IPSec SA.<br>Choices are SHA1 and MD5. SHA1 is generally considered stronger than MD5,<br>but it is also slower.                                                                 |
| <b>SA Life Time</b>                     | Define the length of time before an IPSec SA automatically renegotiates in this<br>field. The minimum value is 180 seconds.                                                                                                    |
|                                         | A short SA Life Time increases security by forcing the two VPN gateways to<br>update the encryption and authentication keys. However, every time the VPN<br>tunnel renegotiates, all users accessing remote resources are temporarily<br>disconnected. |
| <b>Perfect Forward</b><br>Secrecy (PFS) | Select whether or not you want to enable Perfect Forward Secrecy (PFS) and, if<br>you do, which Diffie-Hellman key group to use for encryption. Choices are:                                                                                           |
|                                         | None - disable PFS                                                                                                    |
|                                         | <b>DH1</b> - enable PFS and use a 768-bit random number                                                                                                    |
|                                         | <b>DH2</b> - enable PFS and use a 1024-bit random number                                                                                                    |
|                                         | PFS changes the root key that is used to generate encryption keys for each<br>IPSec SA. It is more secure but takes more time.                                                                                                    |
| Basic                                   | Click <b>Basic</b> to go to the previous VPN configuration screen.                                                                                                    |
| Apply                                   | Click Apply to save the changes.                                                                                                    |
| Reset                                   | Click Reset to begin configuring this screen afresh.                                                                                                    |
| Cancel                                  | Click Cancel to exit the screen without making any changes.                                                                                                    |

**Table 64** Security > VPN > Rule Setup: IKE (Advanced) (continued)

#### **15.2.3 VPN Rule Setup (Manual)**

Use this screen to configure VPN rules (tunnels) that use manual keys. Manual key management is useful if you have problems with IKE key management.

Select **Manual** in the **IPSec Keying Mode** field on the **Rule Setup** screen to open the screen as shown in Figure 108 on page 181.

#### **15.2.3.1 IPSec SA Using Manual Keys**

You might set up an IPSec SA using manual keys when you want to establish a VPN tunnel quickly, for example, for troubleshooting. You should only do this as a temporary solution, however, because it is not as secure as a regular IPSec SA.

In IPSec SAs using manual keys, the NBG-460N and remote IPSec router do not establish an IKE SA. They only establish an IPSec SA. As a result, an IPSec SA using manual keys has some characteristics of IKE SA and some characteristics of IPSec SA. There are also some differences between IPSec SA using manual keys and other types of SA.

#### **15.2.3.2 IPSec SA Proposal Using Manual Keys**

In IPSec SA using manual keys, you can only specify one encryption algorithm and one authentication algorithm. There is no DH key exchange, so you have to provide the encryption key and the authentication key the NBG-460N and remote IPSec router use.

#### **Note:** The NBG-460N and remote IPSec router must use the same encryption key and authentication key.

#### **15.2.3.3 Authentication and the Security Parameter Index (SPI)**

For authentication, the NBG-460N and remote IPSec router use the SPI, instead of pre-shared keys, ID type and content. The SPI is an identification number.

**Note:** The NBG-460N and remote IPSec router must use the same SPI.

| Property.                                                                                                    |                                                        |
|----------------------------------------------------------------------------------------------------|--------------------------------------------------------|
| <b>D</b> Active<br>IPSec Keying Mode<br>Protocol Number<br>DNS Server (for IPSec VPN).                                                                             | Manual W<br>b<br>0.000                                 |
| Local Policy                                                                                                    |                                                        |
| Local Address<br>Local Address End/Mask<br>Local Port Start<br>Local Port End                                                                                      | 0.0.0.0<br>0.000<br>Jo<br>Б                            |
| <b>Remote Folicy</b>                                                                                                    |                                                        |
| Remote Address Start<br>Remote Address End/Mask<br>Remote Port Start<br>Remote Port End                                                                            | 0000<br>0.0.0.0<br>10<br>Б                             |
| Remote Port End                                                                                                    |                                                        |
| My IP Address<br>Secure Gateway Address                                                                                                    | 0.000<br>0.000                                         |
| <b>Secure Gateway Address</b>                                                                                                    |                                                        |
| SPI<br>Encapsulation Mode<br>Enable Replay Detection<br>IPSec Protocol<br>Encryption Algorithm<br>Entryption Key<br>Authentication Algorithm<br>Authentication Key | ю<br>Transport<br>No W<br>ESP W<br>DES.<br>۰<br>SHAT # |
|                                                                                                    | Apply.<br><b>Reset</b><br>Cancel                       |

**Figure 108** Security > VPN > General > Rule Setup: Manual

**Table 65** Security > VPN > Rule Setup: Manual

| l LABEL                     | <b>DESCRIPTION</b>                                                                                                    |
|-----------------------------|----------------------------------------------------------------------------------------------------|
| Property                    |                                                                                                    |
| Active                      | Select this check box to activate this VPN policy.                                                                                                    |
| <b>IPSec Keying</b><br>Mode | Select IKE or Manual from the drop-down list box. IKE provides more protection<br>so it is generally recommended. Manual is a useful option for troubleshooting if<br>you have problems using IKE key management. |
| <b>Protocol Number</b>      | Enter 1 for ICMP, 6 for TCP, 17 for UDP, etc. 0 is the default and signifies any<br>protocol.                                                                                                    |

| <b>LABEL</b>                  | <b>DESCRIPTION</b>                                                                                                    |
|-------------------------------|----------------------------------------------------------------------------------------------------|
| DNS Server (for<br>IPSec VPN) | If there is a private DNS server that services the VPN, type its IP address here.<br>The NBG-460N assigns this additional DNS server to the NBG-460N's DHCP<br>clients that have IP addresses in this IPSec rule's range of local addresses.                                                |
|                               | A DNS server allows clients on the VPN to find other computers and servers on<br>the VPN by their (private) domain names.                                                                                                    |
| <b>Local Policy</b>           | Local IP addresses must be static and correspond to the remote IPSec router's<br>configured remote IP addresses.                                                                                                    |
|                               | Two active SAs can have the same configured local or remote IP address, but not<br>both. You can configure multiple SAs between the same local and remote IP<br>addresses, as long as only one is active at any time.                                                                       |
|                               | In order to have more than one active rule with the Secure Gateway Address<br>field set to 0.0.0.0, the ranges of the local IP addresses cannot overlap between<br>rules.                                                                                                    |
|                               | If you configure an active rule with 0.0.0.0 in the Secure Gateway Address field<br>and the LAN's full IP address range as the local IP address, then you cannot<br>configure any other active rules with the Secure Gateway Address field set to<br>0.0.0.0.                               |
| <b>Local Address</b>          | For a single IP address, enter a (static) IP address on the LAN behind your NBG-<br>460N.                                                                                                    |
|                               | For a specific range of IP addresses, enter the beginning (static) IP address, in a<br>range of computers on your LAN behind your NBG-460N.                                                                                                    |
|                               | To specify IP addresses on a network by their subnet mask, enter a (static) IP<br>address on the LAN behind your NBG-460N.                                                                                                    |
| Local Address                 | When the local IP address is a single address, type it a second time here.                                                                                                    |
| End /Mask                     | When the local IP address is a range, enter the end (static) IP address, in a range<br>of computers on the LAN behind your NBG-460N.                                                                                                    |
|                               | When the local IP address is a subnet address, enter a subnet mask on the LAN<br>behind your NBG-460N.                                                                                                    |
| <b>Local Port Start</b>       | 0 is the default and signifies any port. Type a port number from 0 to 65535. Some<br>of the most common IP ports are: 21, FTP; 53, DNS; 23, Telnet; 80, HTTP; 25,<br>SMTP; 110, POP3.                                                                                                    |
| Local Port End                | Enter a port number in this field to define a port range. This port number must be<br>greater than that specified in the previous field. If Local Port Start is left at 0,<br><b>Local Port End will also remain at 0.</b>                                                                  |
| <b>Remote Policy</b>          | Remote IP addresses must be static and correspond to the remote IPSec router's<br>configured local IP addresses. The remote fields do not apply when the Secure<br>Gateway IP Address field is configured to 0.0.0.0. In this case only the remote<br>IPSec router can initiate the VPN.    |
|                               | Two active SAs cannot have the local and remote IP address(es) both the same.<br>Two active SAs can have the same local or remote IP address, but not both. You<br>can configure multiple SAs between the same local and remote IP addresses, as<br>long as only one is active at any time. |
| <b>Remote Address</b>         | For a single IP address, enter a (static) IP address on the network behind the<br>remote IPSec router.                                                                                                    |
|                               | For a specific range of IP addresses, enter the beginning (static) IP address, in a<br>range of computers on the network behind the remote IPSec router.                                                                                                    |
|                               | To specify IP addresses on a network by their subnet mask, enter a (static) IP<br>address on the network behind the remote IPSec router.                                                                                                    |

**Table 65** Security > VPN > Rule Setup: Manual (continued)

| <b>LABEL</b>                      | <b>DESCRIPTION</b>                                                                                                    |
|-----------------------------------|----------------------------------------------------------------------------------------------------|
| Remote Address<br>End /Mask       | When the remote IP address is a single address, type it a second time here.                                                                                                    |
|                                   | When the remote IP address is a range, enter the end (static) IP address, in a<br>range of computers on the network behind the remote IPSec router.                                                                                                    |
|                                   | When the remote IP address is a subnet address, enter a subnet mask on the<br>network behind the remote IPSec router.                                                                                                    |
| Remote Port<br>Start              | 0 is the default and signifies any port. Type a port number from 0 to 65535. Some<br>of the most common IP ports are: 21, FTP; 53, DNS; 23, Telnet; 80, HTTP; 25,<br>SMTP; 110, POP3.                                                                                                    |
| <b>Remote Port End</b>            | Enter a port number in this field to define a port range. This port number must be<br>greater than that specified in the previous field. If Remote Port Start is left at 0,<br>Remote Port End will also remain at 0.                                                                                                 |
| My IP Address                     | Enter the NBG-460N's static WAN IP address (if it has one) or leave the field set to<br>0.0.0.0.                                                                                                    |
|                                   | The NBG-460N uses its current WAN IP address (static or dynamic) in setting up<br>the VPN tunnel if you leave this field as 0.0.0.0. If the WAN connection goes down,<br>the NBG-460N uses the dial backup IP address for the VPN tunnel when using dial<br>backup or the LAN IP address when using traffic redirect. |
|                                   | Otherwise, you can enter one of the dynamic domain names that you have<br>configured (in the DDNS screen) to have the NBG-460N use that dynamic domain<br>name's IP address.                                                                                                    |
|                                   | The VPN tunnel has to be rebuilt if My IP Address changes after setup.                                                                                                    |
| Secure Gateway<br>Address         | Type the WAN IP address or the domain name (up to 31 characters) of the IPSec<br>router with which you're making the VPN connection. Set this field to 0.0.0.0 if the<br>remote IPSec router has a dynamic WAN IP address (the IPSec Keying Mode<br>field must be set to IKE).                                        |
|                                   | In order to have more than one active rule with the Secure Gateway Address<br>field set to 0.0.0.0, the ranges of the local IP addresses cannot overlap between<br>rules.                                                                                                    |
|                                   | If you configure an active rule with 0.0.0.0 in the Secure Gateway Address field<br>and the LAN's full IP address range as the local IP address, then you cannot<br>configure any other active rules with the Secure Gateway Address field set to<br>0.0.0.0.                                                         |
|                                   | <b>Note:</b> You can also enter a remote secure gateway's domain name<br>in the Secure Gateway Address field if the remote secure                                                                                                    |
|                                   | gateway has a dynamic WAN IP address and is using<br>DDNS. The NBG-460N has to rebuild the VPN tunnel each<br>time the remote secure gateway's WAN IP address changes                                                                                                    |
|                                   | (there may be a delay until the DDNS servers are updated<br>with the remote gateway's new WAN IP address).                                                                                                    |
| <b>SPI</b>                        | Type a unique SPI (Security Parameter Index) from one to four characters long.<br>Valid Characters are "0, 1, 2, 3, 4, 5, 6, 7, 8, and 9".                                                                                                    |
| Encapsulation<br>Mode             | Select Tunnel mode or Transport mode from the drop-down list box.                                                                                                    |
| Enable Replay<br><b>Detection</b> | As a VPN setup is processing intensive, the system is vulnerable to Denial of<br>Service (DoS) attacks The IPSec receiver can detect and reject old or duplicate<br>packets to protect against replay attacks. Select Yes from the drop-down menu to<br>enable replay detection, or select No to disable it.          |

**Table 65** Security > VPN > Rule Setup: Manual (continued)

| <b>LABEL</b>                | <b>DESCRIPTION</b>                                                                                                    |
|-----------------------------|----------------------------------------------------------------------------------------------------|
| <b>IPSec Protocol</b>       | Select the security protocols used for an SA.                                                                                                    |
|                             | Both AH and ESP increase processing requirements and communications latency<br>(delay).                                                                                                    |
|                             | If you select <b>ESP</b> here, you must select options from the <b>Encryption Algorithm</b><br>and Authentication Algorithm fields (described below).                                                                                            |
| Encryption<br>Algorithm     | Select which key size and encryption algorithm to use in the IKE SA. Choices are:<br>DES - a 56-bit key with the DES encryption algorithm                                                                                                    |
|                             | <b>3DES</b> - a 168-bit key with the DES encryption algorithm                                                                                                    |
|                             | The NBG-460N and the remote IPSec router must use the same algorithms and<br>keys. Longer keys require more processing power, resulting in increased latency<br>and decreased throughput.                                                        |
| Encryption Key              | This field is applicable when you select <b>ESP</b> in the <b>IPSec Protocol</b> field above.                                                                                                    |
|                             | With DES, type a unique key 8 characters long. With 3DES, type a unique key 24<br>characters long. Any characters may be used, including spaces, but trailing<br>spaces are truncated.                                                           |
| Authentication<br>Algorithm | Select which hash algorithm to use to authenticate packet data in the IPSec SA.<br>Choices are SHA1 and MD5. SHA1 is generally considered stronger than MD5,<br>but it is also slower.                                                           |
| Authentication<br>Key       | Type a unique authentication key to be used by IPSec if applicable. Enter 16<br>characters for MD5 authentication or 20 characters for SHA-1 authentication. Any<br>characters may be used, including spaces, but trailing spaces are truncated. |
| Apply                       | Click Apply to save your changes back to the NBG-460N.                                                                                                    |
| Reset                       | Click Reset to begin configuring this screen afresh.                                                                                                    |
| Cancel                      | Click Cancel to exit the screen without making any changes.                                                                                                    |

**Table 65** Security > VPN > Rule Setup: Manual (continued)

#### **15.3 The SA Monitor Screen**

In the web configurator, click **Security > VPN > SA Monitor**. Use this screen to display and manage active VPN connections.

A Security Association (SA) is the group of security settings related to a specific VPN tunnel. This screen displays active VPN connections. Use **Refresh** to display active VPN connections.

#### **Figure 109** Security > VPN > SA Monitor

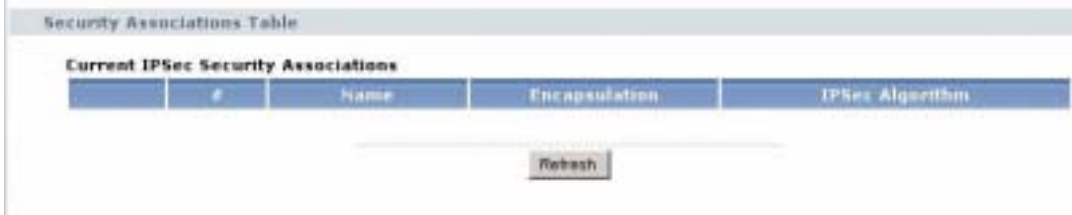

The following table describes the labels in this screen.

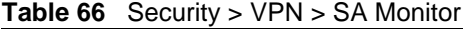

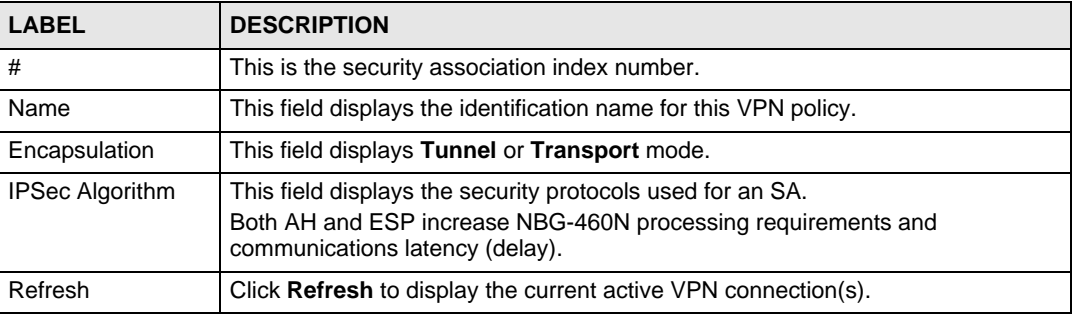

#### **15.4 VPN and Remote Management**

You can allow someone to use a service (like Telnet or HTTP) through a VPN tunnel to manage the NBG-460N. One of the NBG-460N's ports must be part of the VPN rule's local network. This can be the NBG-460N's LAN port if you do not want to allow remote management on the WAN port. You also have to configure remote management (**REMOTE MGMT**) to allow management access for the service through the specific port.

In the following example, the VPN rule's local network (A) includes the NBG-460N's LAN IP address of 192.168.1.7. Someone in the remote network (B) can use a service (like HTTP for example) through the VPN tunnel to access the NBG-460N's LAN interface. Remote management must also be configured to allow HTTP access on the NBG-460N's LAN interface.

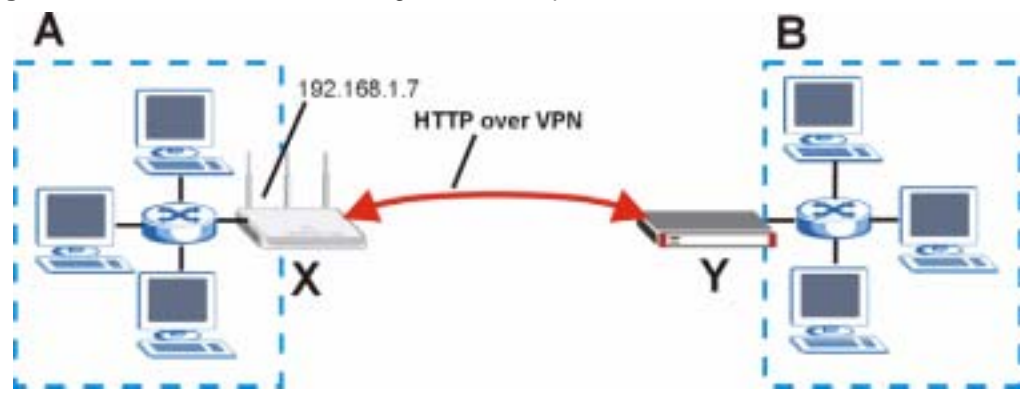

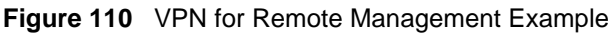

#### **15.5 IPSec VPN Technical Reference**

#### **IKE SA Proposal**

The IKE SA proposal is used to identify the encryption algorithm, authentication algorithm, and Diffie-Hellman (DH) key group that the NBG-460N and remote IPSec router use in the IKE SA. In main mode, this is done in steps 1 and 2, as illustrated below.

**Figure 111** IKE SA: Main Negotiation Mode, Steps 1 - 2: IKE SA Proposal

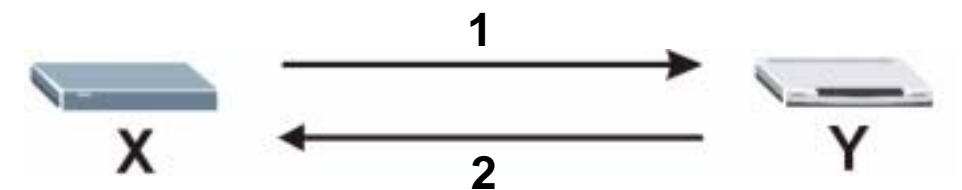

The NBG-460N sends a proposal to the remote IPSec router. Each proposal consists of an encryption algorithm, authentication algorithm, and DH key group that the NBG-460N wants to use in the IKE SA. The remote IPSec router sends the accepted proposal back to the NBG-460N. If the remote IPSec router rejects the proposal (for example, if the VPN tunnel is not configured correctly), the NBG-460N and remote IPSec router cannot establish an IKE SA.

**Note:** Both routers must use the same encryption algorithm, authentication algorithm, and DH key group.

See the field descriptions for information about specific encryption algorithms, authentication algorithms, and DH key groups. See Diffie-Hellman (DH) Key Exchange on page 186 for more information about DH key groups.

#### **Diffie-Hellman (DH) Key Exchange**

The NBG-460N and the remote IPSec router use a DH key exchange to establish a shared secret, which is used to generate encryption keys for IKE SA and IPSec SA. In main mode, the DH key exchange is done in steps 3 and 4, as illustrated below.

**Figure 112** IKE SA: Main Negotiation Mode, Steps 3 - 4: DH Key Exchange

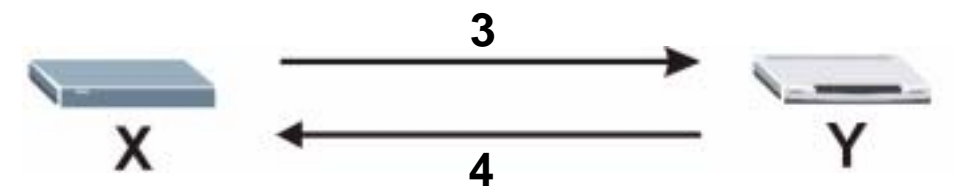

The DH key exchange is based on DH key groups. Each key group is a fixed number of bits long. The longer the key, the more secure the encryption keys, but also the longer it takes to encrypt and decrypt information. For example, DH2 keys (1024 bits) are more secure than DH1 keys (768 bits), but DH2 encryption keys take longer to encrypt and decrypt.
# **Authentication**

Before the NBG-460N and remote IPSec router establish an IKE SA, they have to verify each other's identity. This process is based on pre-shared keys and router identities.

In main mode, the NBG-460N and remote IPSec router authenticate each other in steps 5 and 6, as illustrated below. Their identities are encrypted using the encryption algorithm and encryption key the NBG-460N and remote IPSec router selected in previous steps.

**Figure 113** IKE SA: Main Negotiation Mode, Steps 5 - 6: Authentication

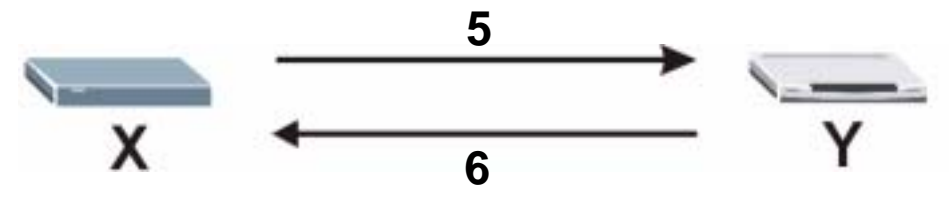

The NBG-460N and remote IPSec router use a pre-shared key in the authentication process, though it is not actually transmitted or exchanged.

### **Note:** The NBG-460N and the remote IPSec router must use the same pre-shared key.

Router identity consists of ID type and ID content. The ID type can be IP address, domain name, or e-mail address, and the ID content is a specific IP address, domain name, or e-mail address. The ID content is only used for identification; the IP address, domain name, or e-mail address that you enter does not have to actually exist.

The NBG-460N and the remote IPSec router each has its own identity, so each one must store two sets of information, one for itself and one for the other router. Local ID type and ID content refers to the ID type and ID content that applies to the router itself, and peer ID type and ID content refers to the ID type and ID content that applies to the other router in the IKE SA.

**Note:** The NBG-460N's local and peer ID type and ID content must match the remote IPSec router's peer and local ID type and ID content, respectively.

In the following example, the ID type and content match so the NBG-460N and the remote IPSec router authenticate each other successfully.

| <b>NBG-460N</b>                       | <b>REMOTE IPSEC ROUTER</b>           |
|---------------------------------------|--------------------------------------|
| Local ID type: E-mail                 | Local ID type: IP                    |
| Local ID content: tom@yourcompany.com | Local ID content: 1.1.1.2            |
| Peer ID type: IP                      | Peer ID type: E-mail                 |
| Peer ID content: 1.1.1.2              | Peer ID content: tom@yourcompany.com |

**Table 67** VPN Example: Matching ID Type and Content

In the following example, the ID type and content do not match so the authentication fails and the NBG-460N and the remote IPSec router cannot establish an IKE SA.

| <b>NBG-460N</b>                       | <b>REMOTE IPSEC ROUTER</b>           |
|---------------------------------------|--------------------------------------|
| Local ID type: E-mail                 | Local ID type: IP                    |
| Local ID content: tom@yourcompany.com | Local ID content: 1.1.1.2            |
| Peer ID type: IP                      | Peer ID type: E-mail                 |
| Peer ID content: 1.1.1.15             | Peer ID content: tom@yourcompany.com |

**Table 68** VPN Example: Mismatching ID Type and Content

# **Negotiation Mode**

There are two negotiation modes: main mode and aggressive mode. Main mode provides better security, while aggressive mode is faster.

Main mode takes six steps to establish an IKE SA.

Steps 1-2: The NBG-460N sends its proposals to the remote IPSec router. The remote IPSec router selects an acceptable proposal and sends it back to the NBG-460N.

Steps 3-4: The NBG-460N and the remote IPSec router participate in a Diffie-Hellman key exchange, based on the accepted DH key group, to establish a shared secret.

Steps 5-6: Finally, the NBG-460N and the remote IPSec router generate an encryption key from the shared secret, encrypt their identities, and exchange their encrypted identity information for authentication.

In contrast, aggressive mode only takes three steps to establish an IKE SA.

Step 1: The NBG-460N sends its proposals to the remote IPSec router. It also starts the Diffie-Hellman key exchange and sends its (unencrypted) identity to the remote IPSec router for authentication.

Step 2: The remote IPSec router selects an acceptable proposal and sends it back to the NBG-460N. It also finishes the Diffie-Hellman key exchange, authenticates the NBG-460N, and sends its (unencrypted) identity to the NBG-460N for authentication.

Step 3: The NBG-460N authenticates the remote IPSec router and confirms that the IKE SA is established.

Aggressive mode does not provide as much security as main mode because the identity of the NBG-460N and the identity of the remote IPSec router are not encrypted. It is usually used when the address of the initiator is not known by the responder and both parties want to use pre-shared keys for authentication (for example, telecommuters).

# **VPN, NAT, and NAT Traversal**

In the following example, there is another router (**A**) between router **X** and router **Y**.

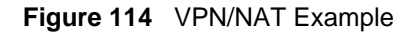

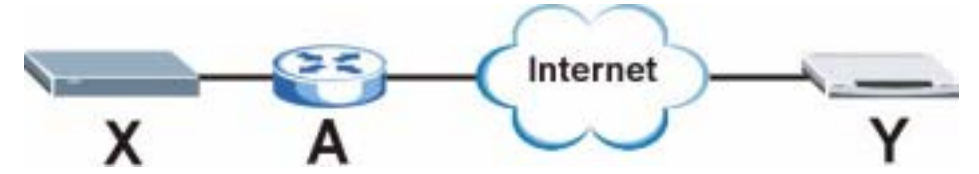

If router **A** does NAT, it might change the IP addresses, port numbers, or both. If router **X** and router **Y** try to establish a VPN tunnel, the authentication fails because it depends on this information. The routers cannot establish a VPN tunnel.

Most routers like router **A** now have an IPSec pass-through feature. This feature helps router **A** recognize VPN packets and route them appropriately. If router **A** has this feature, router **X** and router **Y** can establish a VPN tunnel as long as the IPSec protocol is ESP. (See IPSec Protocol on page 189 for more information about active protocols.)

If router **A** does not have an IPSec pass-through or if the IPSec protocol is AH, you can solve this problem by enabling NAT traversal. In NAT traversal, router **X** and router **Y** add an extra header to the IKE SA and IPSec SA packets. If you configure router **A** to forward these packets unchanged, router **X** and router **Y** can establish a VPN tunnel.

You have to do the following things to set up NAT traversal.

- Enable NAT traversal on the NBG-460N and remote IPSec router.
- Configure the NAT router to forward packets with the extra header unchanged.

The extra header may be UDP port 500 or UDP port 4500, depending on the standard(s) the NBG-460N and remote IPSec router support.

### **IPSec Protocol**

The IPSec protocol controls the format of each packet. It also specifies how much of each packet is protected by the encryption and authentication algorithms. IPSec VPN includes two IPSec protocols, AH (Authentication Header, RFC 2402) and ESP (Encapsulating Security Payload, RFC 2406).

**Note:** The NBG-460N and remote IPSec router must use the same IPSec protocol.

Usually, you should select ESP. AH does not support encryption, and ESP is more suitable with NAT.

# **Encapsulation**

There are two ways to encapsulate packets. Usually, you should use tunnel mode because it is more secure. Transport mode is only used when the IPSec SA is used for communication between the NBG-460N and remote IPSec router (for example, for remote management), not between computers on the local and remote networks.

**Note:** The NBG-460N and remote IPSec router must use the same encapsulation.

These modes are illustrated below.

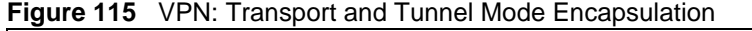

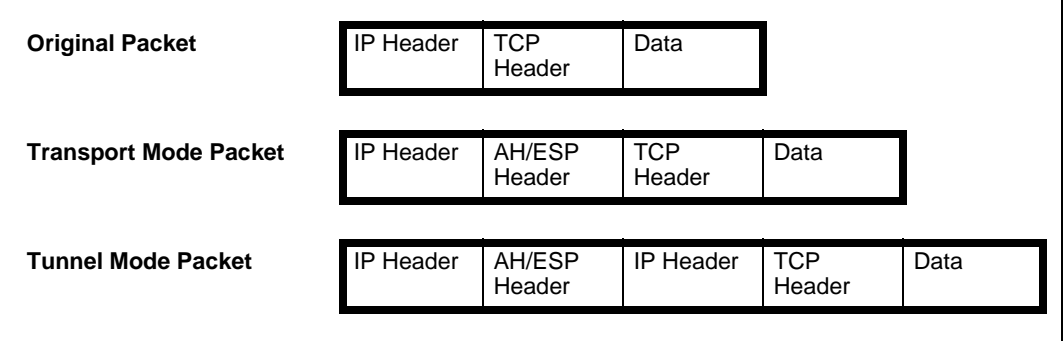

In tunnel mode, the NBG-460N uses the IPSec protocol to encapsulate the entire IP packet. As a result, there are two IP headers:

- Outside header: The outside IP header contains the IP address of the NBG-460N or remote IPSec router, whichever is the destination.
- Inside header: The inside IP header contains the IP address of the computer behind the NBG-460N or remote IPSec router. The header for the IPSec protocol (AH or ESP) appears between the IP headers.

In transport mode, the encapsulation depends on the IPSec protocol. With AH, the NBG-460N includes part of the original IP header when it encapsulates the packet. With ESP, however, the NBG-460N does not include the IP header when it encapsulates the packet, so it is not possible to verify the integrity of the source IP address.

# **IPSec SA Proposal and Perfect Forward Secrecy**

An IPSec SA proposal is similar to an IKE SA proposal (see IKE SA Proposal on page 186), except that you also have the choice whether or not the NBG-460N and remote IPSec router perform a new DH key exchange every time an IPSec SA is established. This is called Perfect Forward Secrecy (PFS).

If you enable PFS, the NBG-460N and remote IPSec router perform a DH key exchange every time an IPSec SA is established, changing the root key from which encryption keys are generated. As a result, if one encryption key is compromised, other encryption keys remain secure.

If you do not enable PFS, the NBG-460N and remote IPSec router use the same root key that was generated when the IKE SA was established to generate encryption keys.

The DH key exchange is time-consuming and may be unnecessary for data that does not require such security.

# **Additional IPSec VPN Topics**

This section discusses other IPSec VPN topics that apply to either IKE SAs or IPSec SAs or both. Relationships between the topics are also highlighted.

### **SA Life Time**

SAs have a lifetime that specifies how long the SA lasts until it times out. When an SA times out, the NBG-460N automatically renegotiates the SA in the following situations:

- There is traffic when the SA life time expires
- The IPSec SA is configured on the NBG-460N as nailed up (see below)

Otherwise, the NBG-460N must re-negotiate the SA the next time someone wants to send traffic.

**Note:** If the IKE SA times out while an IPSec SA is connected, the IPSec SA stays connected.

An IPSec SA can be set to **keep alive** Normally, the NBG-460N drops the IPSec SA when the life time expires or after two minutes of outbound traffic with no inbound traffic. If you set the IPSec SA to keep alive , the NBG-460N automatically renegotiates the IPSec SA when the SA life time expires, and it does not drop the IPSec SA if there is no inbound traffic.

**Note:** The SA life time and keep alive settings only apply if the rule identifies the remote IPSec router by a static IP address or a domain name. If the **Secure Gateway Address** field is set to **0.0.0.0**, the NBG-460N cannot initiate the tunnel (and cannot renegotiate the SA).

### **Encryption and Authentication Algorithms**

In most NBG-460Ns, you can select one of the following encryption algorithms for each proposal. The encryption algorithms are listed here in order from weakest to strongest.

- Data Encryption Standard (DES) is a widely used (but breakable) method of data encryption. It applies a 56-bit key to each 64-bit block of data.
- Triple DES (3DES) is a variant of DES. It iterates three times with three separate keys, effectively tripling the strength of DES.

You can select one of the following authentication algorithms for each proposal. The algorithms are listed here in order from weakest to strongest.

- MD5 (Message Digest 5) produces a 128-bit digest to authenticate packet data.
- SHA1 (Secure Hash Algorithm) produces a 160-bit digest to authenticate packet data.

### **Private DNS Server**

In cases where you want to use domain names to access Intranet servers on a remote private network that has a DNS server, you must identify that DNS server. You cannot use DNS servers on the LAN or from the ISP since these DNS servers cannot resolve domain names to private IP addresses on the remote private network.

The following figure depicts an example where one VPN tunnel is created from an NBG-460N at branch office (**B**) to headquarters (**HQ**). In order to access computers that use private domain names on the **HQ** network, the NBG-460N at **B** uses the Intranet DNS server in headquarters.

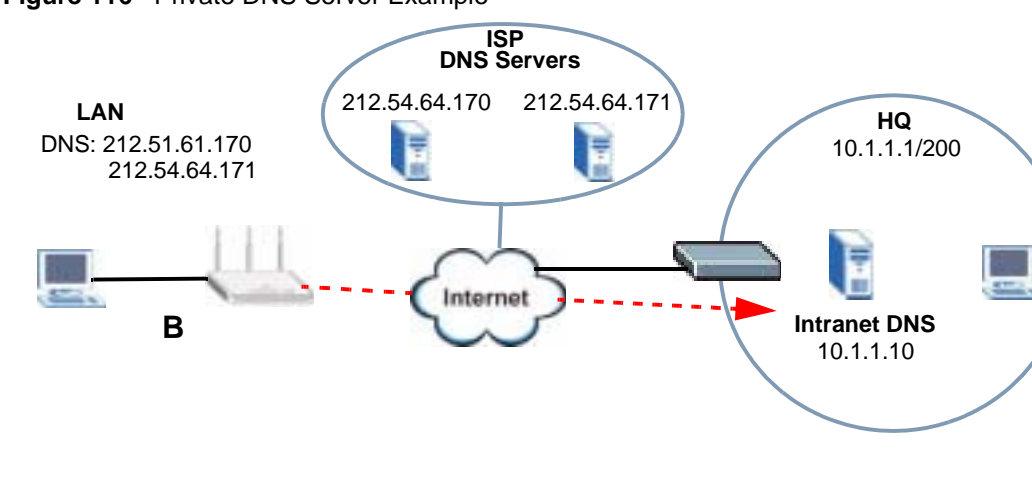

**Figure 116** Private DNS Server Example

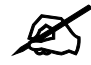

If you do not specify an Intranet DNS server on the remote network, then the VPN host must use IP addresses to access the computers on the remote private network.

# **PART IV Management**

Static Route Screens (195) Bandwidth Management (199) Remote Management (209) Universal Plug-and-Play (UPnP) (215)

# 

**CHAPTER 16**

# **Static Route Screens**

This chapter shows you how to configure static routes for your NBG-460N.

# **16.1 Static Route Overview**

The NBG-460N usually uses the default gateway to route outbound traffic from computers on the LAN to the Internet. To have the NBG-460N send data to devices not reachable through the default gateway, use static routes.

For example, the next figure shows a computer (**A**) connected to the NBG-460N's LAN interface. The NBG-460N routes most traffic from **A** to the Internet through the NBG-460N's default gateway (**R1**). You create one static route to connect to services offered by your ISP behind router **R2**. You create another static route to communicate with a separate network behind a router **R3** connected to the LAN.

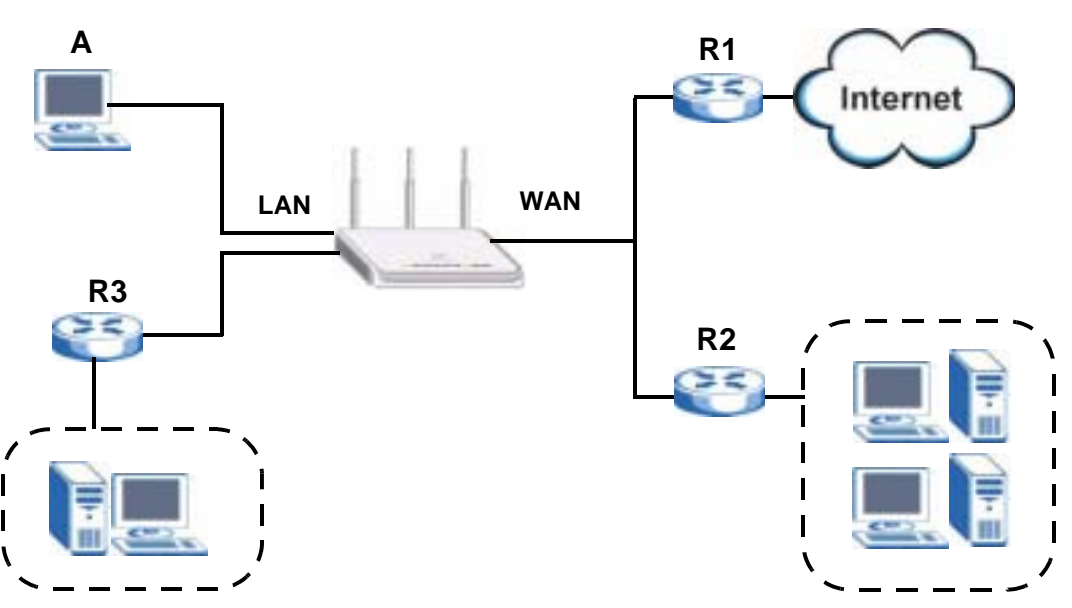

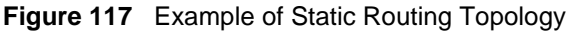

# **16.2 IP Static Route Screen**

Click **Management** > **Static Route** to open the **IP Static Route** screen. The following screen displays.

| Static Route Rules |                                                     |                  |                    |                          |              |
|--------------------|-----------------------------------------------------|------------------|--------------------|--------------------------|--------------|
|                    | Name.                                               | <b>Active</b>    | <b>Destination</b> | <b>Gatemay</b>           | <b>Haddy</b> |
| $\mathbf{I}$       | $\left\langle \mathbf{r}_{\mathrm{c}}\right\rangle$ | ×                | $\frac{1}{2}$      | <b>FFFFF</b>             |              |
| z.                 | test                                                |                  | 1, 2, 3, 4         | 10.1.2.25                | в            |
| $\,$ $\,$          | $\sim$                                              |                  | 1844               | 111.                     | в            |
| 4                  | $\mathcal{P}$ .                                     |                  | $+ + +$            | $+, + + -$               | ×<br>в       |
| $\sqrt{2}$         |                                                     | œ                | 0.14               | $1.4 + 1.$               | w<br>е       |
| ٠                  | $\sim$                                              | $\alpha$         | $-4.4 +$           | FFFF                     | 會<br>w       |
| $\pmb{\tau}$       | z)                                                  | the state of the | 学生性                | T.T.T.L                  | 露<br>官       |
| 8                  | ΦĐ.                                                 | 88               | $\pi + \pi$        | $\left( \cdot \right)$ . | w<br>貢       |

**Figure 118** Management > Static Route > IP Static Route

The following table describes the labels in this screen.

| <b>LABEL</b> | <b>DESCRIPTION</b>                                                                                                    |
|--------------|----------------------------------------------------------------------------------------------------|
| #            | This is the index number of an individual static route. The first entry is for the<br>default route and not editable.                                                                                                    |
| Name         | This is the name that describes or identifies this route.                                                                                                    |
| Active       | This icon is turned on when this static route is active.<br>Click the <b>Edit</b> icon under <b>Modify</b> and select the <b>Active</b> checkbox in the <b>Static</b><br><b>Route Setup</b> screen to enable the static route. Clear the checkbox to disable this<br>static route without having to delete the entry. |
| Destination  | This parameter specifies the IP network address of the final destination. Routing<br>is always based on network number.                                                                                                    |
| Gateway      | This is the IP address of the gateway. The gateway is an immediate neighbor of<br>your NBG-460N that will forward the packet to the destination. On the LAN, the<br>gateway must be a router on the same segment as your NBG-460N; over the<br>WAN, the gateway must be the IP address of one of the remote nodes.    |
| Modify       | Click the <b>Edit</b> icon to open the static route setup screen. Modify a static route or<br>create a new static route in the Static Route Setup screen.<br>Click the <b>Remove</b> icon to delete a static route.                                                                                                   |

**Table 69** Management > Static Route > IP Static Route

### **16.2.1 Static Route Setup Screen**

To edit a static route, click the edit icon under **Modify**. The following screen displays. Fill in the required information for each static route.

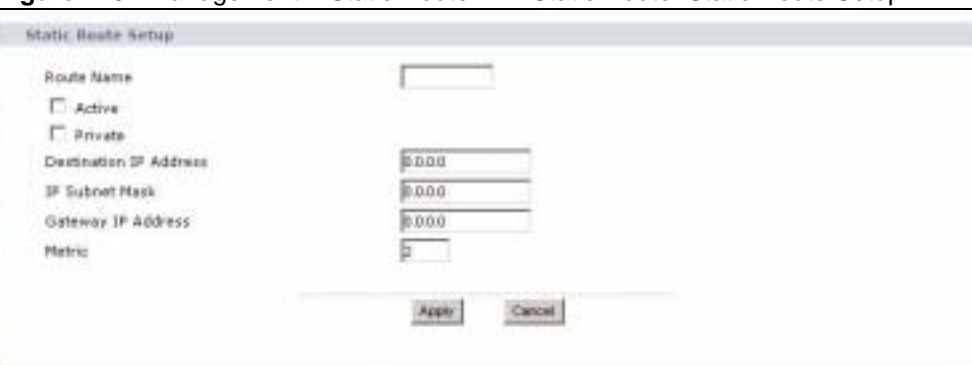

**Figure 119** Management > Static Route > IP Static Route: Static Route Setup

The following table describes the labels in this screen.

**Table 70** Management > Static Route > IP Static Route: Static Route Setup

| <b>LABEL</b>                 | <b>DESCRIPTION</b>                                                                                                    |
|------------------------------|----------------------------------------------------------------------------------------------------|
| Route Name                   | Enter the name of the IP static route. Leave this field blank to delete this static<br>route.                                                                                                    |
| Active                       | This field allows you to activate/deactivate this static route.                                                                                                    |
| Private                      | This parameter determines if the NBG-460N will include this route to a remote<br>node in its RIP broadcasts.<br>Select this check box to keep this route private and not included in RIP<br>broadcasts. Clear this checkbox to propagate this route to other hosts through RIP<br>broadcasts.                                                                     |
| Destination IP<br>Address    | This parameter specifies the IP network address of the final destination. Routing is<br>always based on network number. If you need to specify a route to a single host,<br>use a subnet mask of 255.255.255.255 in the subnet mask field to force the<br>network number to be identical to the host ID.                                                          |
| <b>IP Subnet Mask</b>        | Enter the IP subnet mask here.                                                                                                    |
| Gateway IP<br><b>Address</b> | Enter the IP address of the gateway. The gateway is an immediate neighbor of<br>your NBG-460N that will forward the packet to the destination. On the LAN, the<br>gateway must be a router on the same segment as your NBG-460N; over the<br>WAN, the gateway must be the IP address of one of the Remote Nodes.                                                  |
| <b>Metric</b>                | Metric represents the "cost" of transmission for routing purposes. IP routing uses<br>hop count as the measurement of cost, with a minimum of 1 for directly connected<br>networks. Enter a number that approximates the cost for this link. The number<br>need not be precise, but it must be between 1 and 15. In practice, 2 or 3 is usually<br>a good number. |
| Apply                        | Click Apply to save your changes back to the NBG-460N.                                                                                                    |
| Cancel                       | Click Cancel to return to the previous screen and not save your changes.                                                                                                    |

**CHAPTER 17**

# **Bandwidth Management**

This chapter contains information about configuring bandwidth management, editing rules and viewing the NBG-460N's bandwidth management logs.

# **17.1 Bandwidth Management Overview**

ZyXEL's Bandwidth Management allows you to specify bandwidth management rules based on an application and/or subnet. You can allocate specific amounts of bandwidth capacity (bandwidth budgets) to different bandwidth rules.

The NBG-460N applies bandwidth management to traffic that it forwards out through an interface. The NBG-460N does not control the bandwidth of traffic that comes into an interface.

Bandwidth management applies to all traffic flowing out of the router, regardless of the traffic's source.

Traffic redirect or IP alias may cause LAN-to-LAN traffic to pass through the NBG-460N and be managed by bandwidth management.

- The sum of the bandwidth allotments that apply to the WAN interface (LAN to WAN, WLAN to WAN, WAN to WAN / NBG-460N) must be less than or equal to the **Upstream Bandwidth** that you configure in the **Bandwidth Management Advanced** screen.
- The sum of the bandwidth allotments that apply to the LAN port (WAN to LAN, WLAN to LAN, LAN to LAN / NBG-460N) must be less than or equal to 100,000 kbps (you cannot configure the bandwidth budget for the LAN port).
- The sum of the bandwidth allotments that apply to the WLAN port (LAN to WLAN, WAN to WLAN, WLAN to WLAN / NBG-460N) must be less than or equal to 54,000 kbps (you cannot configure the bandwidth budget for the WLAN port).

# **17.2 Application-based Bandwidth Management**

You can create bandwidth classes based on individual applications (like VoIP, Web, FTP, Email and Video for example).

# **17.3 Subnet-based Bandwidth Management**

You can create bandwidth classes based on subnets.

The following figure shows LAN subnets. You could configure one bandwidth class for subnet **A** and another for subnet **B**.

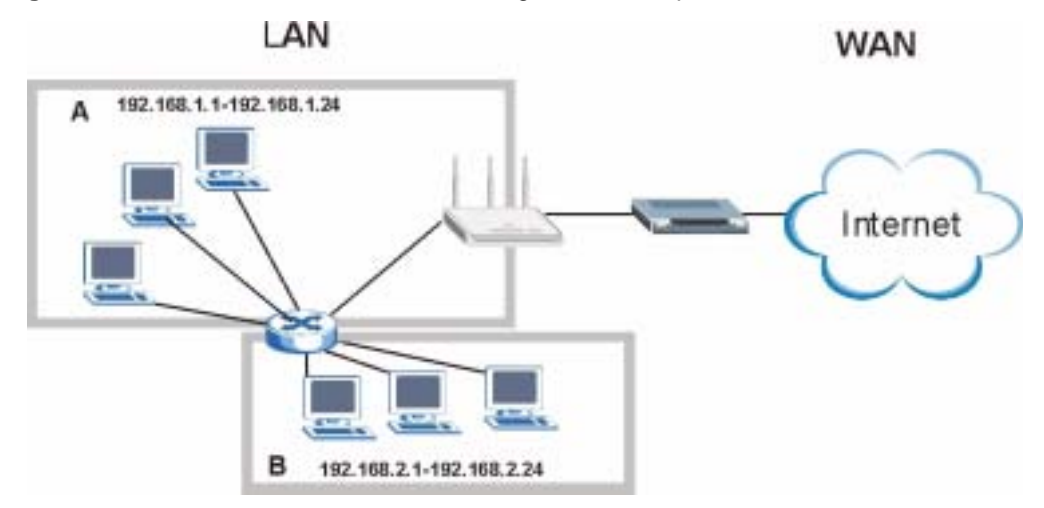

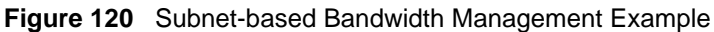

# **17.4 Application and Subnet-based Bandwidth Management**

You could also create bandwidth classes based on a combination of a subnet and an application. The following example table shows bandwidth allocations for application specific traffic from separate LAN subnets.

| <b>TRAFFIC TYPE</b> | <b>FROM SUBNET A</b> | <b>FROM SUBNET B</b> |
|---------------------|----------------------|----------------------|
| VoIP                | 64 Kbps              | 64 Kbps              |
| Web                 | 64 Kbps              | 64 Kbps              |
| <b>FTP</b>          | 64 Kbps              | 64 Kbps              |
| E-mail              | 64 Kbps              | 64 Kbps              |
| Video               | 64 Kbps              | 64 Kbps              |

**Table 71** Application and Subnet-based Bandwidth Management Example

# **17.5 Bandwidth Management Priorities**

The following table describes the priorities that you can apply to traffic that the NBG-460N forwards out through an interface.

**Table 72** Bandwidth Management Priorities

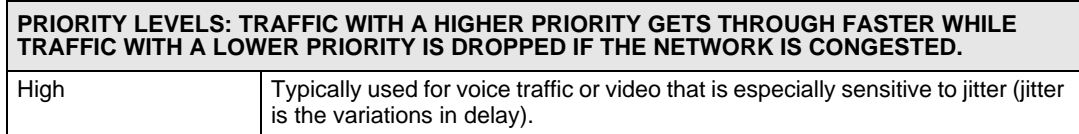

| <b>PRIORITY LEVELS: TRAFFIC WITH A HIGHER PRIORITY GETS THROUGH FASTER WHILE</b><br>TRAFFIC WITH A LOWER PRIORITY IS DROPPED IF THE NETWORK IS CONGESTED. |                                                                                                    |  |
|----------------------------------------------------------------------------------------------------|----------------------------------------------------------------------------------------------------|--|
| Mid                                                                                                    | Typically used for "excellent effort" or better than best effort and would include<br>important business traffic that can tolerate some delay.                      |  |
| Low                                                                                                    | This is typically used for non-critical "background" traffic such as bulk<br>transfers that are allowed but that should not affect other applications and<br>users. |  |

**Table 72** Bandwidth Management Priorities

# **17.6 Predefined Bandwidth Management Services**

The following is a description of the services that you can select and to which you can apply media bandwidth management using the wizard screens.

| <b>SERVICE</b>    | <b>DESCRIPTION</b>                                                                                                    |
|-------------------|----------------------------------------------------------------------------------------------------|
| Xbox Live         | This is Microsoft's online gaming service that lets you play multiplayer Xbox<br>games on the Internet via broadband technology. Xbox Live uses port 3074.                                                                                                    |
| VoIP (SIP)        | Sending voice signals over the Internet is called Voice over IP or VoIP. Session<br>Initiated Protocol (SIP) is an internationally recognized standard for implementing<br>VoIP. SIP is an application-layer control (signaling) protocol that handles the<br>setting up, altering and tearing down of voice and multimedia sessions over the<br>Internet.<br>SIP is transported primarily over UDP but can also be transported over TCP,<br>using the default port number 5060. |
| <b>FTP</b>        | File Transfer Program enables fast transfer of files, including large files that may<br>not be possible by e-mail. FTP uses port number 21.                                                                                                    |
| E-Mail            | Electronic mail consists of messages sent through a computer network to specific<br>groups or individuals. Here are some default ports for e-mail:<br>POP3 - port 110<br>IMAP - port 143<br>SMTP - port 25<br>HTTP - port 80                                                                                                    |
| <b>BitTorrent</b> | BitTorrent is a free P2P (peer-to-peer) sharing tool allowing you to distribute large<br>software and media files using ports 6881 to 6889. BitTorrent requires you to<br>search for a file with a searching engine yourself. It distributes files by corporation<br>and trading, that is, the client downloads the file in small pieces and share the<br>pieces with other peers to get other half of the file.                                                                 |
| <b>MSN Webcam</b> | MSN messenger allows you to chat online and send instant messages. If you use<br>MSN messenger and also have a webcam, you can send your image/photo in<br>real-time along with messages                                                                                                    |
| <b>WWW</b>        | The World Wide Web (WWW) is an Internet system to distribute graphical, hyper-<br>linked information, based on Hyper Text Transfer Protocol (HTTP) - a client/server<br>protocol for the World Wide Web. The Web is not synonymous with the Internet;<br>rather, it is just one service on the Internet. Other services on the Internet include<br>Internet Relay Chat and Newsgroups. The Web is accessed through use of a<br>browser.                                          |

**Table 73** Media Bandwidth Management Setup: Services

### **17.6.1 Services and Port Numbers**

See Appendix F on page 321 for commonly used services and port numbers.

# **17.7 Default Bandwidth Management Classes and Priorities**

If you enable bandwidth management but do not configure a rule for critical traffic like VoIP, the voice traffic may then get delayed due to insufficient bandwidth. With the automatic traffic classifier feature activated, the NBG-460N automatically assigns a default bandwidth management class and priority to traffic that does not match any of the user-defined rules. The traffic is classified based on the traffic type. Real-time traffic always gets higher priority over other traffic.

The following table shows you the priorities between the three default classes (**AutoClass\_H**, **AutoClass\_M** and **Default Class**) and user-defined rules. 6 is the highest priority.

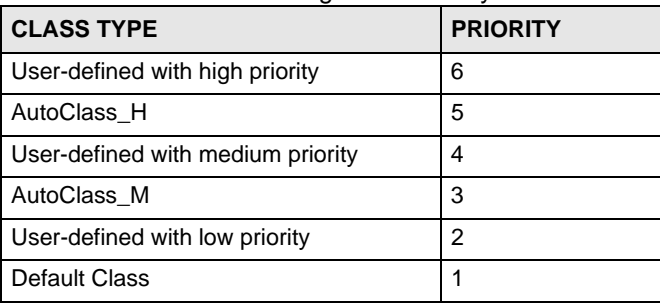

**Table 74** Bandwidth Management Priority with Default Classes

# **17.8 Bandwidth Management General Configuration**

Click **Management > Bandwidth MGMT** to open the bandwidth management **General** screen.

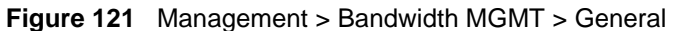

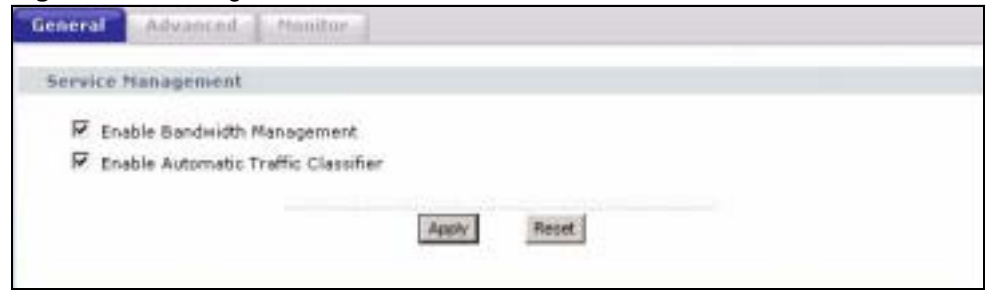

**Table 75** Management > Bandwidth MGMT > General

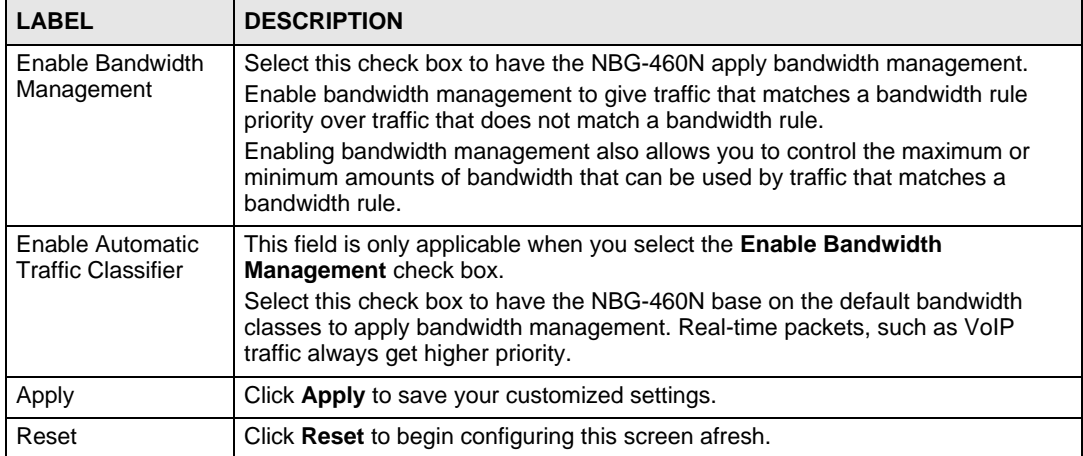

# **17.9 Bandwidth Management Advanced Configuration**

Click **Management** > **Bandwidth MGMT** > **Advanced** to open the bandwidth management **Advanced** screen.

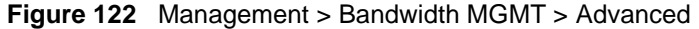

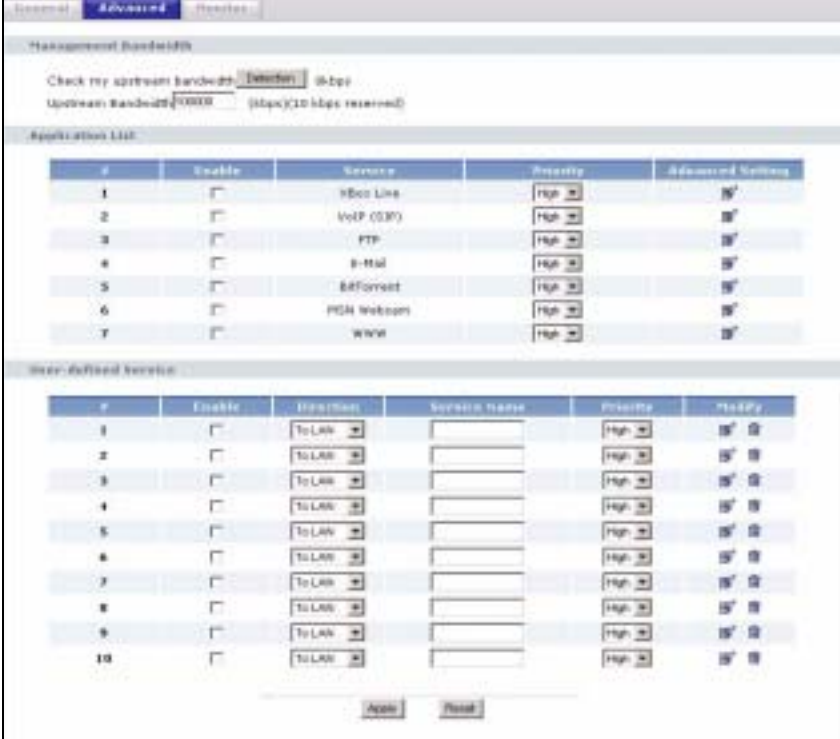

| The following table describes the labels in this screen. |  |
|----------------------------------------------------------|--|
|----------------------------------------------------------|--|

**Table 76** Management > Bandwidth MGMT > Advanced

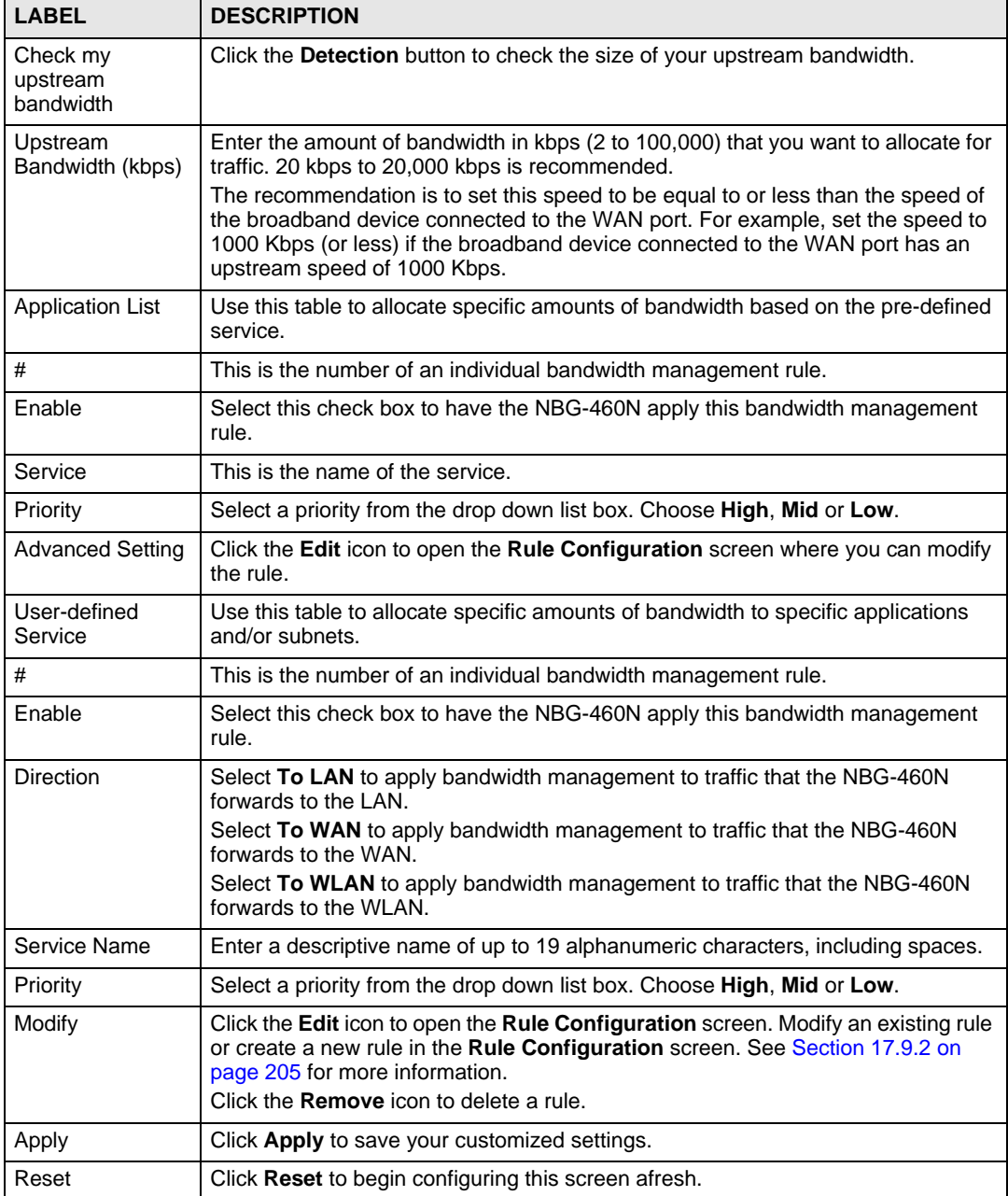

# **17.9.1 Rule Configuration with the Pre-defined Service**

To edit a bandwidth management rule for the pre-defined service in the NBG-460N, click the **Edit** icon in the **Application List** table of the **Advanced** screen. The following screen displays.

|                   | # Enable | <b>Ilirection</b> | <b>Bandwidth</b>                         |                  | <b>Destination</b><br><b>Fart</b> | <b>Searce:</b><br><b>MATTE</b> | <b>Protocol</b> |
|-------------------|----------|-------------------|------------------------------------------|------------------|-----------------------------------|--------------------------------|-----------------|
| ۰                 | п        | <b>CAN</b>        | Minimum Bandwicky, [W] 16                | (kbos)           | $+1$                              | 3074                           | TCP             |
| -2                | п        | LAN               | Minimum Bandweith<br>hu<br>$\rightarrow$ | $(k \text{bus})$ | ÷                                 | 3074                           | <b>UDP</b>      |
| $\scriptstyle{3}$ | п        | <b>WAN</b>        | Miramum Bandwidth # 10                   | (kbpi)           | 3074                              | $\sim$ $-$                     | TCP             |
| ٠                 | п        | <b>WAN</b>        | Minimum Banchwicht                       | $(k$ bpit]       | 3074                              | $\overline{\phantom{a}}$       | UDP-            |
| s                 | п        | WLAN              | Minimum Bandwidth (M) 0                  | (kbps)           |                                   | 3074                           | TCP             |
| 6                 | п        | WLAN              | Minimum Borodwidth (M)                   | (kbps)           | $\alpha \in \mathbb{Z}$           | 3074                           | UDP.            |

**Figure 123** Bandwidth Management Rule Configuration: Pre-defined Service

The following table describes the labels in this screen.

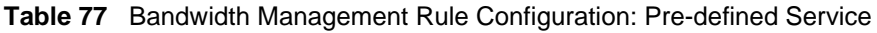

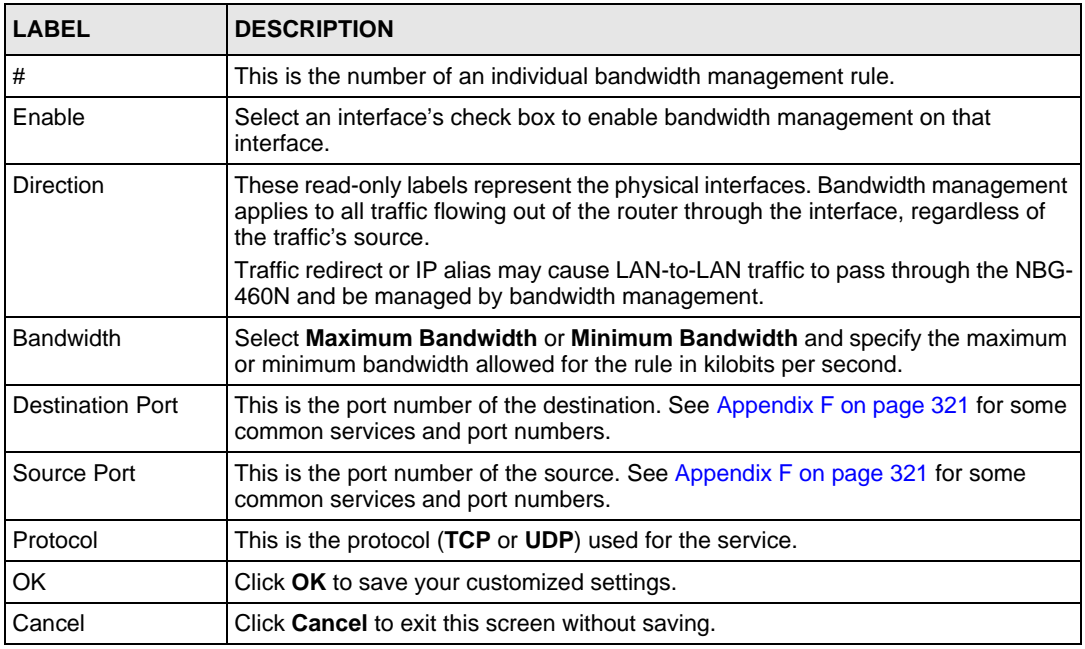

# **17.9.2 Rule Configuration: User Defined Service Rule Configuration**

If you want to edit a bandwidth management rule for other applications and/or subnets, click the **Edit** icon in the **User-defined Service** table of the **Advanced** screen. The following screen displays.

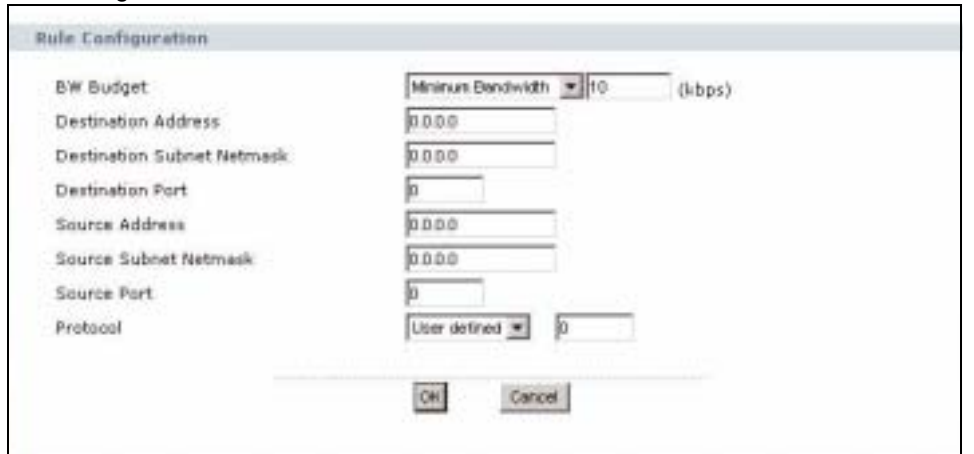

**Figure 124** Management > Bandwidth MGMT > Advanced: User-defined Service Rule **Configuration** 

The following table describes the labels in this screen

**Table 78** Management > Bandwidth MGMT > Advanced: User-defined Service Rule Configuration

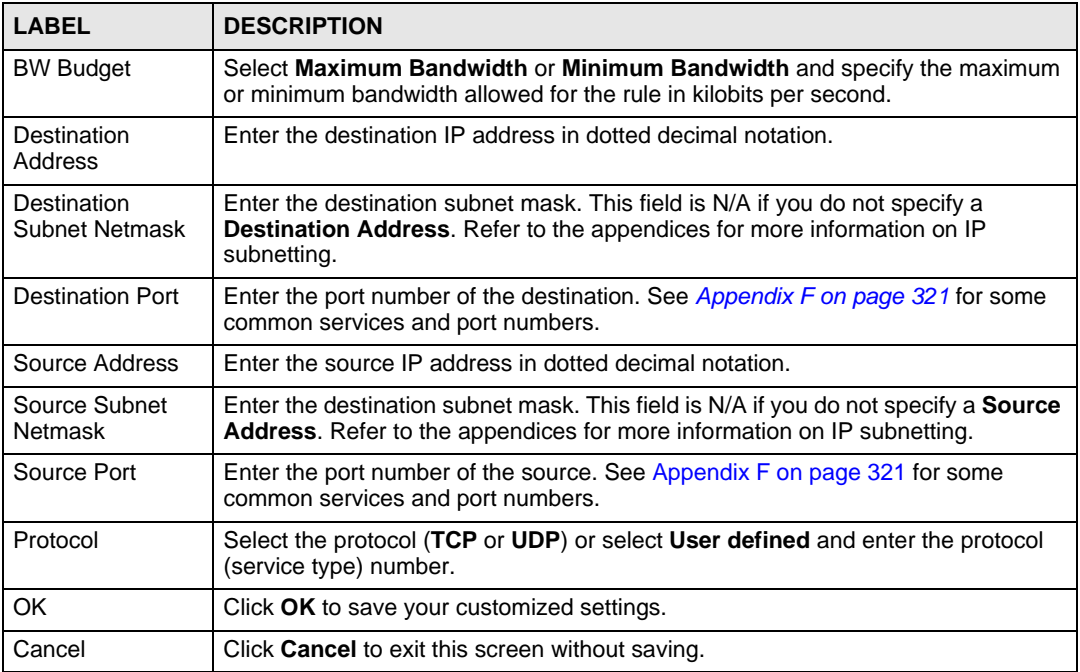

# **17.10 Bandwidth Management Monitor**

Click **Management > Bandwidth MGMT** > **Monitor** to open the bandwidth management **Monitor** screen. View the bandwidth usage of the WAN configured bandwidth rules. This is also shown as bandwidth usage over the bandwidth budget for each rule. The gray section of the bar represents the percentage of unused bandwidth and the blue color represents the percentage of bandwidth in use.

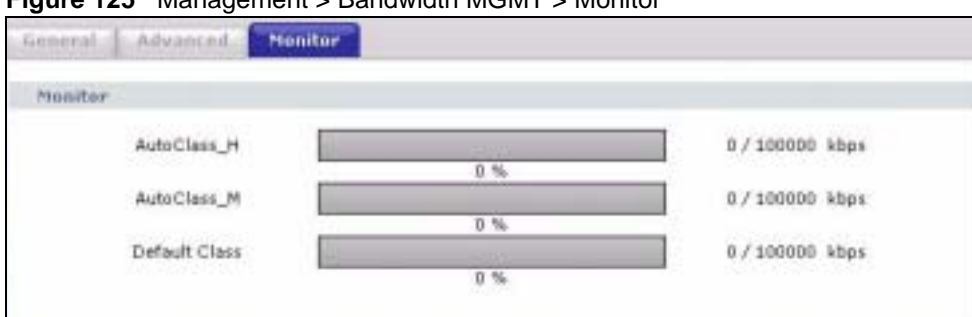

**Figure 125** Management > Bandwidth MGMT > Monitor

**CHAPTER 18**

# **Remote Management**

This chapter provides information on the Remote Management screens.

### **18.1 Remote Management Overview**

Remote management allows you to determine which services/protocols can access which NBG-460N interface (if any) from which computers.

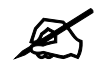

When you configure remote management to allow management from the WAN, you still need to configure a firewall rule to allow access. See the firewall chapters for details on configuring firewall rules.

You may manage your NBG-460N from a remote location via:

- Internet (WAN only) ALL (LAN and WAN)
- LAN only Neither (Disable).
- 

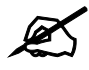

When you choose WAN or LAN & WAN, you still need to configure a firewall rule to allow access.

To disable remote management of a service, select **Disable** in the corresponding **Server Access** field.

You may only have one remote management session running at a time. The NBG-460N automatically disconnects a remote management session of lower priority when another remote management session of higher priority starts. The priorities for the different types of remote management sessions are as follows.

- **1** Telnet
- **2** HTTP

### **18.1.1 Remote Management Limitations**

Remote management over LAN or WAN will not work when:

- **1** You have disabled that service in one of the remote management screens.
- **2** The IP address in the **Secured Client IP Address** field does not match the client IP address. If it does not match, the NBG-460N will disconnect the session immediately.
- **3** There is already another remote management session with an equal or higher priority running. You may only have one remote management session running at one time.
- **4** There is a firewall rule that blocks it.

### **18.1.2 Remote Management and NAT**

When NAT is enabled:

- Use the NBG-460N's WAN IP address when configuring from the WAN.
- Use the NBG-460N's LAN IP address when configuring from the LAN.

### **18.1.3 System Timeout**

There is a default system management idle timeout of five minutes (three hundred seconds). The NBG-460N automatically logs you out if the management session remains idle for longer than this timeout period. The management session does not time out when a statistics screen is polling. You can change the timeout period in the **System** screen

# **18.2 WWW Screen**

To change your NBG-460N's World Wide Web settings, click **Management** > **Remote MGMT** to display the **WWW** screen.

**Figure 126** Management > Remote MGMT > WWW

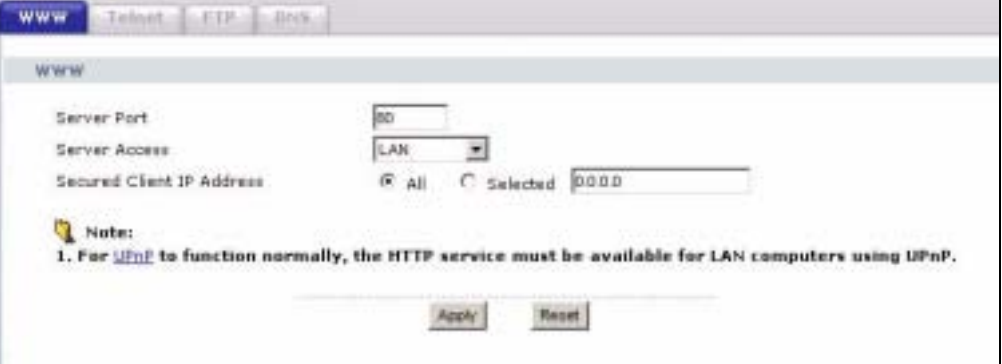

The following table describes the labels in this screen

**Table 79** Management > Remote MGMT > WWW

| <b>LABEL</b>  | <b>DESCRIPTION</b>                                                                                                    |
|---------------|----------------------------------------------------------------------------------------------------|
| Server Port   | You may change the server port number for a service if needed, however you must<br>use the same port number in order to use that service for remote management. |
| Server Access | Select the interface(s) through which a computer may access the NBG-460N using<br>this service.                                                                 |

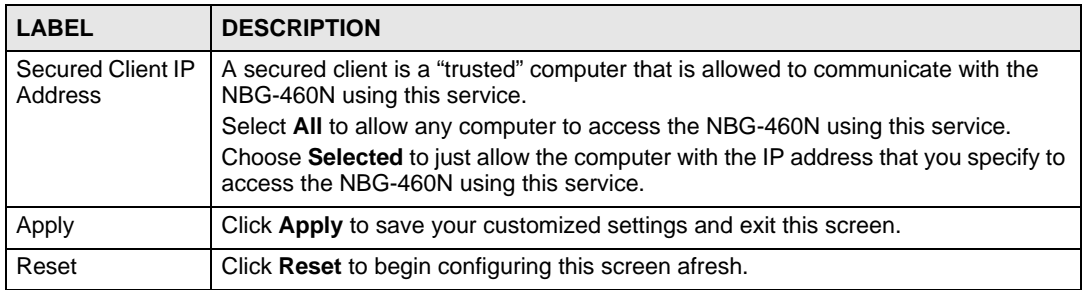

# **18.3 Telnet**

You can use Telnet to access the NBG-460N's command line interface. Specify which interfaces allow Telnet access and from which IP address the access can come.

# **18.4 Telnet Screen**

To change your NBG-460N's Telnet settings, click **Management** > **Remote MGMT** > **Telnet**. The following screen displays.

**Figure 127** Management > Remote MGMT > Telnet

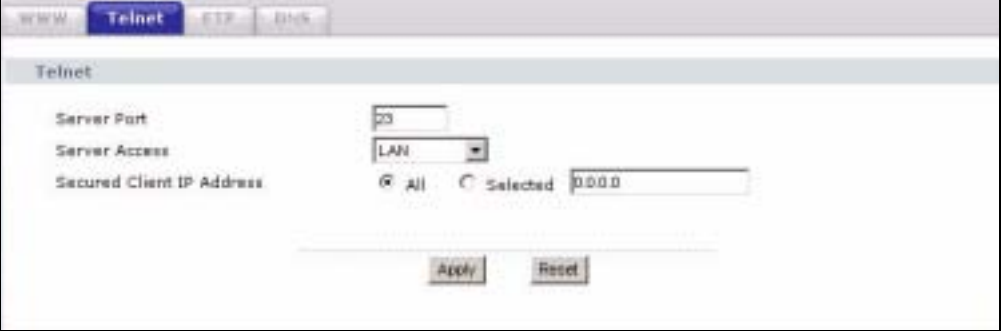

The following table describes the labels in this screen.

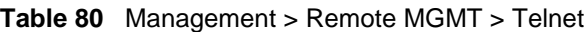

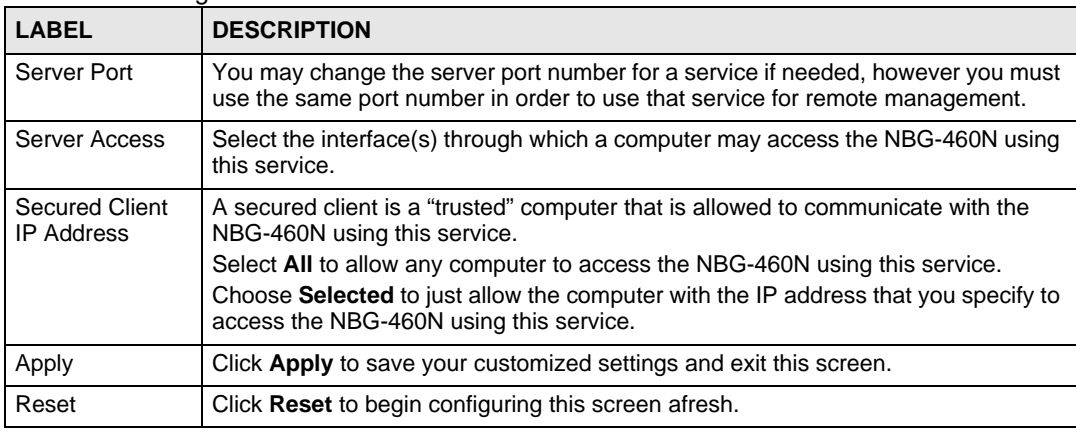

# **18.5 FTP Screen**

You can use FTP (File Transfer Protocol) to upload and download the NBG-460N's firmware and configuration files. To use this feature, your computer must have an FTP client.

To change your NBG-460N's FTP settings, click **Management** > **Remote MGMT** > **FTP**. The screen appears as shown. Use this screen to specify which interfaces allow FTP access and from which IP address the access can come.

**Figure 128** Management > Remote MGMT > FTP

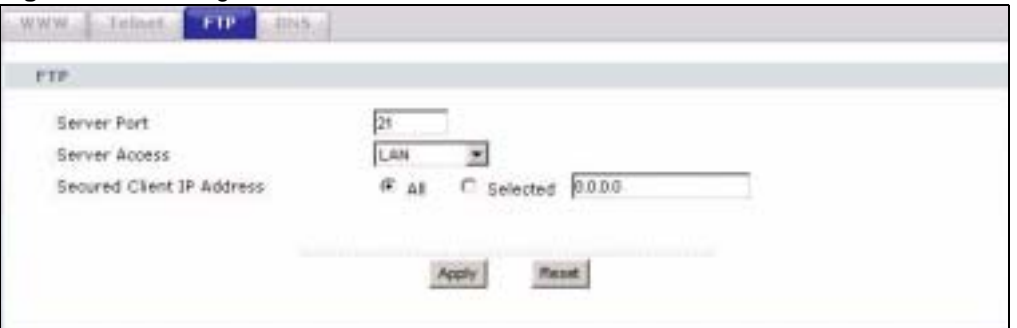

The following table describes the labels in this screen.

**Table 81** Management > Remote MGMT > FTP

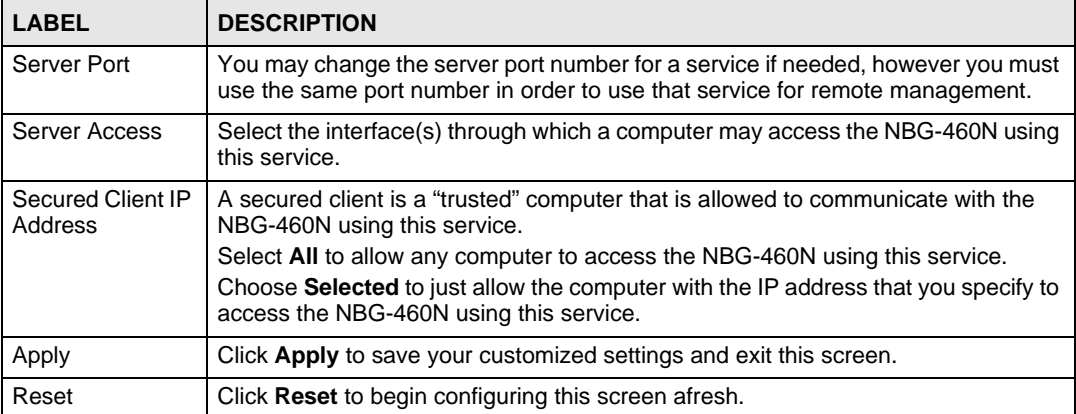

# **18.6 DNS Screen**

Use DNS (Domain Name System) to map a domain name to its corresponding IP address and vice versa. Refer to the chapter on Wizard Setup for background information.

To change your NBG-460N's DNS settings, click **Management** > **Remote MGMT** > **DNS**. The screen appears as shown.

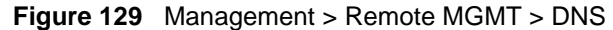

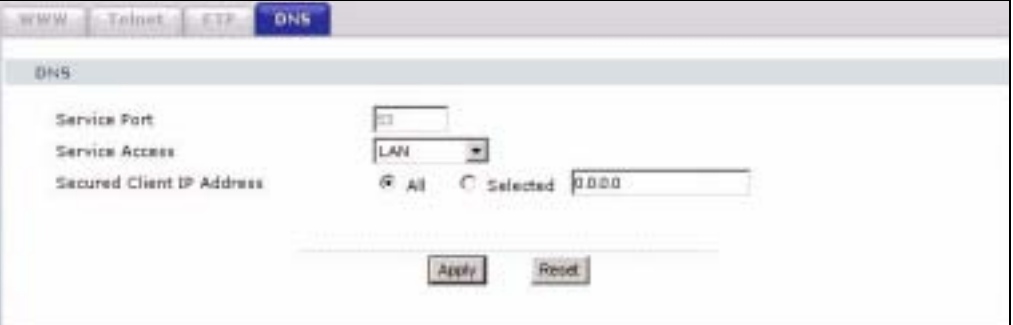

The following table describes the labels in this screen.

### **Table 82** Management > Remote MGMT > DNS

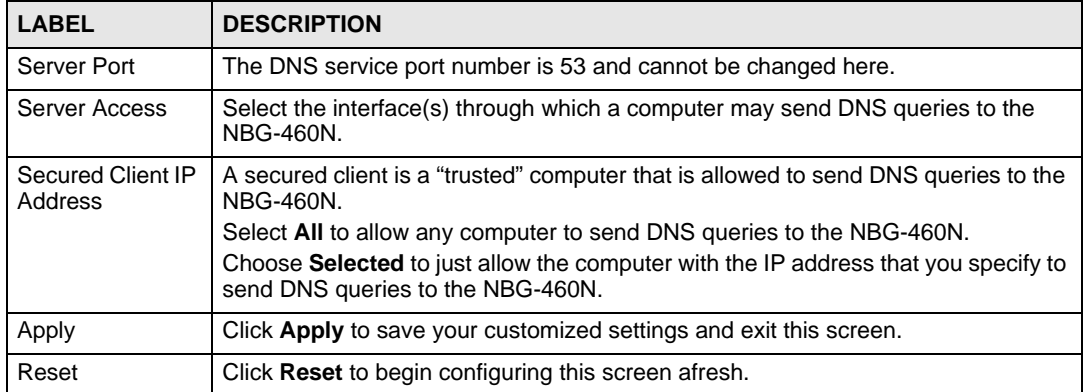

**CHAPTER 19**

# **Universal Plug-and-Play (UPnP)**

This chapter introduces the UPnP feature in the web configurator.

# **19.1 Introducing Universal Plug and Play**

Universal Plug and Play (UPnP) is a distributed, open networking standard that uses TCP/IP for simple peer-to-peer network connectivity between devices. A UPnP device can dynamically join a network, obtain an IP address, convey its capabilities and learn about other devices on the network. In turn, a device can leave a network smoothly and automatically when it is no longer in use.

See Section 19.3 on page 216 for configuration instructions.

### **19.1.1 How do I know if I'm using UPnP?**

UPnP hardware is identified as an icon in the Network Connections folder (Windows XP). Each UPnP compatible device installed on your network will appear as a separate icon. Selecting the icon of a UPnP device will allow you to access the information and properties of that device.

### **19.1.2 NAT Traversal**

UPnP NAT traversal automates the process of allowing an application to operate through NAT. UPnP network devices can automatically configure network addressing, announce their presence in the network to other UPnP devices and enable exchange of simple product and service descriptions. NAT traversal allows the following:

- Dynamic port mapping
- Learning public IP addresses
- Assigning lease times to mappings

Windows Messenger is an example of an application that supports NAT traversal and UPnP.

See the NAT chapter for more information on NAT.

### **19.1.3 Cautions with UPnP**

The automated nature of NAT traversal applications in establishing their own services and opening firewall ports may present network security issues. Network information and configuration may also be obtained and modified by users in some network environments.

When a UPnP device joins a network, it announces its presence with a multicast message. For security reasons, the NBG-460N allows multicast messages on the LAN only.

All UPnP-enabled devices may communicate freely with each other without additional configuration. Disable UPnP if this is not your intention.

# **19.2 UPnP and ZyXEL**

ZyXEL has achieved UPnP certification from the Universal Plug and Play Forum UPnP™ Implementers Corp. (UIC). ZyXEL's UPnP implementation supports Internet Gateway Device (IGD) 1.0.

See the following sections for examples of installing and using UPnP.

# **19.3 UPnP Screen**

Click the **Management > UPnP** to display the UPnP screen.

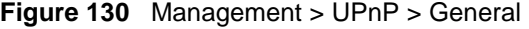

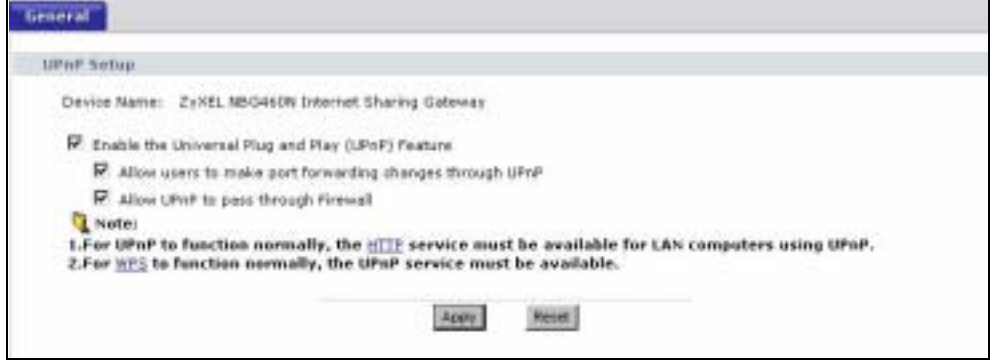

The following table describes the labels in this screen.

**Table 83** Management > UPnP > General

| <b>LABEL</b>                                                 | <b>DESCRIPTION</b>                                                                                                    |
|--------------------------------------------------------------|----------------------------------------------------------------------------------------------------|
| Enable the Universal Plug<br>and Play (UPnP) Feature         | Select this check box to activate UPnP. Be aware that anyone could<br>use a UPnP application to open the web configurator's login screen<br>without entering the NBG-460N's IP address (although you must still<br>enter the password to access the web configurator).                                                                                                    |
| Allow users to make<br>configuration changes<br>through UPnP | Select this check box to allow UPnP-enabled applications to<br>automatically configure the NBG-460N so that they can communicate<br>through the NBG-460N, for example by using NAT traversal, UPnP<br>applications automatically reserve a NAT forwarding port in order to<br>communicate with another UPnP enabled device; this eliminates the<br>need to manually configure port forwarding for the UPnP enabled<br>application. |
| Allow UPnP to pass through<br>Firewall                       | Select this check box to allow traffic from UPnP-enabled applications to<br>bypass the firewall.                                                                                                    |
|                                                              | Clear this check box to have the firewall block all UPnP application<br>packets (for example, MSN packets).                                                                                                    |

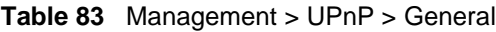

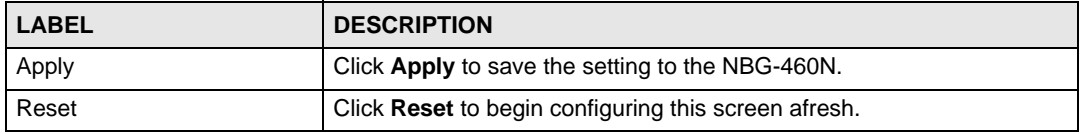

# **19.4 Installing UPnP in Windows Example**

This section shows how to install UPnP in Windows Me and Windows XP.

### **19.4.0.1 Installing UPnP in Windows Me**

Follow the steps below to install the UPnP in Windows Me.

- **1** Click **Start** and **Control Panel**. Double-click **Add/Remove Programs**.
- **2** Click on the **Windows Setup** tab and select **Communication** in the **Components** selection box. Click **Details**.

#### **Figure 131** Add/Remove Programs: Windows Setup: Communication

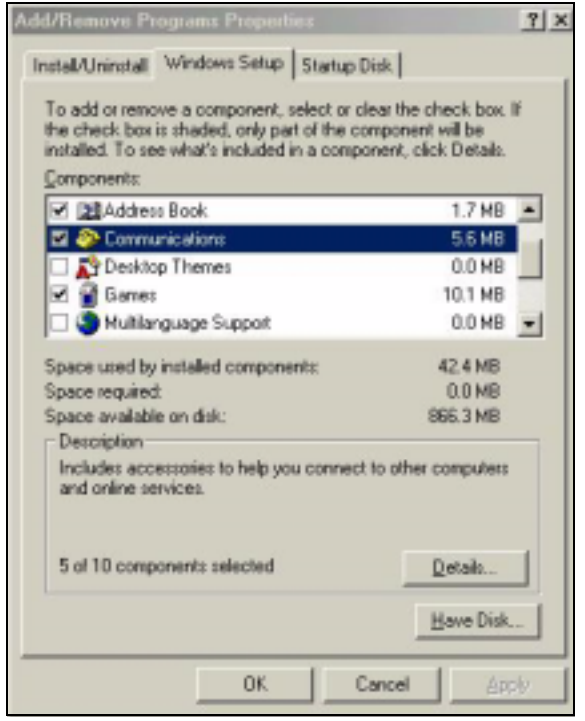

**3** In the **Communications** window, select the **Universal Plug and Play** check box in the **Components** selection box.

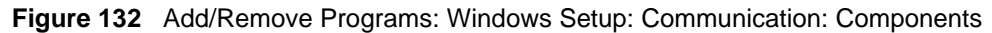

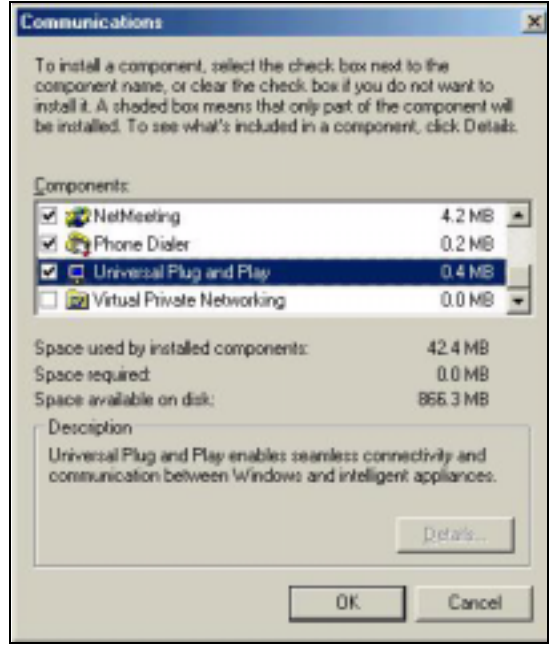

- **4** Click **OK** to go back to the **Add/Remove Programs Properties** window and click **Next**.
- **5** Restart the computer when prompted.

#### **Installing UPnP in Windows XP**

Follow the steps below to install the UPnP in Windows XP.

- **1** Click **Start** and **Control Panel**.
- **2** Double-click **Network Connections**.
- **3** In the **Network Connections** window, click **Advanced** in the main menu and select **Optional Networking Components …**.

#### **Figure 133** Network Connections

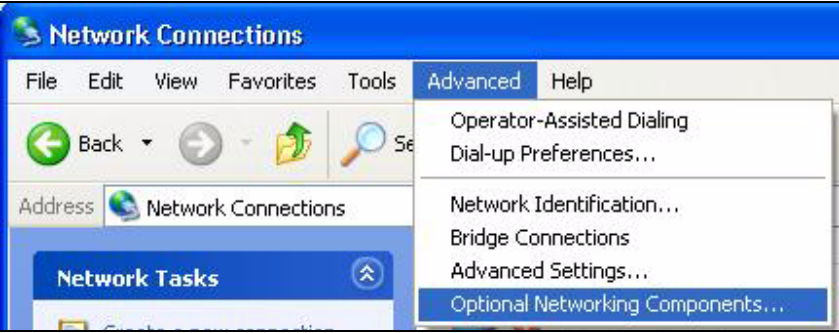

**4** The **Windows Optional Networking Components Wizard** window displays. Select **Networking Service** in the **Components** selection box and click **Details**.

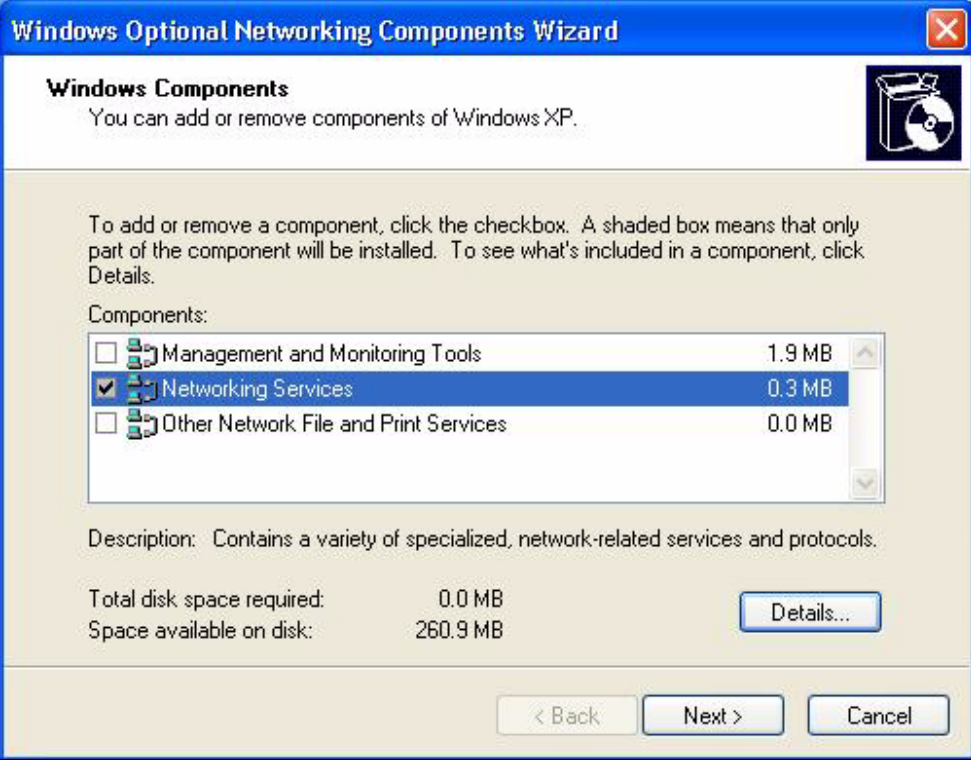

**Figure 134** Windows Optional Networking Components Wizard

**5** In the **Networking Services** window, select the **Universal Plug and Play** check box.

### **Figure 135** Networking Services

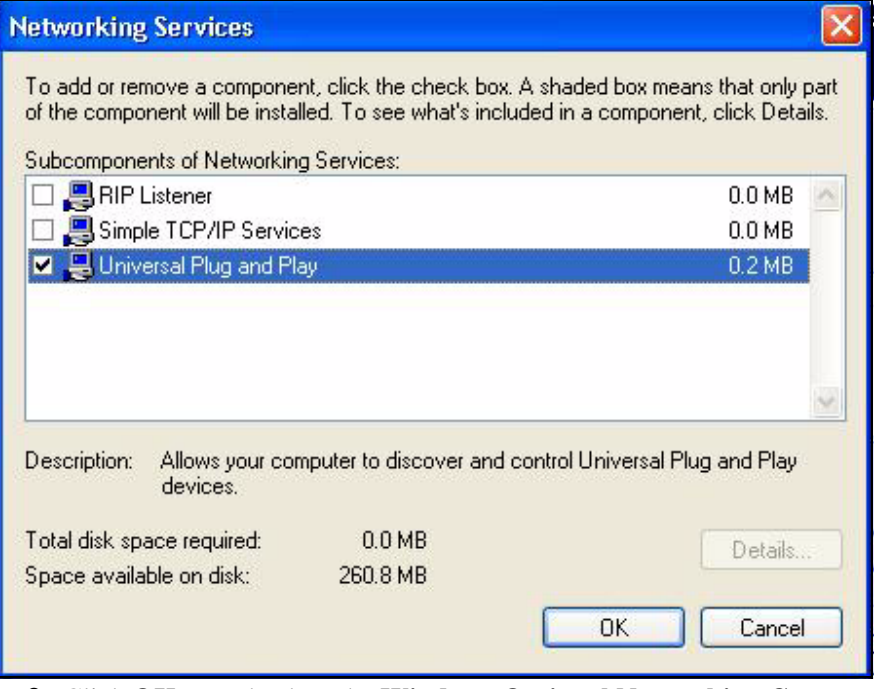

**6** Click **OK** to go back to the **Windows Optional Networking Component Wizard**  window and click **Next**.

### **19.4.0.2 Using UPnP in Windows XP Example**

This section shows you how to use the UPnP feature in Windows XP. You must already have UPnP installed in Windows XP and UPnP activated on the NBG-460N.

Make sure the computer is connected to a LAN port of the NBG-460N. Turn on your computer and the NBG-460N.

#### **Auto-discover Your UPnP-enabled Network Device**

- **1** Click **Start** and **Control Panel**. Double-click **Network Connections**. An icon displays under Internet Gateway.
- **2** Right-click the icon and select **Properties**.

#### **Figure 136** Network Connections

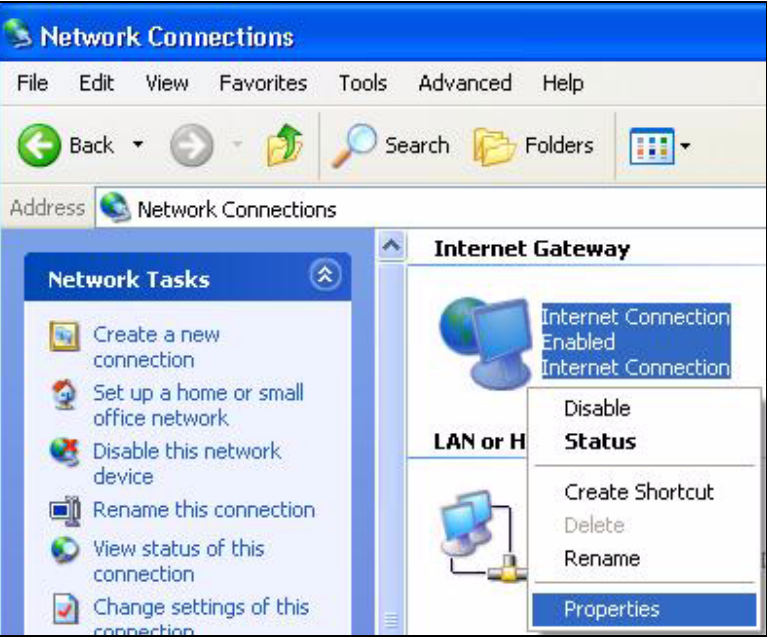

**3** In the **Internet Connection Properties** window, click **Settings** to see the port mappings there were automatically created.

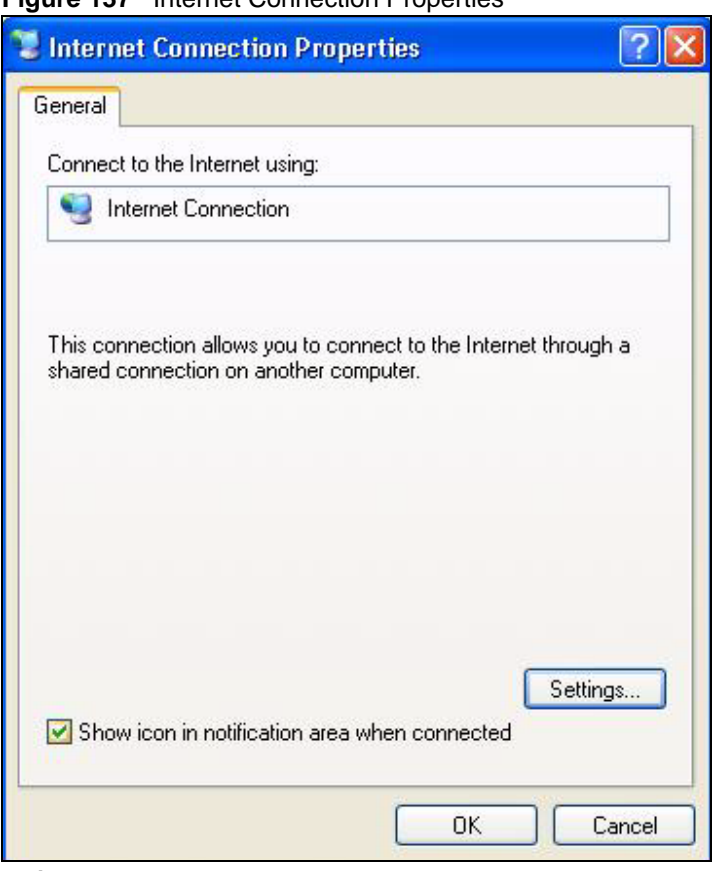

**Figure 137** Internet Connection Properties

**4** You may edit or delete the port mappings or click **Add** to manually add port mappings.

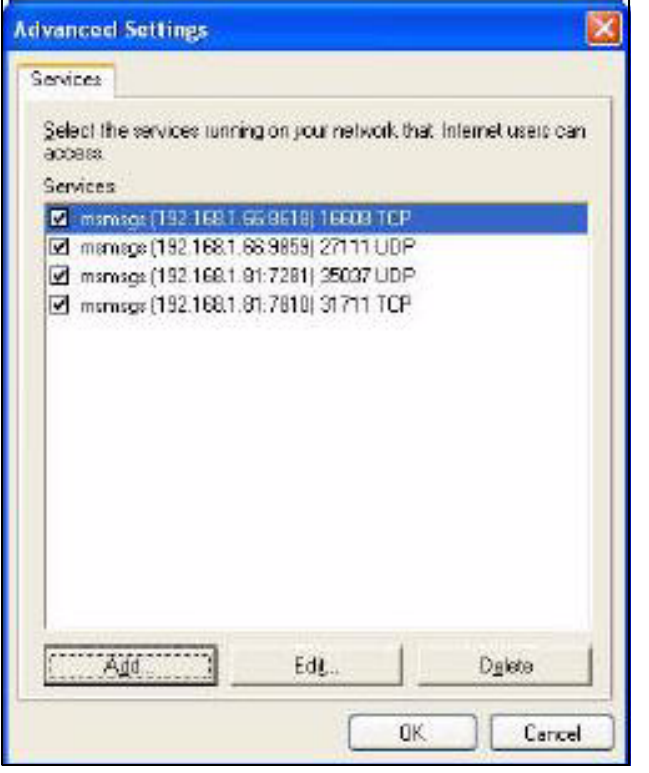

**Figure 138** Internet Connection Properties: Advanced Settings

**Figure 139** Internet Connection Properties: Advanced Settings: Add

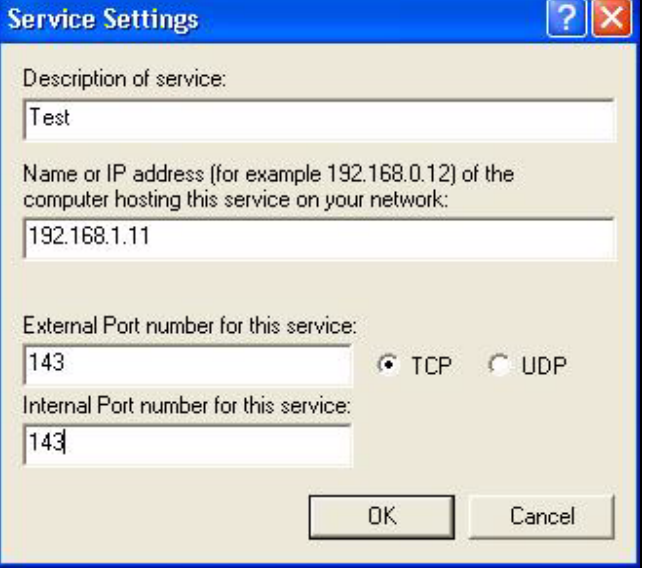

- **5** When the UPnP-enabled device is disconnected from your computer, all port mappings will be deleted automatically.
- **6** Select **Show icon in notification area when connected** option and click **OK**. An icon displays in the system tray.
#### **Figure 140** System Tray Icon

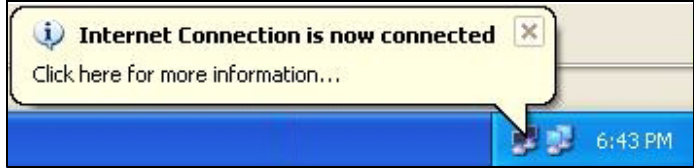

**7** Double-click on the icon to display your current Internet connection status.

#### **Figure 141** Internet Connection Status

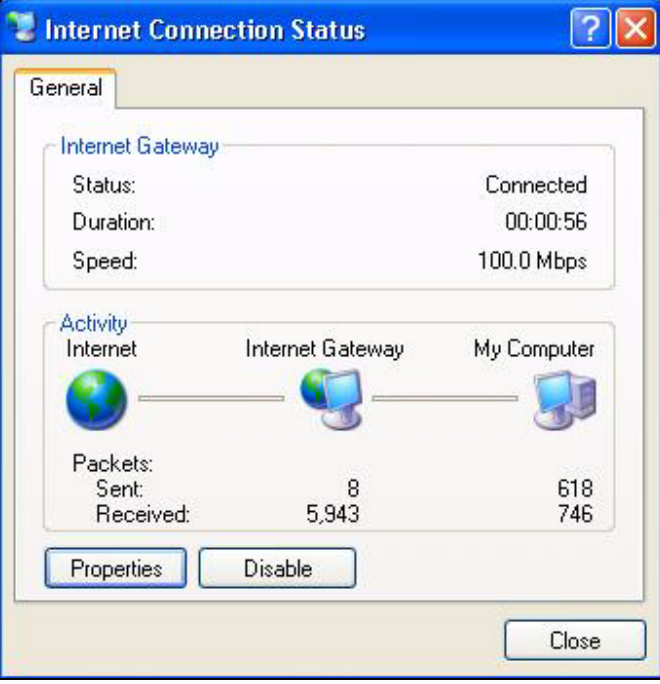

#### **Web Configurator Easy Access**

With UPnP, you can access the web-based configurator on the NBG-460N without finding out the IP address of the NBG-460N first. This comes helpful if you do not know the IP address of the NBG-460N.

Follow the steps below to access the web configurator.

- **1** Click **Start** and then **Control Panel**.
- **2** Double-click **Network Connections**.
- **3** Select **My Network Places** under **Other Places**.

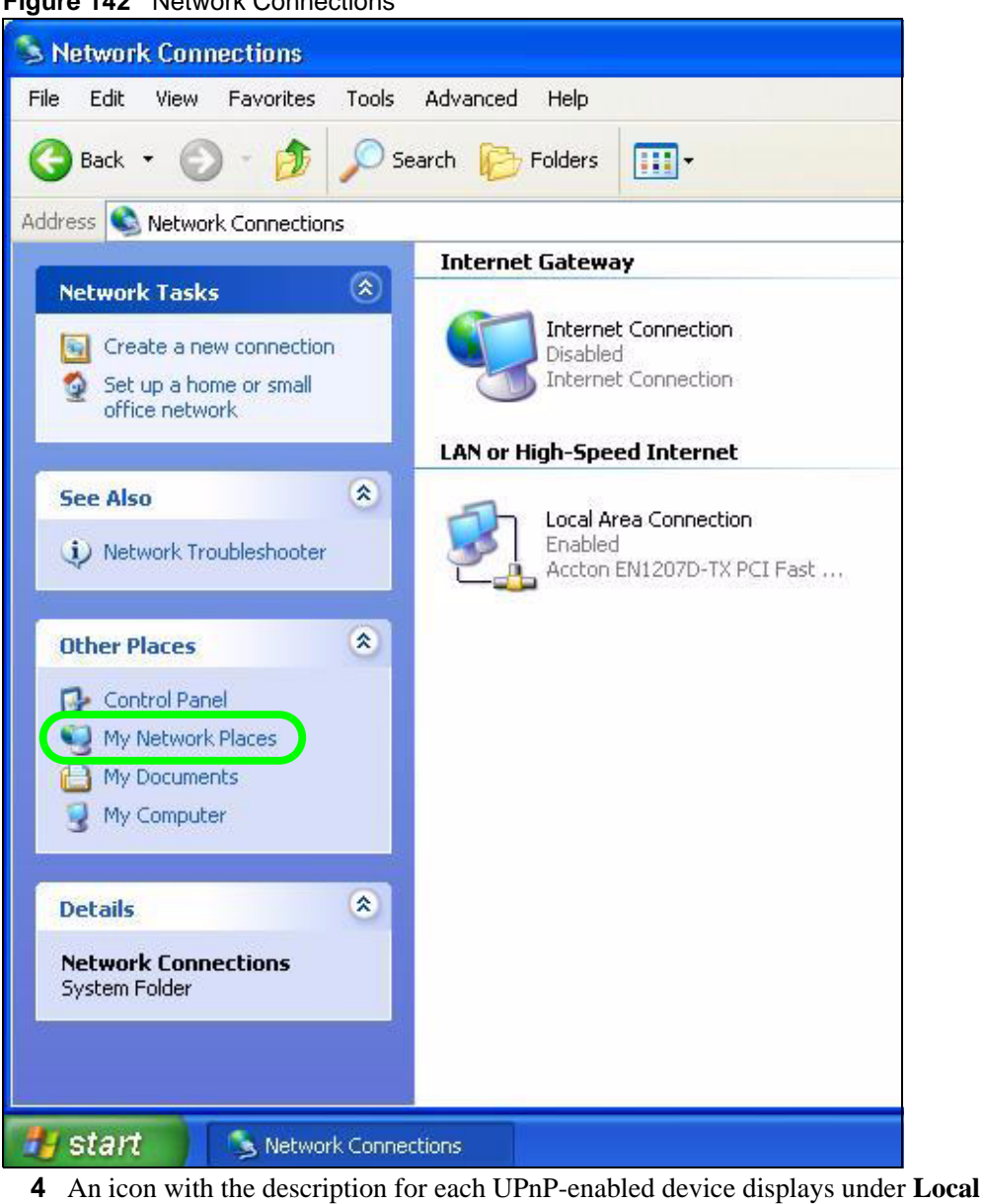

**Figure 142** Network Connections

- **Network**. **5** Right-click on the icon for your NBG-460N and select **Invoke**. The web configurator
- login screen displays.

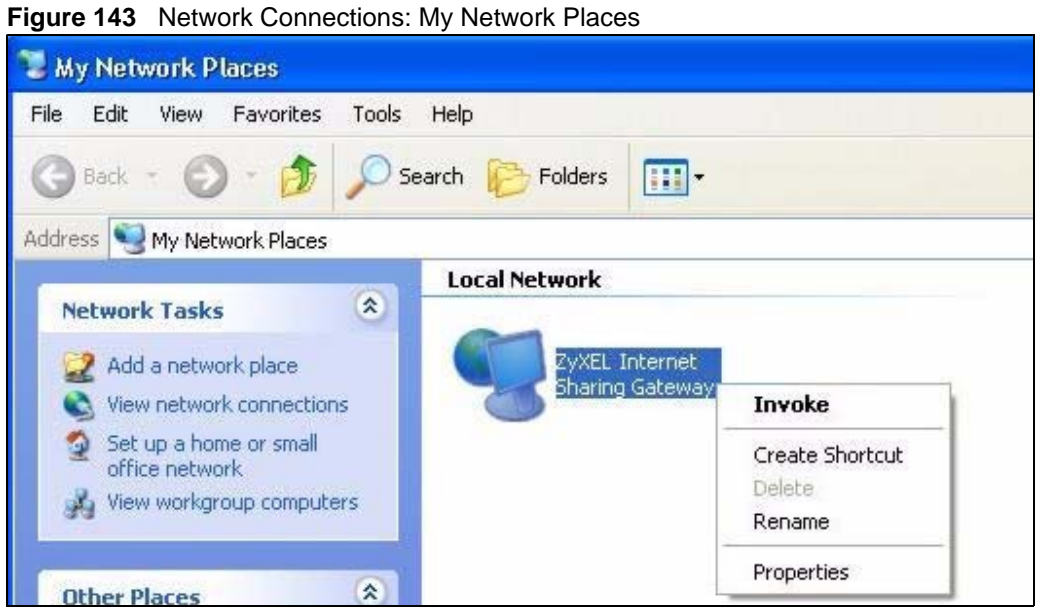

**6** Right-click on the icon for your NBG-460N and select **Properties**. A properties window displays with basic information about the NBG-460N.

**Figure 144** Network Connections: My Network Places: Properties: Example

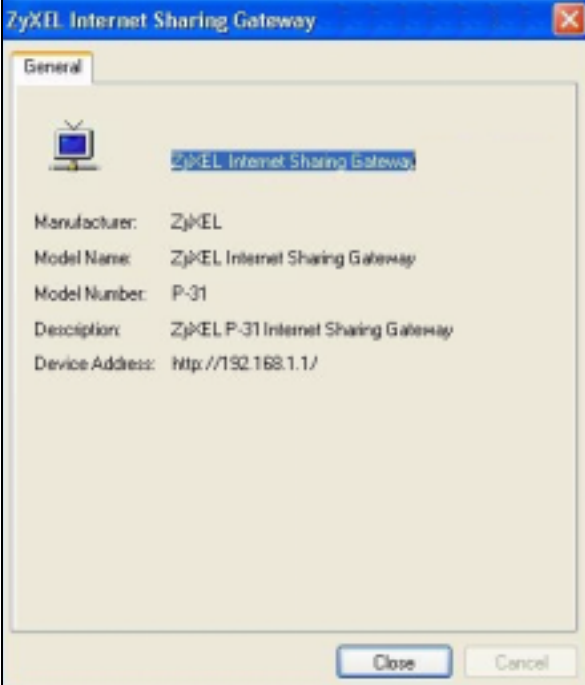

# **PART V Maintenance and Troubleshooting**

System (229) Logs (233) Tools (251) Configuration Mode (257) Sys Op Mode (259) Language (263) Troubleshooting (265)

## 

# **CHAPTER 20 System**

This chapter provides information on the **System** screens.

#### **20.1 System Overview**

See the chapter about wizard setup for more information on the next few screens.

#### **20.2 System General Screen**

Click **Maintenance** > **System**. The following screen displays.

**Figure 145** Maintenance > System > General

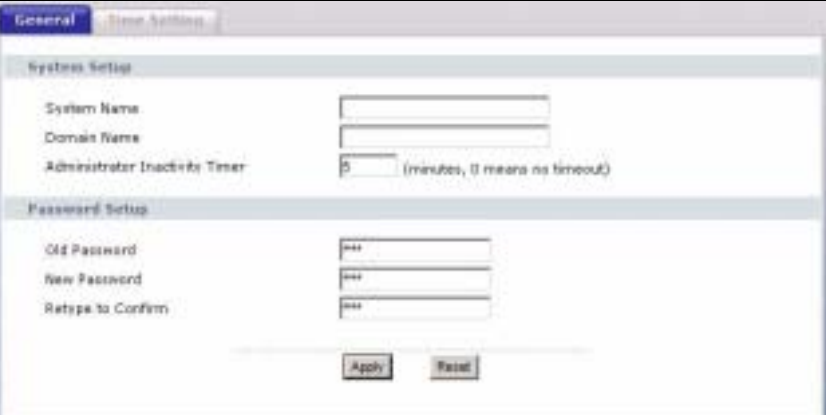

The following table describes the labels in this screen.

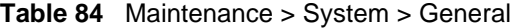

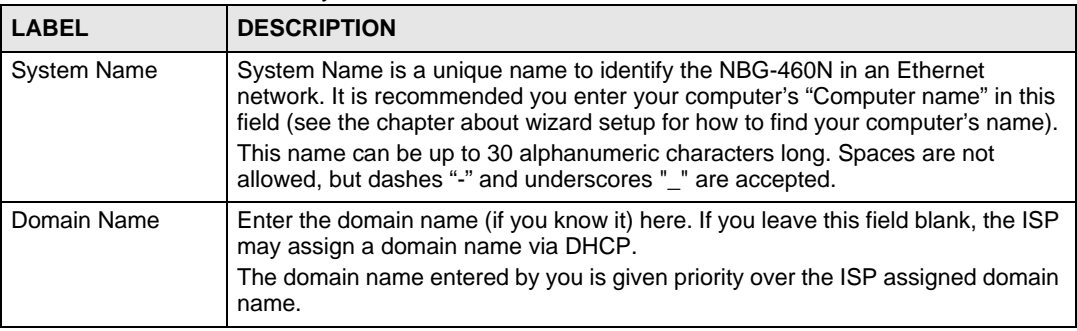

| <b>LABEL</b>                             | <b>DESCRIPTION</b>                                                                                                    |  |
|------------------------------------------|----------------------------------------------------------------------------------------------------|--|
| Administrator<br><b>Inactivity Timer</b> | Type how many minutes a management session can be left idle before the<br>session times out. The default is 5 minutes. After it times out you have to log in<br>with your password again. Very long idle timeouts may have security risks. A<br>value of "0" means a management session never times out, no matter how long it<br>has been left idle (not recommended). |  |
| Password Setup                           | Change your NBG-460N's password (recommended) using the fields as shown.                                                                                                    |  |
| Old Password                             | Type the default password or the existing password you use to access the<br>system in this field.                                                                                                    |  |
| New Password                             | Type your new system password (up to 30 characters). Note that as you type a<br>password, the screen displays an asterisk (*) for each character you type.                                                                                                    |  |
| Retype to Confirm                        | Type the new password again in this field.                                                                                                    |  |
| Apply                                    | Click Apply to save your changes back to the NBG-460N.                                                                                                    |  |
| Reset                                    | Click Reset to begin configuring this screen afresh.                                                                                                    |  |

**Table 84** Maintenance > System > General

### **20.3 Time Setting Screen**

To change your NBG-460N's time and date, click **Maintenance** > **System** > **Time Setting**. The screen appears as shown. Use this screen to configure the NBG-460N's time based on your local time zone.

**Figure 146** Maintenance > System > Time Setting

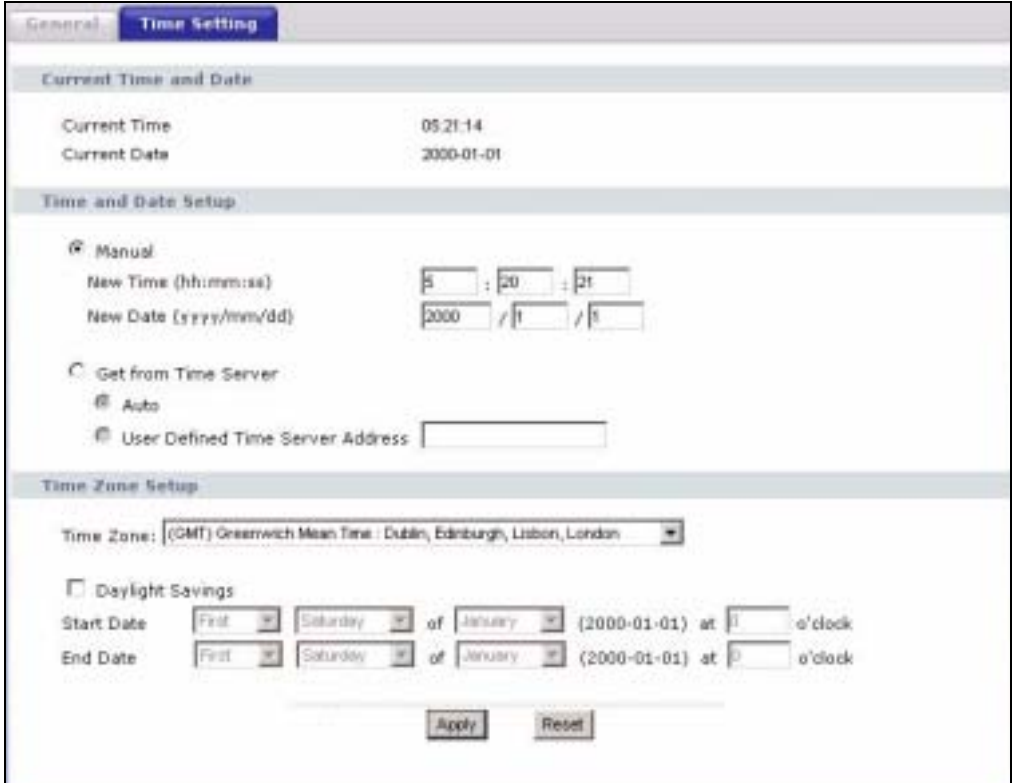

The following table describes the labels in this screen.

**Table 85** Maintenance > System > Time Setting

| <b>LABEL</b>                                                                                                    | <b>DESCRIPTION</b>                                                                                                    |  |
|----------------------------------------------------------------------------------------------------|----------------------------------------------------------------------------------------------------|--|
| Current Time and<br>Date                                                                                                    |                                                                                                    |  |
| Current Time                                                                                                    | This field displays the time of your NBG-460N.<br>Each time you reload this page, the NBG-460N synchronizes the time with the<br>time server.                                                                                                    |  |
| <b>Current Date</b>                                                                                                    | This field displays the date of your NBG-460N.<br>Each time you reload this page, the NBG-460N synchronizes the date with the<br>time server.                                                                                                    |  |
| Time and Date<br>Setup                                                                                                    |                                                                                                    |  |
| Manual                                                                                                    | Select this radio button to enter the time and date manually. If you configure a<br>new time and date, Time Zone and Daylight Saving at the same time, the new<br>time and date you entered has priority and the Time Zone and Daylight Saving<br>settings do not affect it.                                                                                                    |  |
| New Time<br>(hh:mm:ss)                                                                                                    | This field displays the last updated time from the time server or the last time<br>configured manually.<br>When you set Time and Date Setup to Manual, enter the new time in this field<br>and then click Apply.                                                                                                    |  |
| New Date<br>(yyyy/mm/dd)                                                                                                    | This field displays the last updated date from the time server or the last date<br>configured manually.<br>When you set Time and Date Setup to Manual, enter the new date in this field<br>and then click Apply.                                                                                                    |  |
| Get from Time<br>Select this radio button to have the NBG-460N get the time and date from the<br>Server<br>time server you specified below. |                                                                                                    |  |
| Auto                                                                                                    | Select Auto to have the NBG-460N automatically search for an available time<br>server and synchronize the date and time with the time server after you click<br>Apply.                                                                                                    |  |
| User Defined Time<br>Server Address                                                                                                    | Select User Defined Time Server Address and enter the IP address or URL<br>(up to 20 extended ASCII characters in length) of your time server. Check with<br>your ISP/network administrator if you are unsure of this information.                                                                                                    |  |
| Time Zone Setup                                                                                                    |                                                                                                    |  |
| Time Zone                                                                                                    | Choose the time zone of your location. This will set the time difference between<br>your time zone and Greenwich Mean Time (GMT).                                                                                                    |  |
| Daylight Savings                                                                                                    | Daylight saving is a period from late spring to early fall when many countries set<br>their clocks ahead of normal local time by one hour to give more daytime light in<br>the evening.<br>Select this option if you use Daylight Saving Time.                                                                                                    |  |
| Start Date                                                                                                    | Configure the day and time when Daylight Saving Time starts if you selected<br>Daylight Savings. The o'clock field uses the 24 hour format. Here are a<br>couple of examples:<br>Daylight Saving Time starts in most parts of the United States on the first<br>Sunday of April. Each time zone in the United States starts using Daylight<br>Saving Time at 2 A.M. local time. So in the United States you would select<br>First, Sunday, April and type 2 in the o'clock field.<br>Daylight Saving Time starts in the European Union on the last Sunday of March.<br>All of the time zones in the European Union start using Daylight Saving Time at<br>the same moment (1 A.M. GMT or UTC). So in the European Union you would<br>select Last, Sunday, March. The time you type in the o'clock field depends on<br>your time zone. In Germany for instance, you would type 2 because Germany's<br>time zone is one hour ahead of GMT or UTC (GMT+1). |  |

| <b>LABEL</b> | <b>DESCRIPTION</b>                                                                                                    |
|--------------|----------------------------------------------------------------------------------------------------|
| End Date     | Configure the day and time when Daylight Saving Time ends if you selected<br>Daylight Savings. The o'clock field uses the 24 hour format. Here are a<br>couple of examples:                                                                                                    |
|              | Daylight Saving Time ends in the United States on the last Sunday of October.<br>Each time zone in the United States stops using Daylight Saving Time at 2 A.M.<br>local time. So in the United States you would select Last, Sunday, October<br>and type 2 in the o'clock field.                                                                                                    |
|              | Daylight Saving Time ends in the European Union on the last Sunday of<br>October. All of the time zones in the European Union stop using Daylight Saving<br>Time at the same moment (1 A.M. GMT or UTC). So in the European Union you<br>would select Last, Sunday, October. The time you type in the o'clock field<br>depends on your time zone. In Germany for instance, you would type 2 because<br>Germany's time zone is one hour ahead of GMT or UTC (GMT+1). |
| Apply        | Click Apply to save your changes back to the NBG-460N.                                                                                                    |
| Reset        | Click Reset to begin configuring this screen afresh.                                                                                                    |

**Table 85** Maintenance > System > Time Setting

# **CHAPTER 21**

# **Logs**

This chapter contains information about configuring general log settings and viewing the NBG-460N's logs. Refer to the appendices for example log message explanations.

#### **21.1 View Log**

The web configurator allows you to look at all of the NBG-460N's logs in one location.

Click **Maintenance** > **Logs** to open the **View Log** screen.

Use the **View Log** screen to see the logs for the categories that you selected in the **Log Settings** screen (see Section 21.2 on page 234). Options include logs about system maintenance, system errors, access control, allowed or blocked web sites, blocked web features (such as ActiveX controls, Java and cookies), attacks (such as DoS) and IPSec.

Log entries in red indicate system error logs. The log wraps around and deletes the old entries after it fills. Click a column heading to sort the entries. A triangle indicates ascending or descending sort order.

| Logs         |                          |                                                          |                                      |                     |                                                            |
|--------------|--------------------------|----------------------------------------------------------|--------------------------------------|---------------------|------------------------------------------------------------|
|              | Display: All.ogs         | Email Log Now<br>w.                                      | Retreshi                             | Clear Log           |                                                            |
|              | Tung 7:                  | Мелалин                                                  | <b>SOMPLE</b>                        | <b>Deating</b> then | biother.                                                   |
|              | D4/06/20D6<br>14:28:47   | Successful WEB login                                     | 192.165.1.31                         |                     | User:admin                                                 |
| ¥            | D4/06/20D6<br>14/18/15   | Time synchronization<br>successful                       |                                      |                     |                                                            |
| ä            | D4/06/20D6<br>14:18:15   | Time initialized by NTP<br>server: htp3.cs.wisc.edu      | 126.105.37.11:121 172.23.23.114:121  |                     |                                                            |
|              | 8005/2014<br>141713      | Time synchronization<br>successful                       |                                      |                     |                                                            |
| 5            | D4/06/20D6<br>14 17 13   | Time initialized by NTP<br>server: htp3 as wisc edu      | 128.105.37.11:121 172.23.23.114:123  |                     |                                                            |
| 6            | D4/06/20D6<br>06/11/52   | Time synchronization<br>successful                       |                                      |                     |                                                            |
|              | D4/06/20D6<br>06/11/52   | Time initialized by NTP<br>server: time1.stupi.se        | 192.36.143.150:121 172.23.23.114:121 |                     |                                                            |
| $\mathbf{B}$ | DI/01/20D0<br>04150152   | WAN interface gets<br>JP:172-23-23-114                   |                                      |                     | WANI                                                       |
|              | 01/01/2000<br>04 (23 06) | Successful WEB login                                     | 192.165.1.31                         |                     | User:admin                                                 |
| 10           | 01/01/2000<br>03143110   | Wasting content filter earver<br>(66.35.255.70) timeout  |                                      |                     | 192.168.1.13:3241 202.43.201.234:80 fw f172.mail.yahoo.com |
| Ħ            | 01/01/2000<br>03:42:02   | Watting content filter server<br>166.35.255.70) timeout! | 192.168.1.15:3188 201.64.196.97:60   |                     | tw.yimg.com                                                |

**Figure 147** Maintenance > Logs > View Log

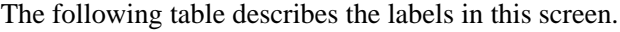

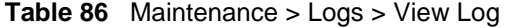

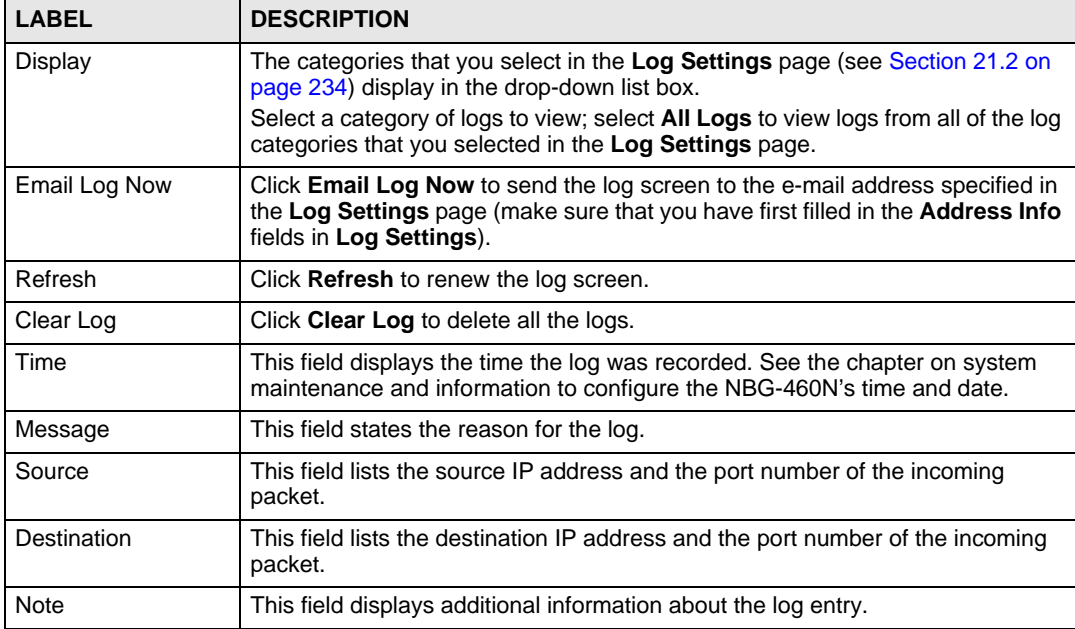

#### **21.2 Log Settings**

You can configure the NBG-460N's general log settings in one location.

Click **Maintenance** > **Logs** > **Log Settings** to open the **Log Settings** screen.

Use the **Log Settings** screen to configure to where the NBG-460N is to send logs; the schedule for when the NBG-460N is to send the logs and which logs and/or immediate alerts the NBG-460N to send.

An alert is a type of log that warrants more serious attention. They include system errors, attacks (access control) and attempted access to blocked web sites or web sites with restricted web features such as cookies, active X and so on. Some categories such as **System Errors** consist of both logs and alerts. You may differentiate them by their color in the **View Log**  screen. Alerts display in red and logs display in black.

Alerts are e-mailed as soon as they happen. Logs may be e-mailed as soon as the log is full (see **Log Schedule**). Selecting many alert and/or log categories (especially **Access Control**) may result in many e-mails being sent.

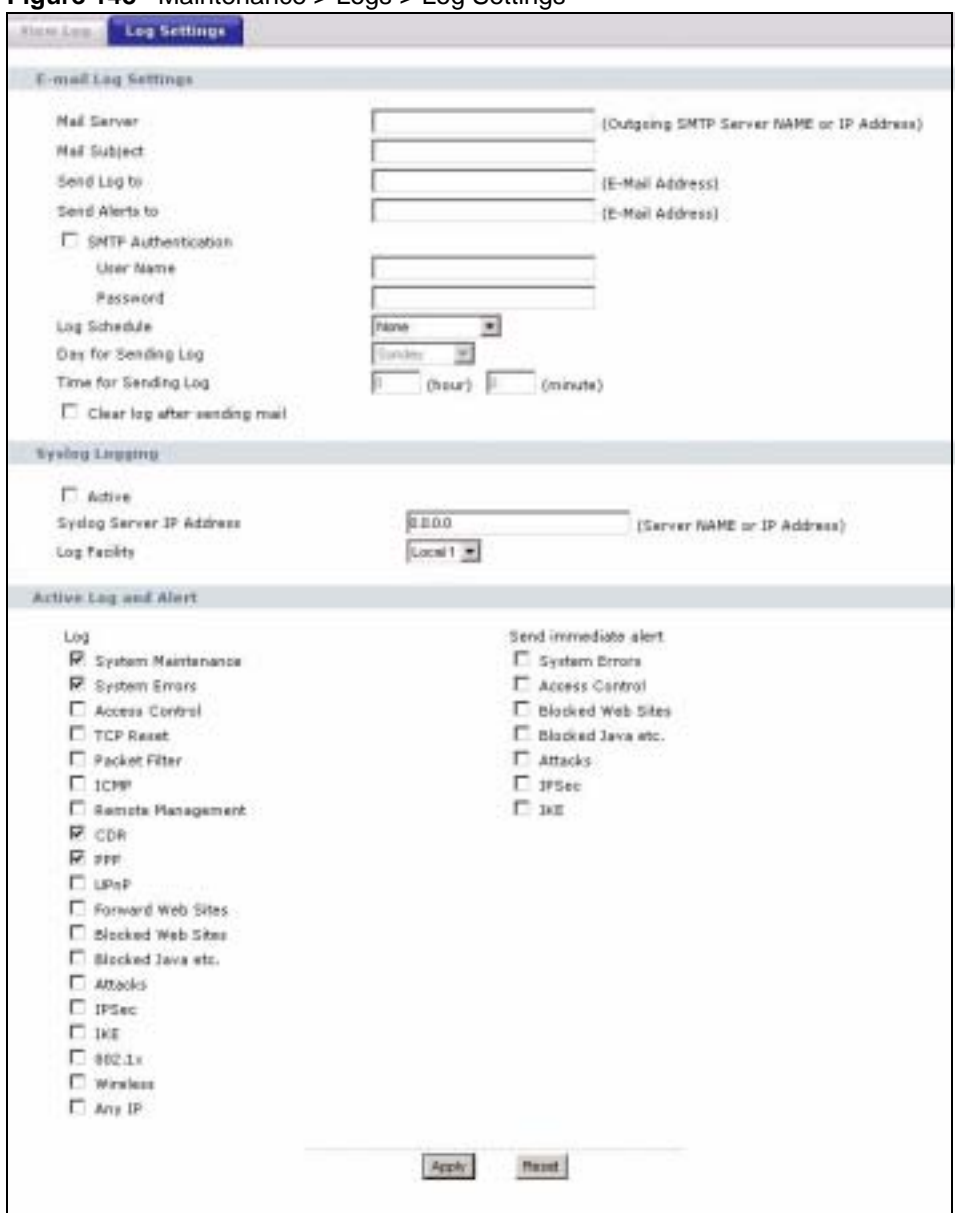

**Figure 148** Maintenance > Logs > Log Settings

The following table describes the labels in this screen.

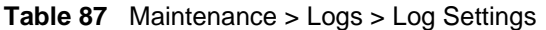

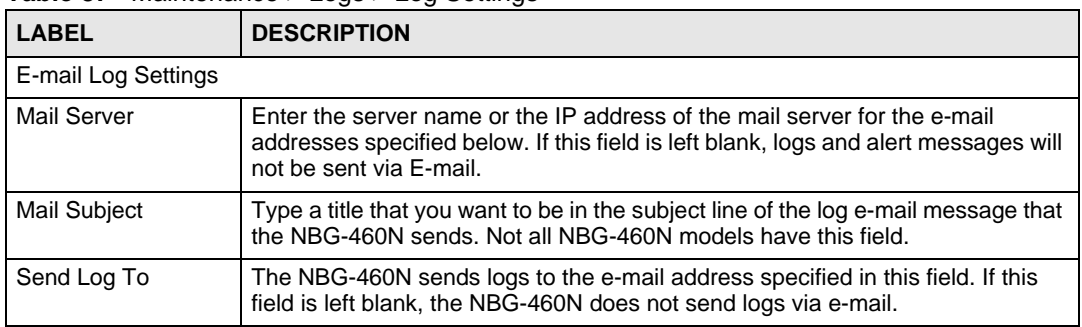

| <b>LABEL</b>                    | <b>DESCRIPTION</b>                                                                                                    |  |  |
|---------------------------------|----------------------------------------------------------------------------------------------------|--|--|
| Send Alerts To                  | Alerts are real-time notifications that are sent as soon as an event, such as a<br>DoS attack, system error, or forbidden web access attempt occurs. Enter the E-<br>mail address where the alert messages will be sent. Alerts include system<br>errors, attacks and attempted access to blocked web sites. If this field is left<br>blank, alert messages will not be sent via E-mail.                                                                                                    |  |  |
| <b>SMTP</b><br>Authentication   | SMTP (Simple Mail Transfer Protocol) is the message-exchange standard for<br>the Internet. SMTP enables you to move messages from one e-mail server to<br>another.<br>Select the check box to activate SMTP authentication. If mail server<br>authentication is needed but this feature is disabled, you will not receive the e-<br>mail logs.                                                                                                    |  |  |
| <b>User Name</b>                | Enter the user name (up to 31 characters) (usually the user name of a mail<br>account).                                                                                                    |  |  |
| Password                        | Enter the password associated with the user name above.                                                                                                    |  |  |
| Log Schedule                    | This drop-down menu is used to configure the frequency of log messages being<br>sent as E-mail:<br>Daily<br>$\bullet$<br>Weekly<br>$\bullet$<br>Hourly<br>$\bullet$<br>When Log is Full<br>٠<br>None.<br>If you select Weekly or Daily, specify a time of day when the E-mail should be<br>sent. If you select Weekly, then also specify which day of the week the E-mail<br>should be sent. If you select When Log is Full, an alert is sent when the log fills<br>up. If you select <b>None</b> , no log messages are sent. |  |  |
| Day for Sending Log             | Use the drop down list box to select which day of the week to send the logs.                                                                                                    |  |  |
| Time for Sending<br>Log         | Enter the time of the day in 24-hour format (for example 23:00 equals 11:00 pm)<br>to send the logs.                                                                                                    |  |  |
| Clear log after<br>sending mail | Select the checkbox to delete all the logs after the NBG-460N sends an E-mail<br>of the logs.                                                                                                    |  |  |
| Syslog Logging                  | The NBG-460N sends a log to an external syslog server.                                                                                                    |  |  |
| Active                          | Click Active to enable syslog logging.                                                                                                    |  |  |
| Syslog Server IP<br>Address     | Enter the server name or IP address of the syslog server that will log the<br>selected categories of logs.                                                                                                    |  |  |
| Log Facility                    | Select a location from the drop down list box. The log facility allows you to log<br>the messages to different files in the syslog server. Refer to the syslog server<br>manual for more information.                                                                                                    |  |  |
| Active Log and Alert            |                                                                                                    |  |  |
| Log                             | Select the categories of logs that you want to record.                                                                                                    |  |  |
| Send Immediate<br>Alert         | Select log categories for which you want the NBG-460N to send E-mail alerts<br>immediately.                                                                                                    |  |  |
| Apply                           | Click Apply to save your changes.                                                                                                    |  |  |
| Reset                           | Click Reset to begin configuring this screen afresh.                                                                                                    |  |  |

**Table 87** Maintenance > Logs > Log Settings

## **21.3 Log Descriptions**

This section provides descriptions of example log messages.

**Table 88** System Maintenance Logs

| <b>LOG MESSAGE</b>                                      | <b>DESCRIPTION</b>                                                                               |
|---------------------------------------------------------|--------------------------------------------------------------------------------------------------|
| Time calibration is<br>successful                       | The router has adjusted its time based on information from<br>the time server.                   |
| Time calibration failed                                 | The router failed to get information from the time server.                                       |
| WAN interface gets IP:%s                                | A WAN interface got a new IP address from the DHCP,<br>PPPoE, PPTP or dial-up server.            |
| DHCP client IP expired                                  | A DHCP client's IP address has expired.                                                          |
| DHCP server assigns%s                                   | The DHCP server assigned an IP address to a client.                                              |
| Successful WEB login                                    | Someone has logged on to the router's web configurator<br>interface.                             |
| WEB login failed                                        | Someone has failed to log on to the router's web configurator<br>interface.                      |
| Successful TELNET login                                 | Someone has logged on to the router via telnet.                                                  |
| TELNET login failed                                     | Someone has failed to log on to the router via telnet.                                           |
| Successful FTP login                                    | Someone has logged on to the router via ftp.                                                     |
| FTP login failed                                        | Someone has failed to log on to the router via ftp.                                              |
| NAT Session Table is Full!                              | The maximum number of NAT session table entries has been<br>exceeded and the table is full.      |
| Starting Connectivity<br>Monitor                        | <b>Starting Connectivity Monitor.</b>                                                            |
| Time initialized by Daytime<br>Server                   | The router got the time and date from the Daytime server.                                        |
| Time initialized by Time<br>server                      | The router got the time and date from the time server.                                           |
| Time initialized by NTP<br>server                       | The router got the time and date from the NTP server.                                            |
| Connect to Daytime server<br>fail                       | The router was not able to connect to the Daytime server.                                        |
| Connect to Time server fail                             | The router was not able to connect to the Time server.                                           |
| Connect to NTP server fail                              | The router was not able to connect to the NTP server.                                            |
| Too large ICMP packet has<br>been dropped               | The router dropped an ICMP packet that was too large.                                            |
| Configuration Change: PC =<br>$0x*x$ , Task ID = $0x*x$ | The router is saving configuration changes.                                                      |
| Successful SSH login                                    | Someone has logged on to the router's SSH server.                                                |
| SSH login failed                                        | Someone has failed to log on to the router's SSH server.                                         |
| Successful HTTPS login                                  | Someone has logged on to the router's web configurator<br>interface using HTTPS protocol.        |
| HTTPS login failed                                      | Someone has failed to log on to the router's web configurator<br>interface using HTTPS protocol. |

#### **Table 89** System Error Logs

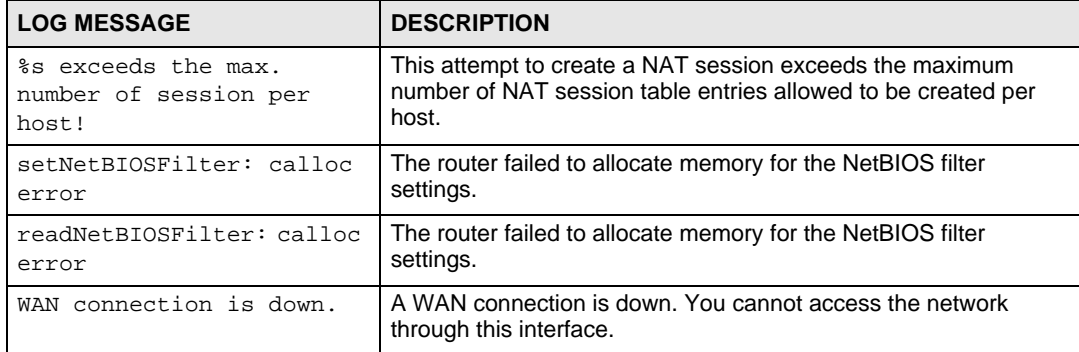

#### **Table 90** Access Control Logs

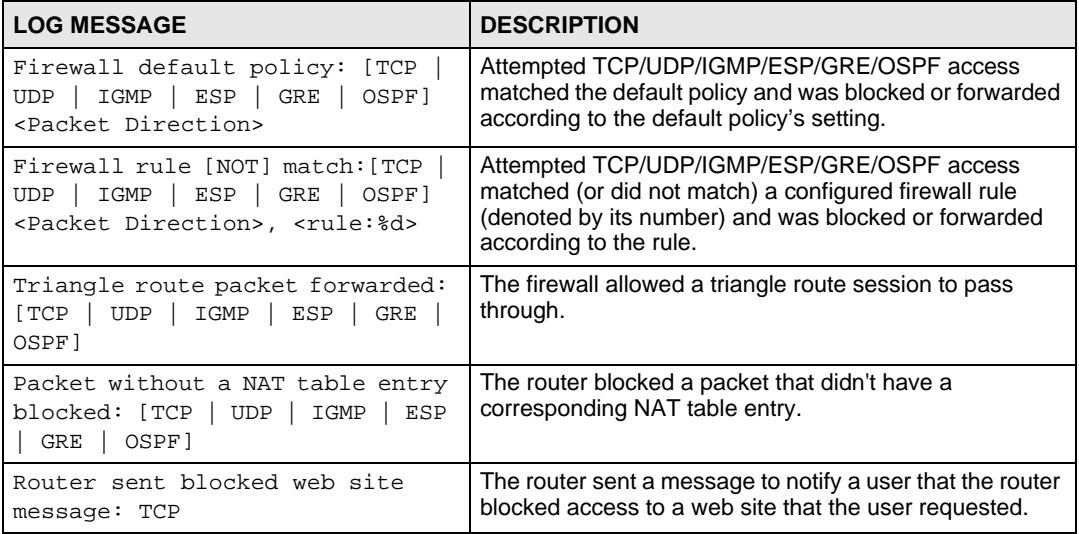

#### **Table 91** TCP Reset Logs

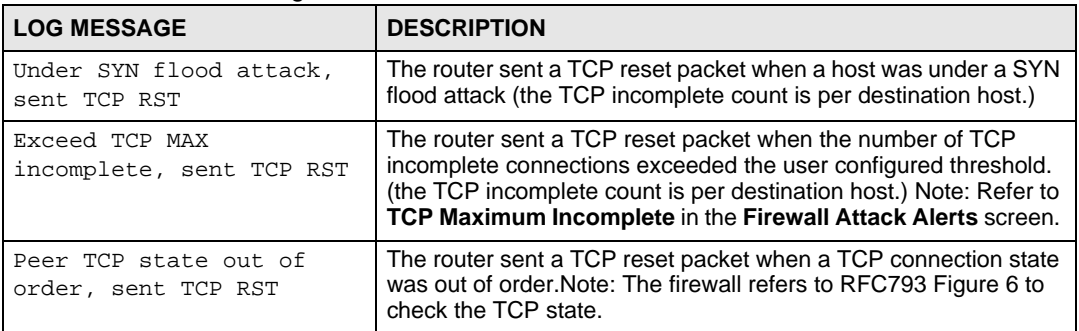

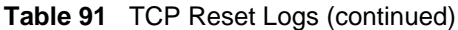

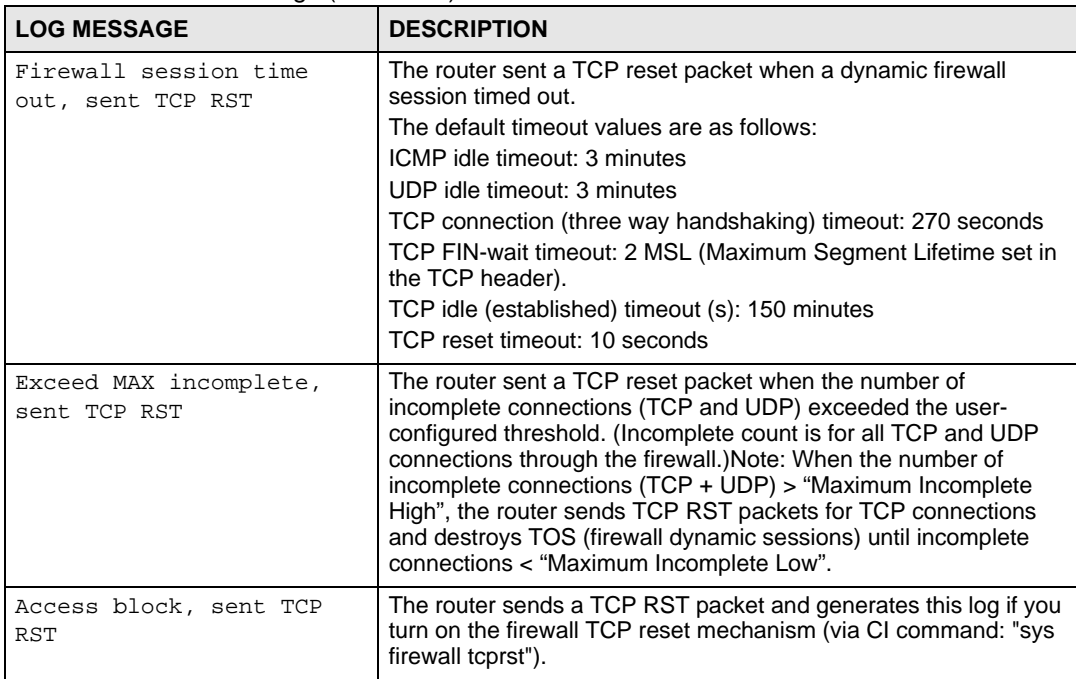

#### **Table 92** Packet Filter Logs

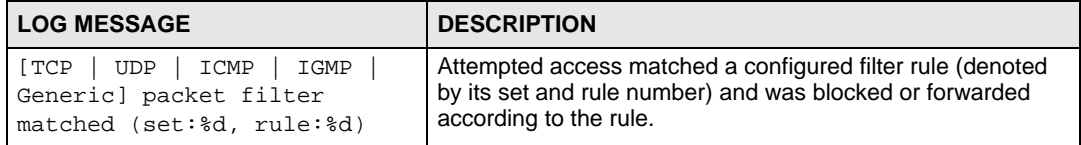

#### **Table 93** ICMP Logs

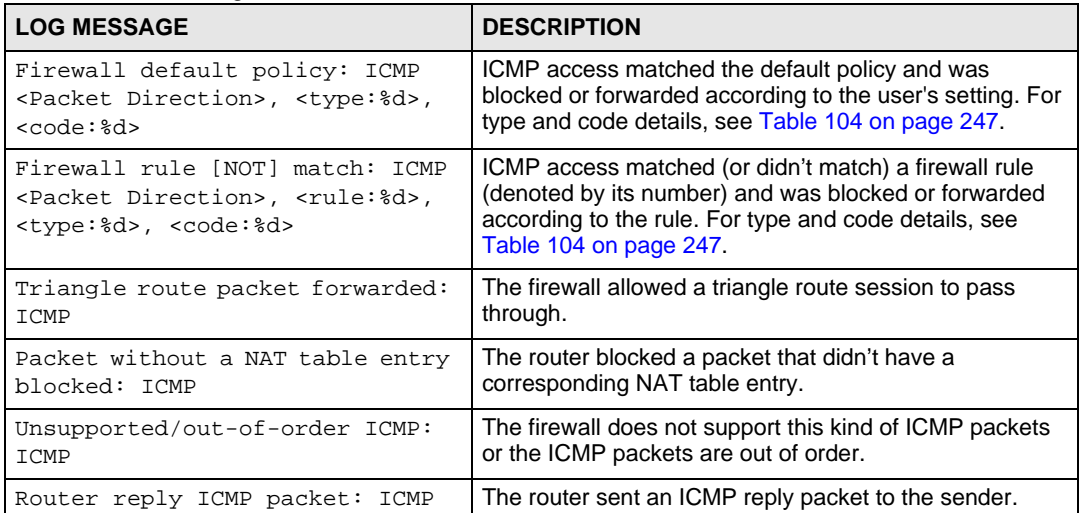

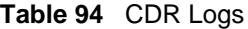

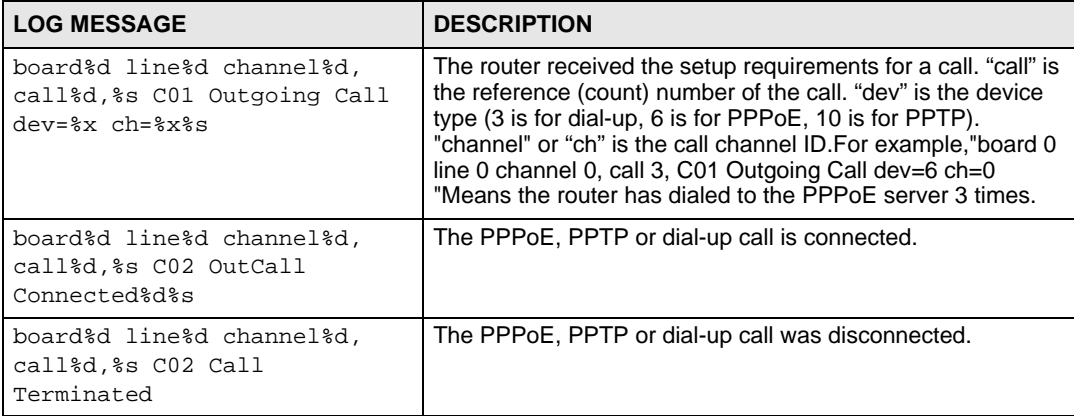

#### **Table 95** PPP Logs

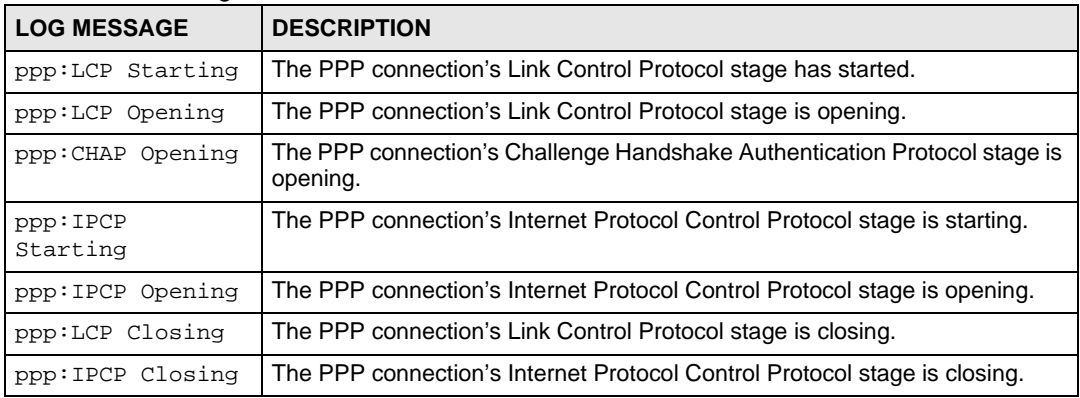

#### **Table 96** UPnP Logs

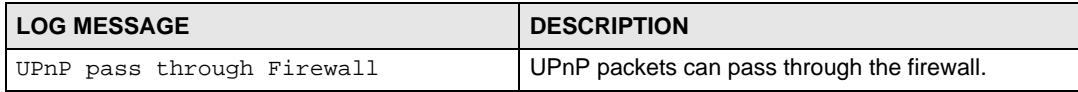

#### **Table 97** Content Filtering Logs

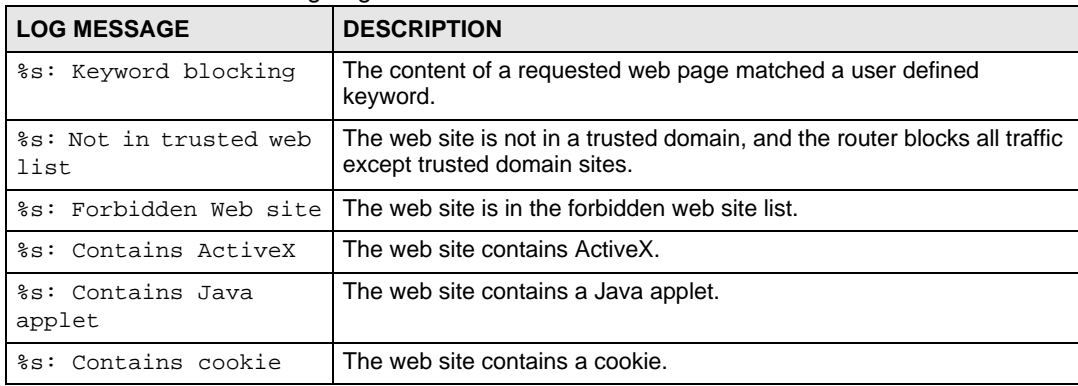

| <b>LOG MESSAGE</b>                          | <b>DESCRIPTION</b>                                                                                                    |  |
|---------------------------------------------|----------------------------------------------------------------------------------------------------|--|
| %s: Proxy mode<br>detected                  | The router detected proxy mode in the packet.                                                                                                    |  |
| နိဒ                                         | The content filter server responded that the web site is in the blocked<br>category list, but it did not return the category type.                                       |  |
| 8s:8s                                       | The content filter server responded that the web site is in the blocked<br>category list, and returned the category type.                                                |  |
| %s(cache hit)                               | The system detected that the web site is in the blocked list from the<br>local cache, but does not know the category type.                                               |  |
| %s:%s(cache hit)                            | The system detected that the web site is in blocked list from the local<br>cache, and knows the category type.                                                           |  |
| %s: Trusted Web site                        | The web site is in a trusted domain.                                                                                                    |  |
| 8s                                          | When the content filter is not on according to the time schedule or you<br>didn't select the "Block Matched Web Site" check box, the system<br>forwards the web content. |  |
| Waiting content filter<br>server timeout    | The external content filtering server did not respond within the timeout<br>period.                                                                                      |  |
| DNS resolving failed                        | The NBG-460N cannot get the IP address of the external content<br>filtering via DNS query.                                                                               |  |
| Creating socket failed                      | The NBG-460N cannot issue a query because TCP/IP socket creation<br>failed, port:port number.                                                                            |  |
| Connecting to content<br>filter server fail | The connection to the external content filtering server failed.                                                                                                    |  |
| License key is invalid                      | The external content filtering license key is invalid.                                                                                                    |  |

**Table 97** Content Filtering Logs (continued)

#### **Table 98** Attack Logs

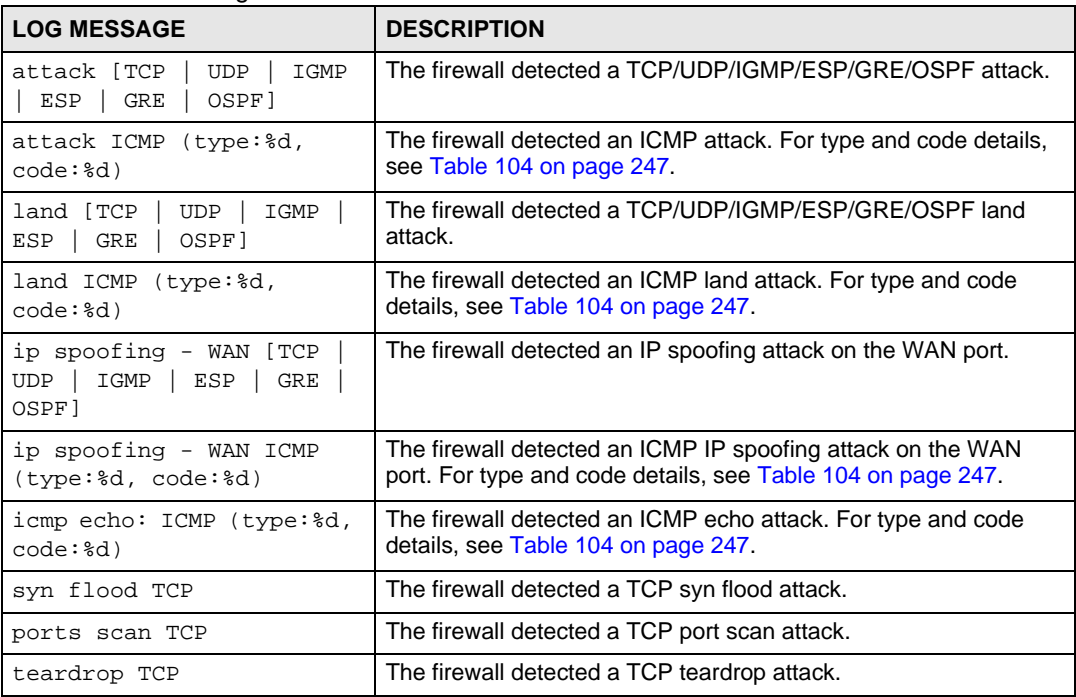

#### **Table 98** Attack Logs (continued)

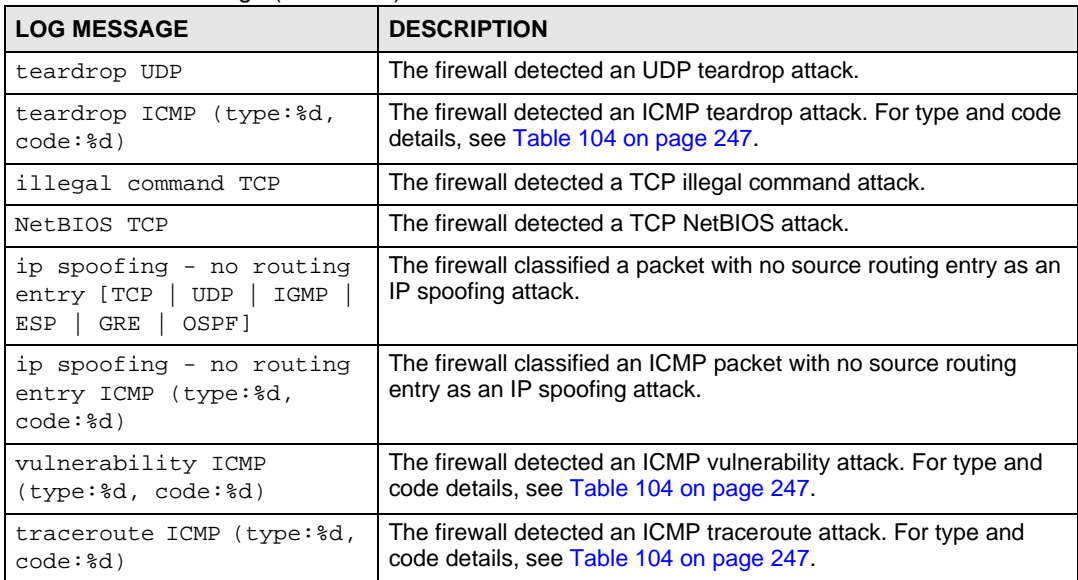

#### **Table 99** IPSec Logs

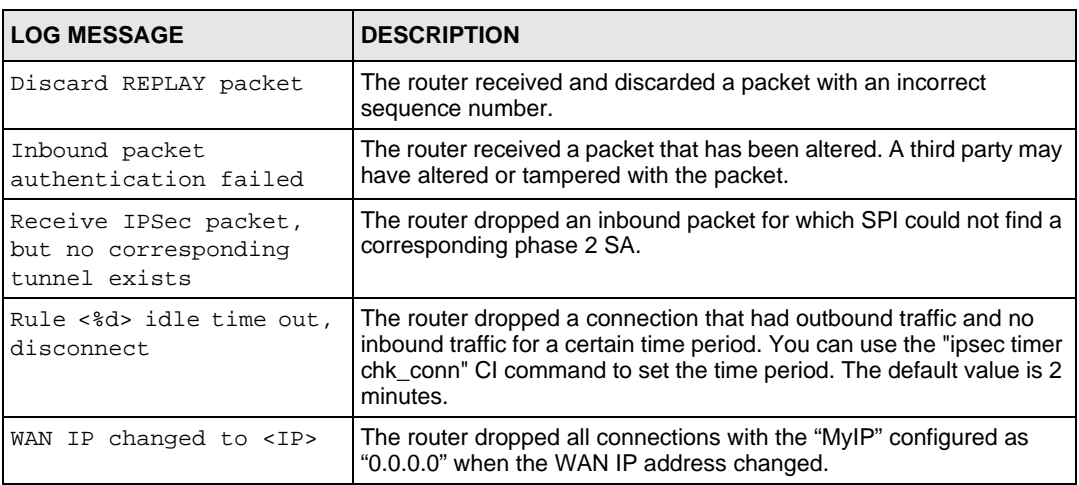

#### **Table 100** IKE Logs

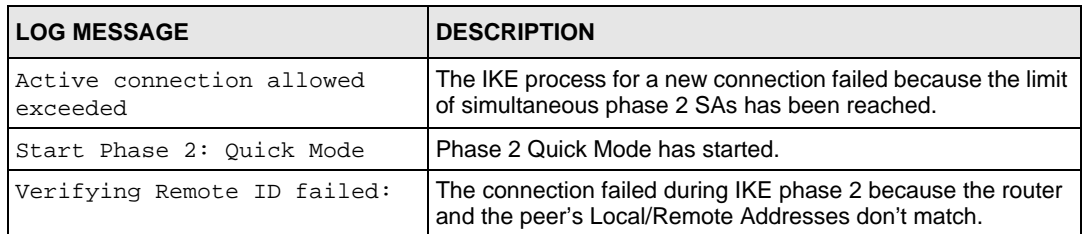

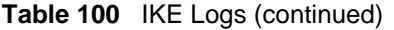

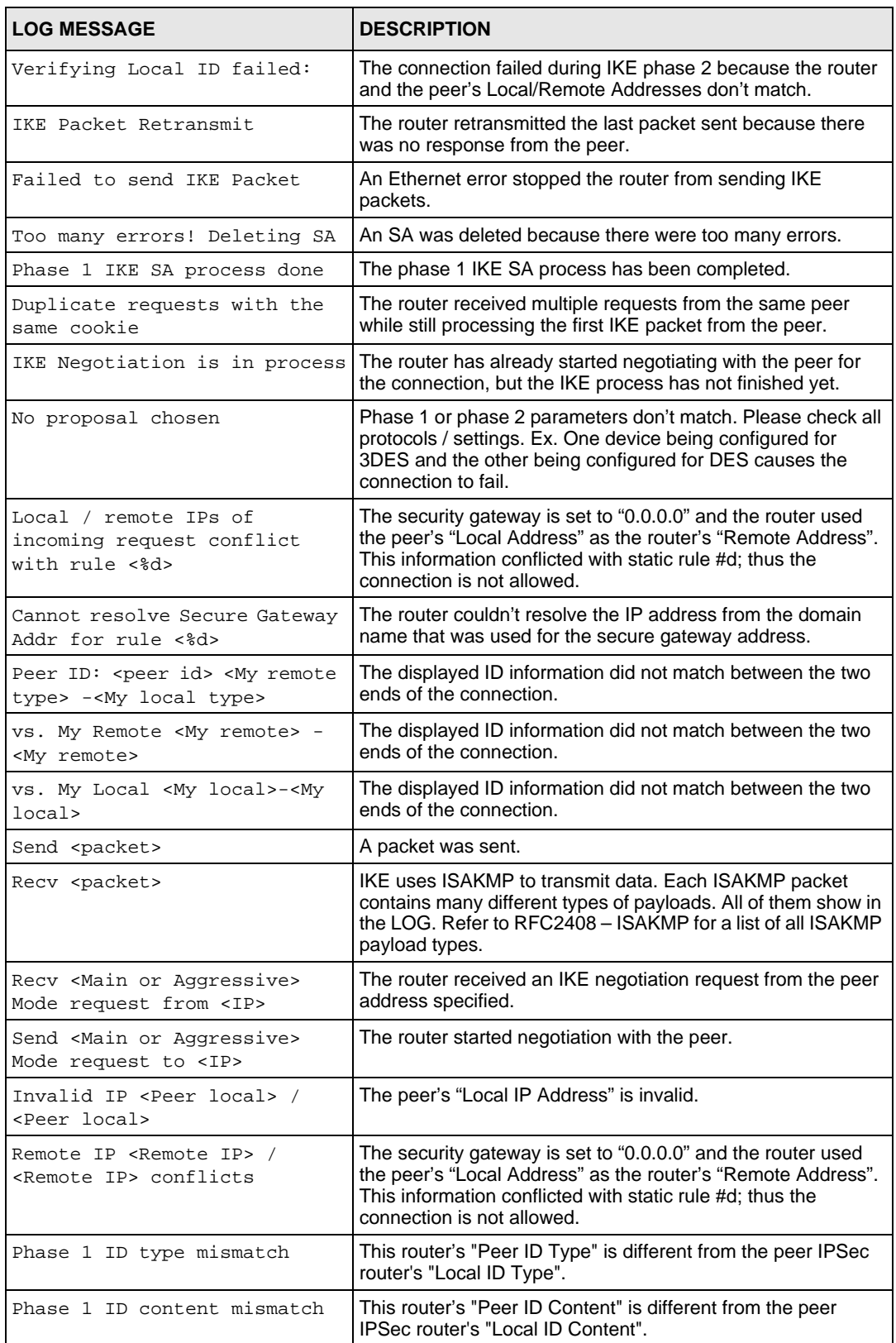

| <b>LOG MESSAGE</b>                                                                        | <b>DESCRIPTION</b>                                                                                       |
|-------------------------------------------------------------------------------------------|----------------------------------------------------------------------------------------------------|
| No known phase 1 ID type                                                                  | The router could not find a known phase 1 ID in the                                                      |
| found                                                                                     | connection attempt.                                                                                      |
| ID type mismatch. Local /<br>Peer: <local id="" id<br="" peer="" type="">type&gt;</local> | The phase 1 ID types do not match.                                                                       |
| ID content mismatch                                                                       | The phase 1 ID contents do not match.                                                                    |
| Configured Peer ID Content:                                                               | The phase 1 ID contents do not match and the configured                                                  |
| <configured content="" id="" peer=""></configured>                                        | "Peer ID Content" is displayed.                                                                          |
| Incoming ID Content:                                                                      | The phase 1 ID contents do not match and the incoming                                                    |
| <incoming content="" id="" peer=""></incoming>                                            | packet's ID content is displayed.                                                                        |
| Unsupported local ID Type:<br>$<$ %d>                                                     | The phase 1 ID type is not supported by the router.                                                      |
| Build Phase 1 ID                                                                          | The router has started to build the phase 1 ID.                                                          |
| Adjust TCP MSS to%d                                                                       | The router automatically changed the TCP Maximum<br>Segment Size value after establishing a tunnel.      |
| Rule <%d> input idle time                                                                 | The tunnel for the listed rule was dropped because there was                                             |
| out, disconnect                                                                           | no inbound traffic within the idle timeout period.                                                       |
| XAUTH succeed! Username:                                                                  | The router used extended authentication to authenticate the                                              |
| <username></username>                                                                     | listed username.                                                                                         |
| XAUTH fail! Username:                                                                     | The router was not able to use extended authentication to                                                |
| <username></username>                                                                     | authenticate the listed username.                                                                        |
| Rule[%d] Phase 1 negotiation                                                              | The listed rule's IKE phase 1 negotiation mode did not match                                             |
| mode mismatch                                                                             | between the router and the peer.                                                                         |
| Rule [%d] Phase 1 encryption                                                              | The listed rule's IKE phase 1 encryption algorithm did not                                               |
| algorithm mismatch                                                                        | match between the router and the peer.                                                                   |
| Rule [%d] Phase 1<br>authentication algorithm<br>mismatch                                 | The listed rule's IKE phase 1 authentication algorithm did not<br>match between the router and the peer. |
| Rule [%d] Phase 1<br>authentication method<br>mismatch                                    | The listed rule's IKE phase 1 authentication method did not<br>match between the router and the peer.    |
| Rule [%d] Phase 1 key group                                                               | The listed rule's IKE phase 1 key group did not match                                                    |
| mismatch                                                                                  | between the router and the peer.                                                                         |
| Rule [%d] Phase 2 protocol                                                                | The listed rule's IKE phase 2 protocol did not match between                                             |
| mismatch                                                                                  | the router and the peer.                                                                                 |
| Rule [%d] Phase 2 encryption                                                              | The listed rule's IKE phase 2 encryption algorithm did not                                               |
| algorithm mismatch                                                                        | match between the router and the peer.                                                                   |
| Rule [%d] Phase 2<br>authentication algorithm<br>mismatch                                 | The listed rule's IKE phase 2 authentication algorithm did not<br>match between the router and the peer. |
| Rule [%d] Phase 2                                                                         | The listed rule's IKE phase 2 encapsulation did not match                                                |
| encapsulation mismatch                                                                    | between the router and the peer.                                                                         |
| Rule [%d]> Phase 2 pfs                                                                    | The listed rule's IKE phase 2 perfect forward secret (pfs)                                               |
| mismatch                                                                                  | setting did not match between the router and the peer.                                                   |

**Table 100** IKE Logs (continued)

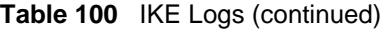

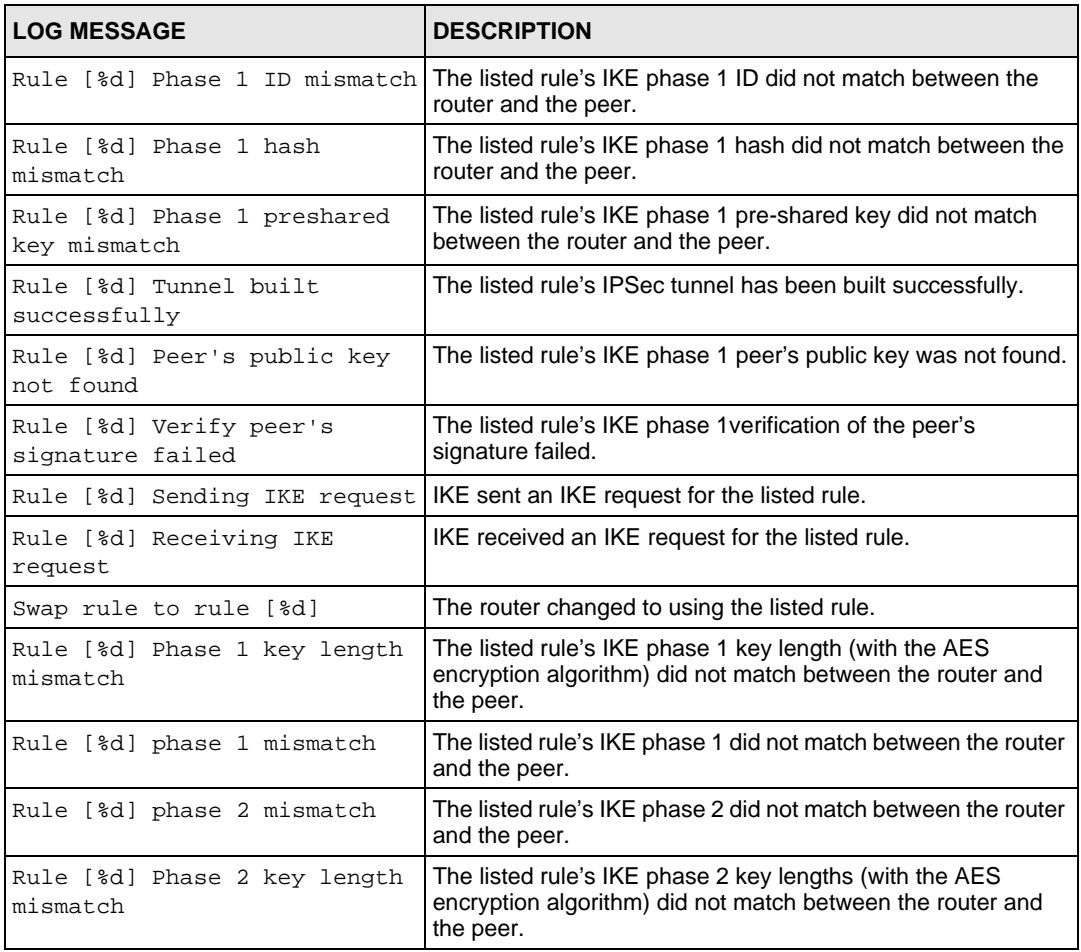

#### **Table 101** PKI Logs

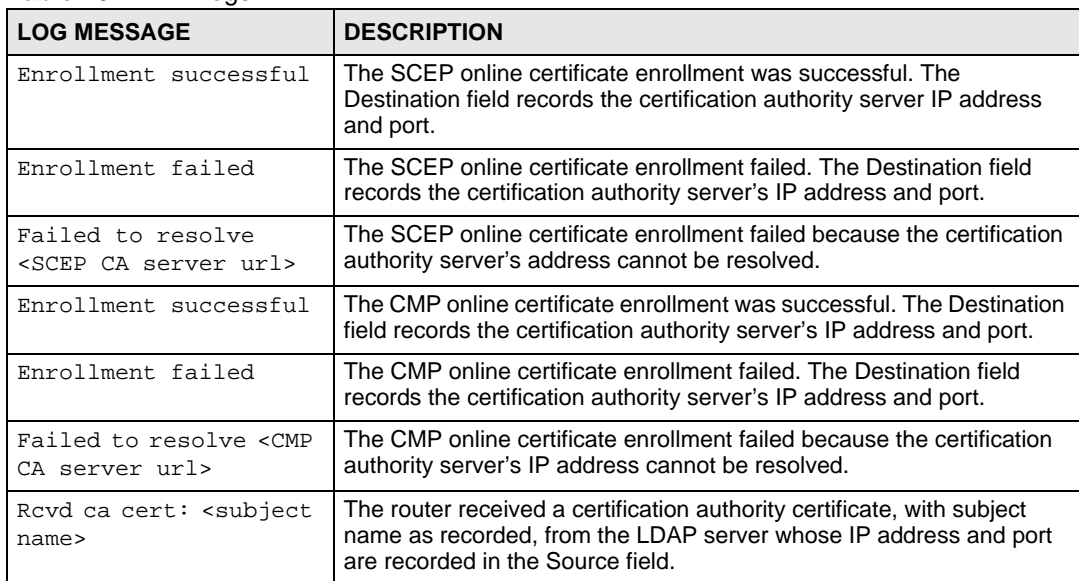

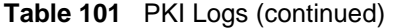

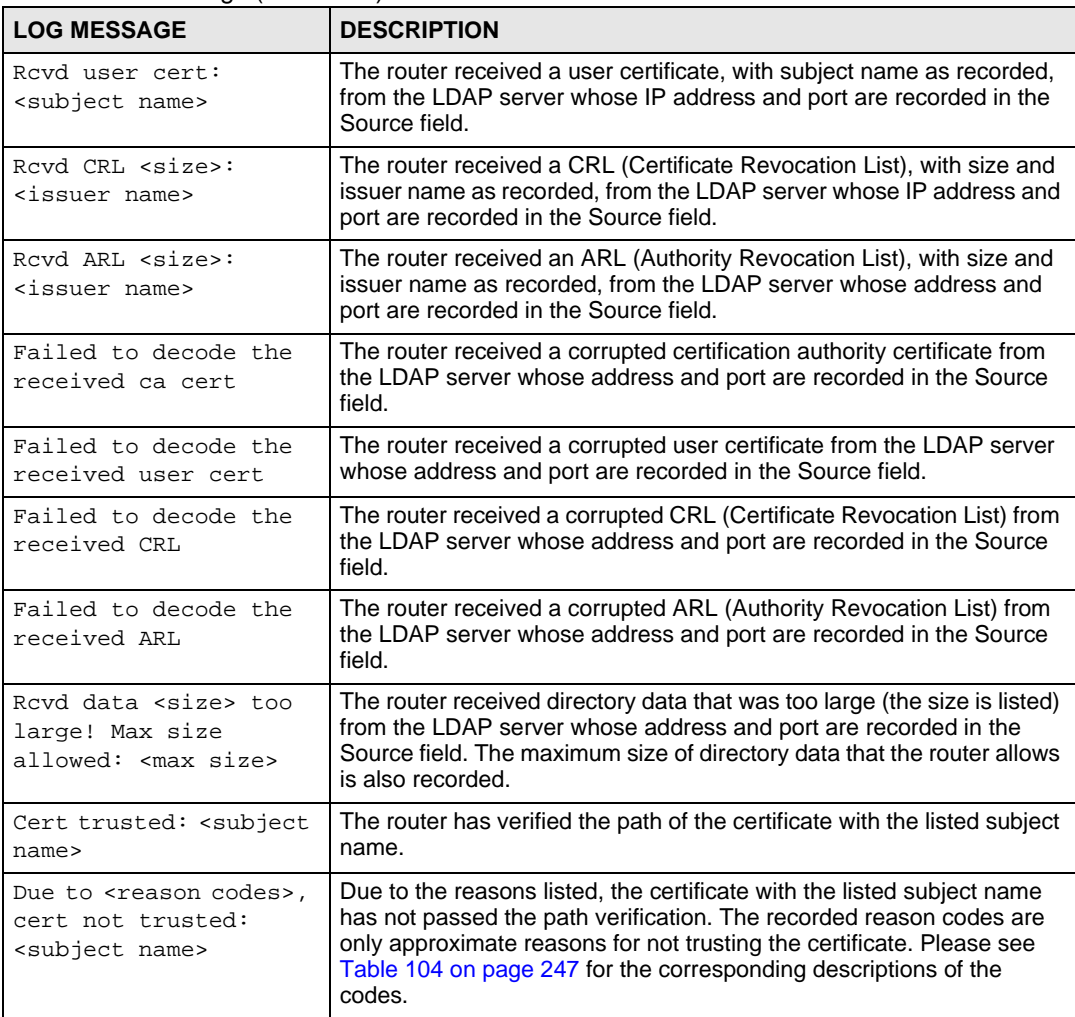

#### **Table 102** 802.1X Logs

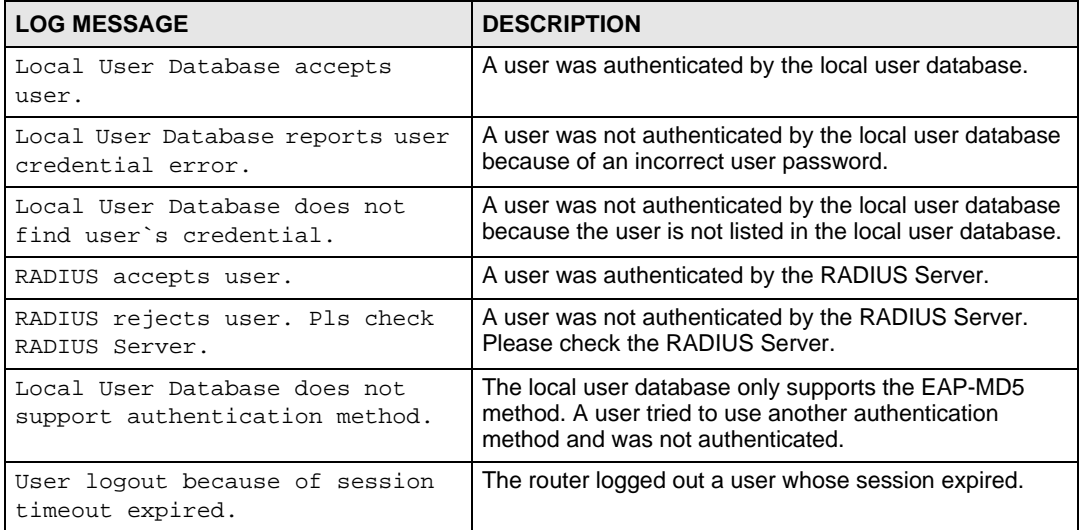

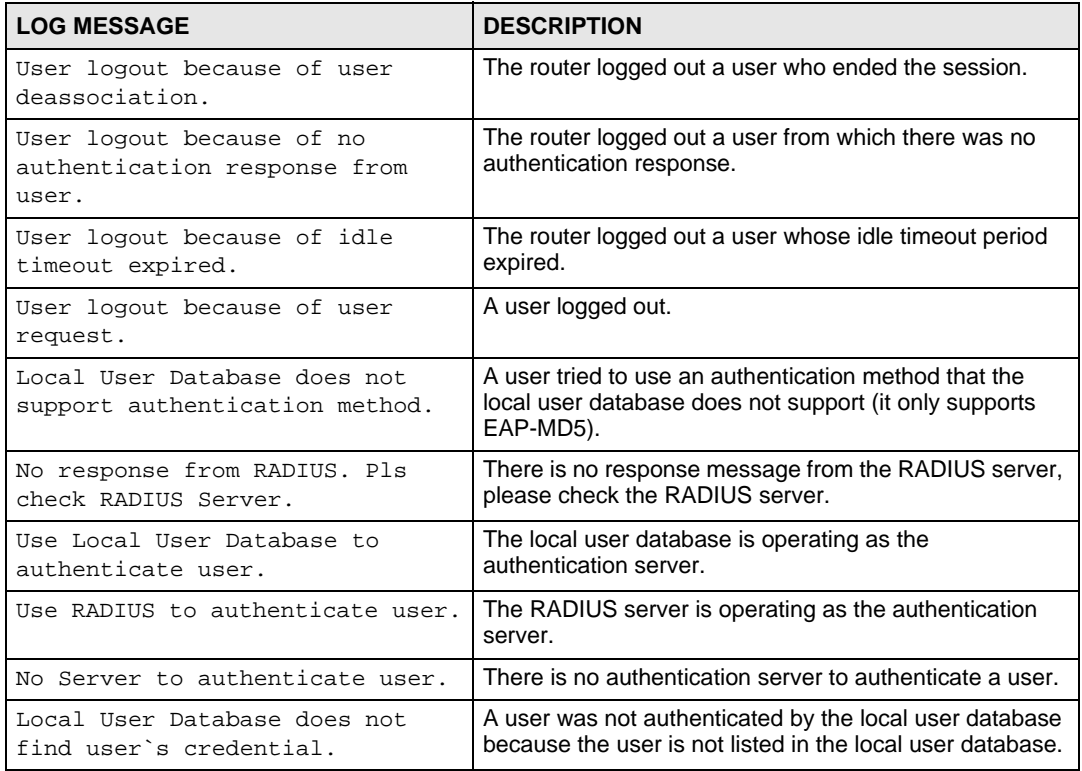

#### **Table 102** 802.1X Logs (continued)

#### **Table 103** ACL Setting Notes

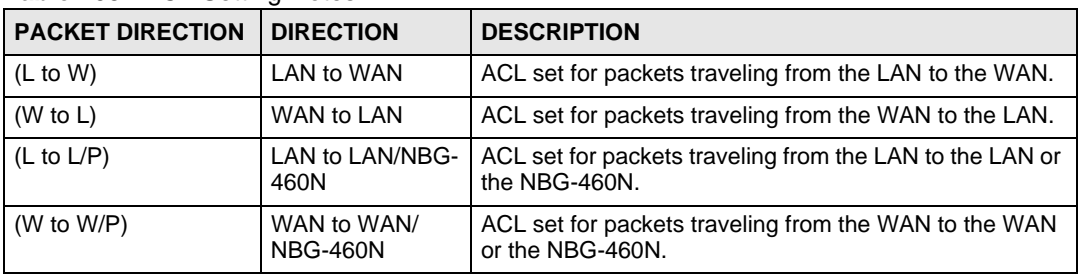

#### **Table 104** ICMP Notes

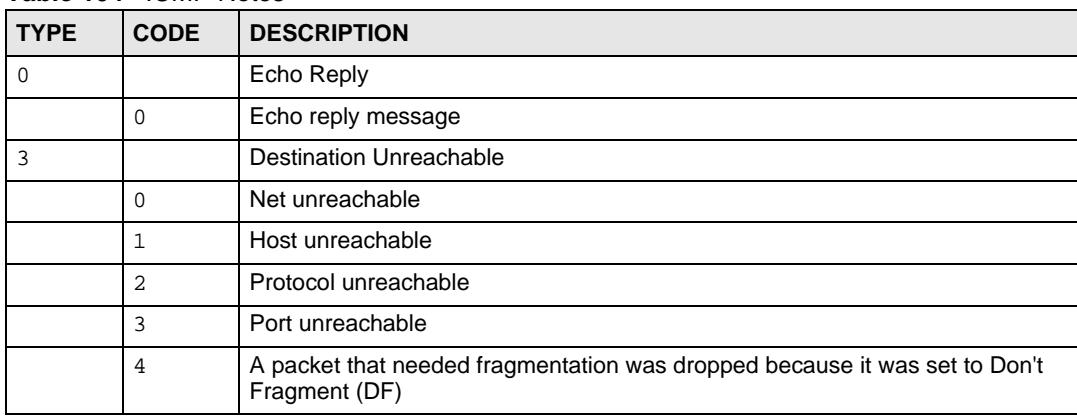

| <b>TYPE</b> | <b>CODE</b>    | <b>DESCRIPTION</b>                                                                                                    |
|-------------|----------------|----------------------------------------------------------------------------------------------------|
|             | 5              | Source route failed                                                                                                    |
| 4           |                | Source Quench                                                                                                    |
|             | $\Omega$       | A gateway may discard internet datagrams if it does not have the buffer space<br>needed to queue the datagrams for output to the next network on the route to<br>the destination network. |
| 5           |                | Redirect                                                                                                    |
|             | $\Omega$       | Redirect datagrams for the Network                                                                                                    |
|             | $\mathbf{1}$   | Redirect datagrams for the Host                                                                                                    |
|             | $\overline{2}$ | Redirect datagrams for the Type of Service and Network                                                                                                    |
|             | 3              | Redirect datagrams for the Type of Service and Host                                                                                                    |
| 8           |                | Echo                                                                                                    |
|             | $\Omega$       | Echo message                                                                                                    |
| 11          |                | <b>Time Exceeded</b>                                                                                                    |
|             | $\Omega$       | Time to live exceeded in transit                                                                                                    |
|             | 1              | Fragment reassembly time exceeded                                                                                                    |
| 12          |                | Parameter Problem                                                                                                    |
|             | $\Omega$       | Pointer indicates the error                                                                                                    |
| 13          |                | Timestamp                                                                                                    |
|             | $\Omega$       | Timestamp request message                                                                                                    |
| 14          |                | <b>Timestamp Reply</b>                                                                                                    |
|             | $\Omega$       | Timestamp reply message                                                                                                    |
| 15          |                | <b>Information Request</b>                                                                                                    |
|             | $\Omega$       | Information request message                                                                                                    |
| 16          |                | <b>Information Reply</b>                                                                                                    |
|             | $\Omega$       | Information reply message                                                                                                    |

**Table 104** ICMP Notes (continued)

#### **Table 105** Syslog Logs

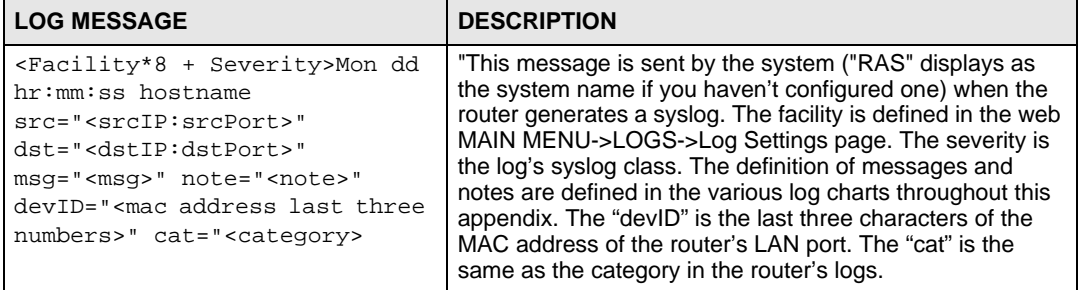

The following table shows RFC-2408 ISAKMP payload types that the log displays. Please refer to the RFC for detailed information on each type.

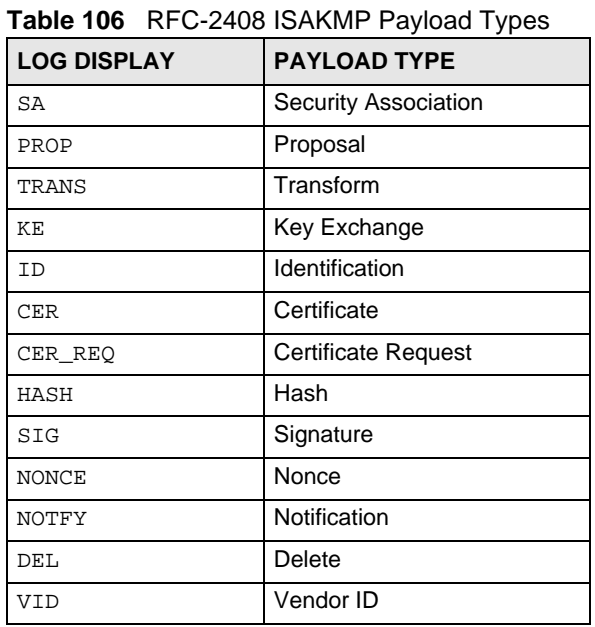

Chapter 21 Logs